# **ES3000 V5 SAS SSD**

# **User Guide**

**Issue** 06 **Date** 2019-03-19

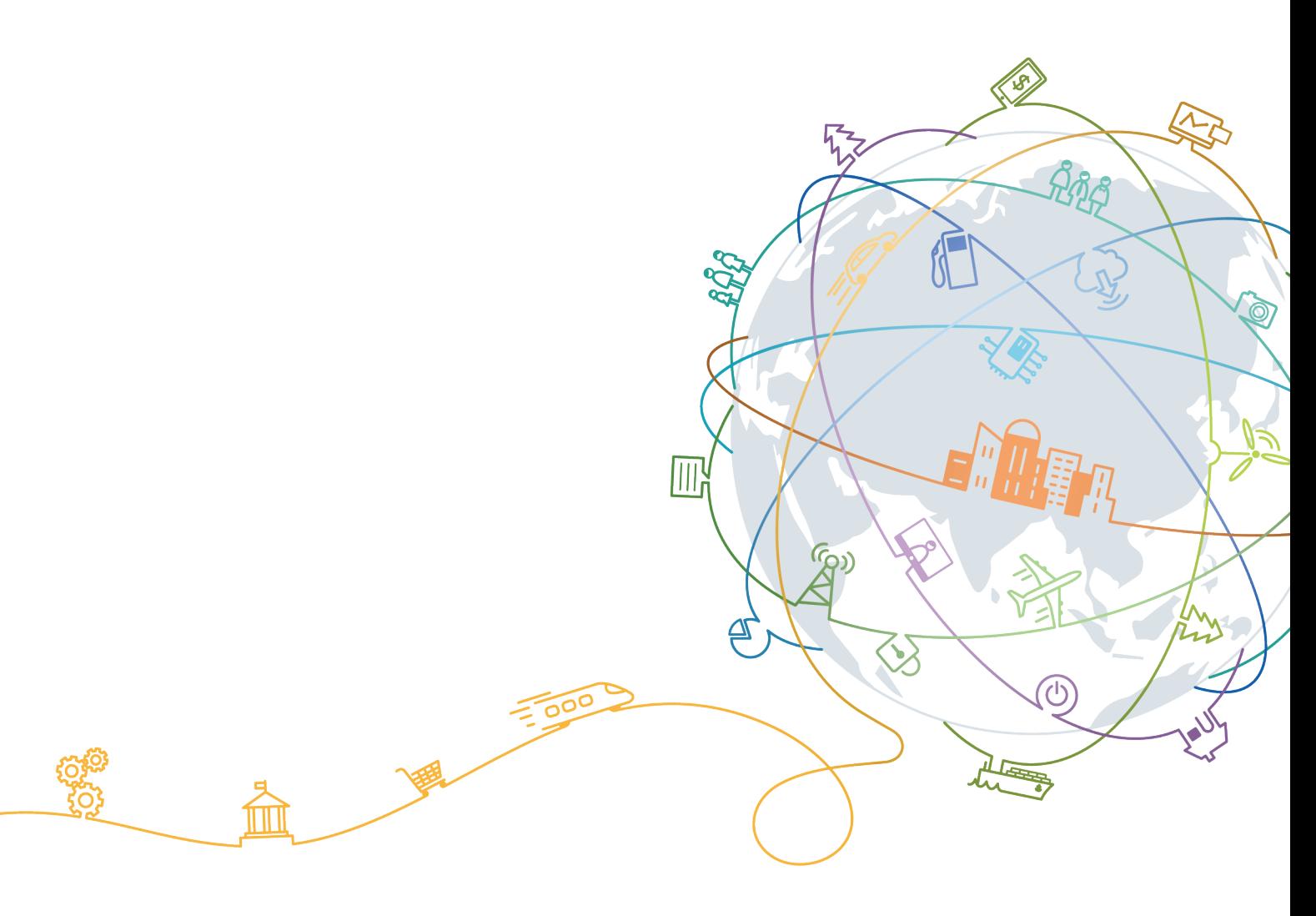

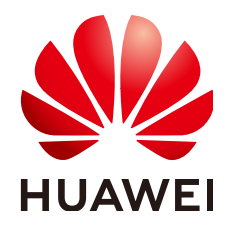

#### **Copyright © Huawei Technologies Co., Ltd. 2019. All rights reserved.**

No part of this document may be reproduced or transmitted in any form or by any means without prior written consent of Huawei Technologies Co., Ltd.

#### **Trademarks and Permissions**

 $\triangle \triangleright$ HUAWEI and other Huawei trademarks are trademarks of Huawei Technologies Co., Ltd. All other trademarks and trade names mentioned in this document are the property of their respective holders.

#### **Notice**

The purchased products, services and features are stipulated by the contract made between Huawei and the customer. All or part of the products, services and features described in this document may not be within the purchase scope or the usage scope. Unless otherwise specified in the contract, all statements, information, and recommendations in this document are provided "AS IS" without warranties, guarantees or representations of any kind, either express or implied.

The information in this document is subject to change without notice. Every effort has been made in the preparation of this document to ensure accuracy of the contents, but all statements, information, and recommendations in this document do not constitute a warranty of any kind, express or implied.

## **Huawei Technologies Co., Ltd.**

- Address: Huawei Industrial Base Bantian, Longgang Shenzhen 518129 People's Republic of China
- Website: <http://www.huawei.com>
- Email: support@huawei.com

# **About This Document**

# <span id="page-2-0"></span>**Purpose**

This document provides the product information about the Huawei ES3000 V5 SAS SSD (ES3000 V5 for short) and describes how to install, configure, operate, and maintain the ES3000 V5.

#### **NOTE**

The document does not contain the commands for production, equipment, and return detection. These commands are commonly used during engineering implementation and fault locating. Incorrect use of the commands results in device faults or service interruption. To obtain the commands, contact Huawei technical support.

# **Intended Audience**

This document is intended for:

- Server installation engineers
- Server maintenance engineers

# **Symbol Conventions**

The symbols that may be found in this document are defined as follows.

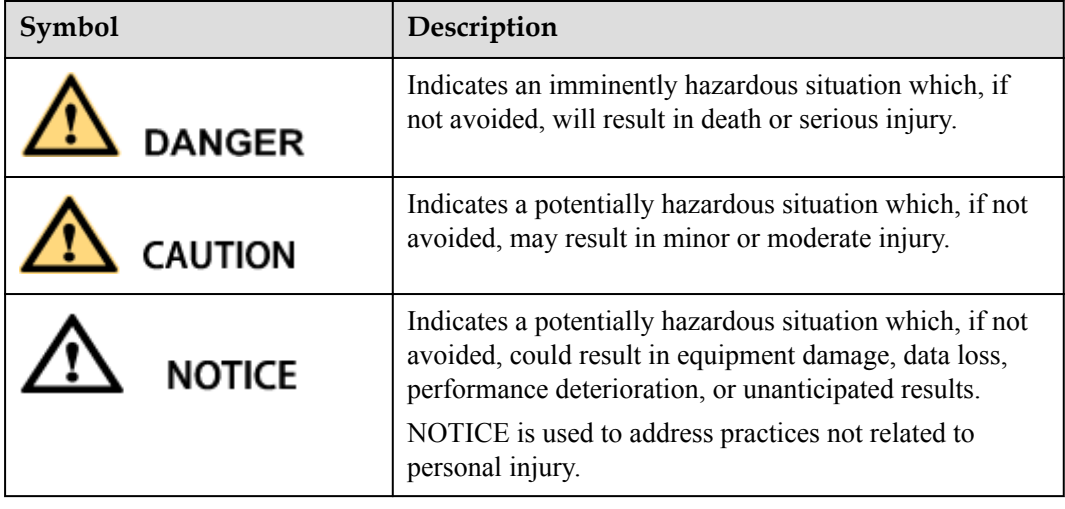

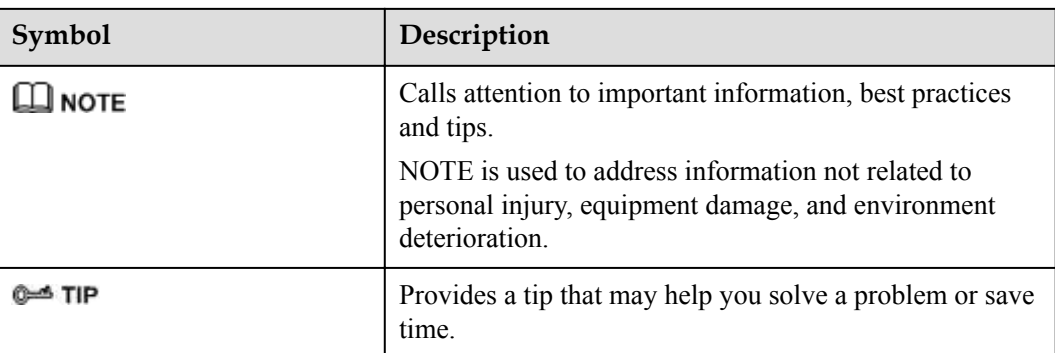

# **Change History**

Changes between document issues are cumulative. The latest document issue contains all the changes made in earlier issues.

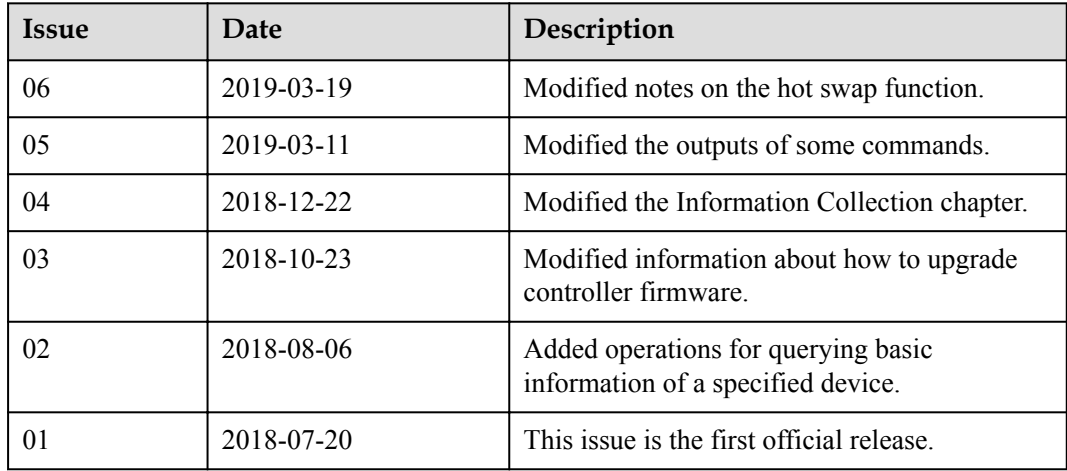

# Contents

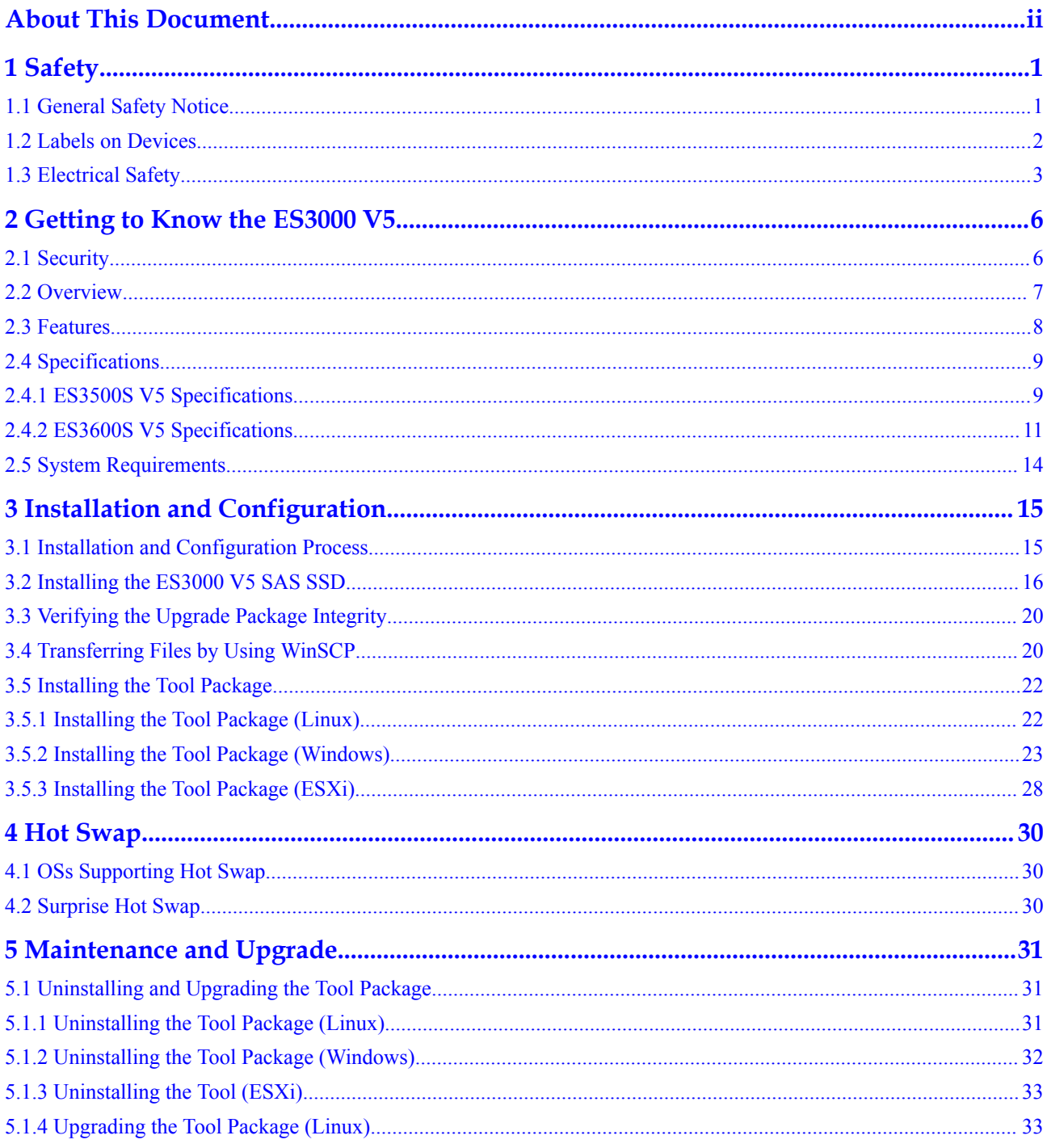

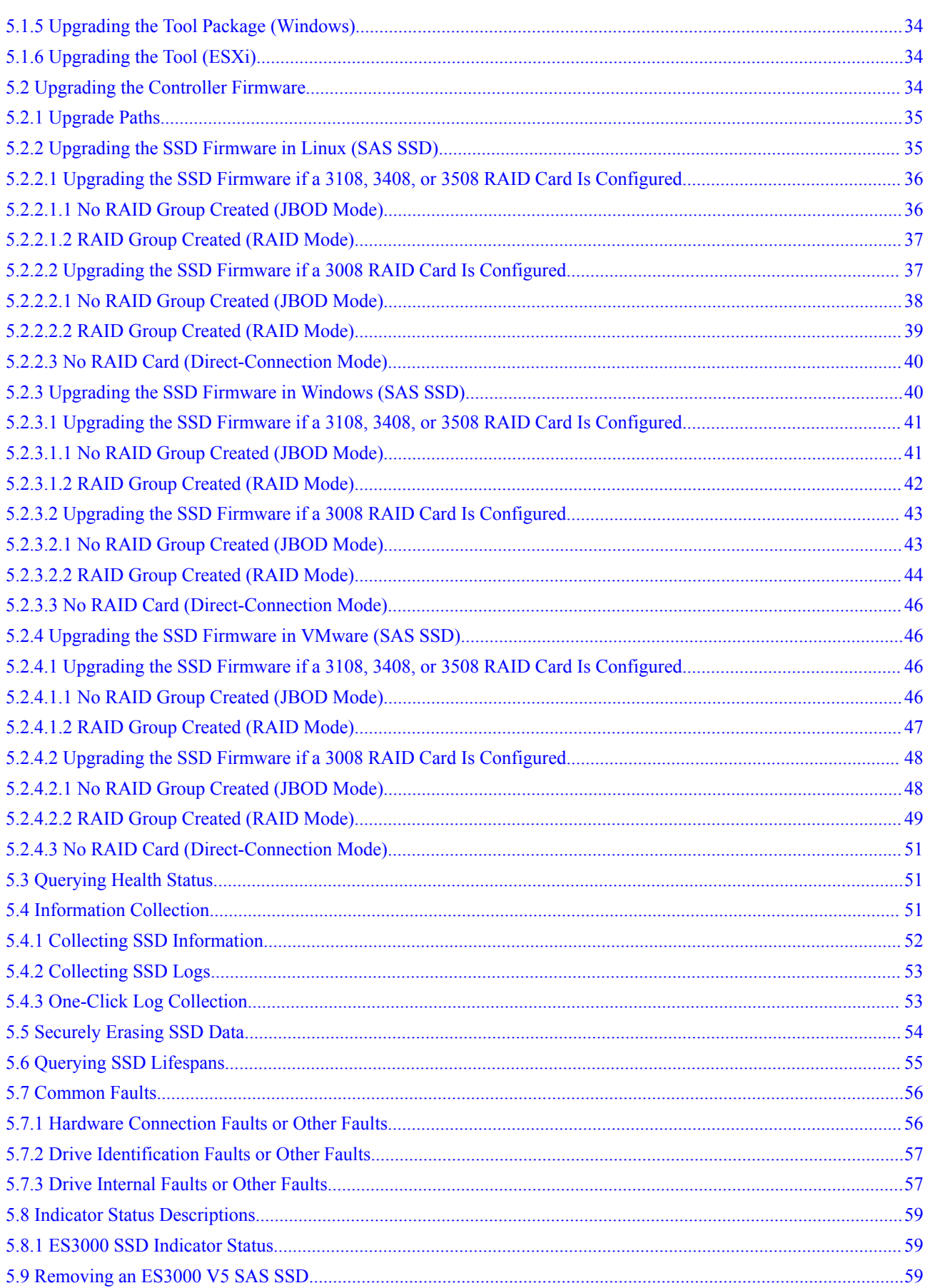

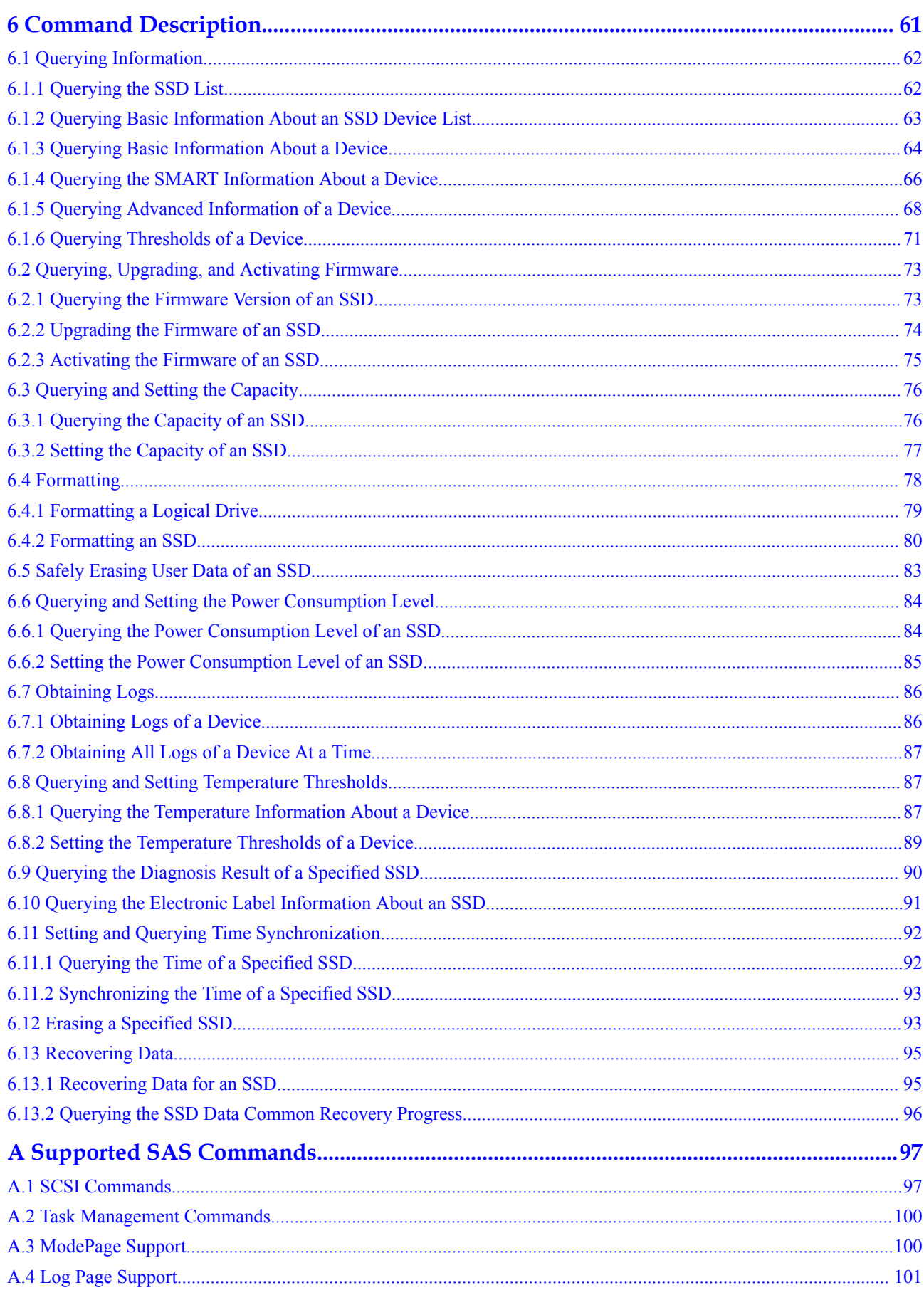

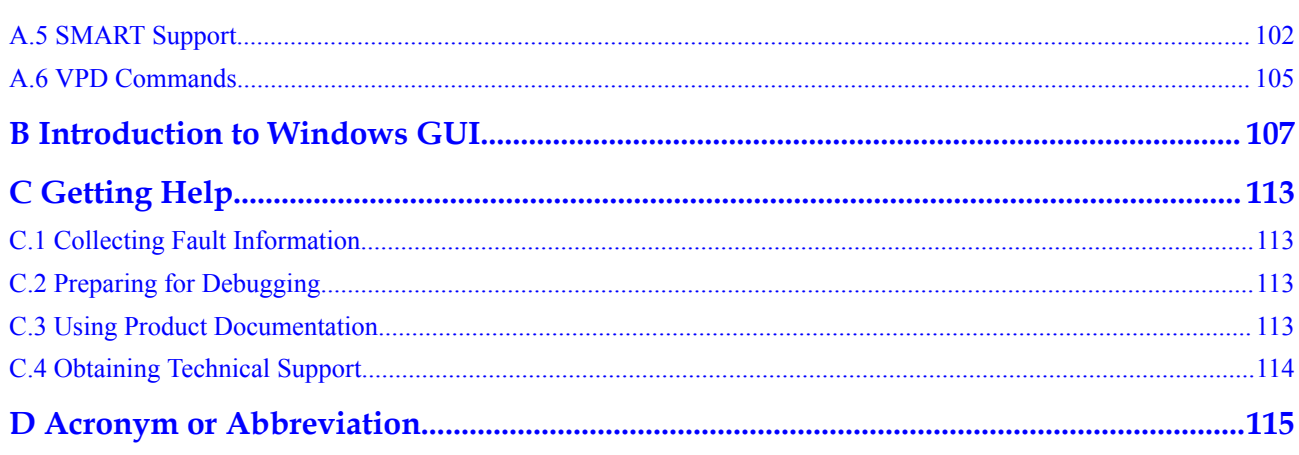

# **1 Safety**

#### <span id="page-8-0"></span>**About This Chapter**

This section describes the safety precautions to be observed when you install and maintain devices.

- 1.1 General Safety Notice
- [1.2 Labels on Devices](#page-9-0)
- [1.3 Electrical Safety](#page-10-0)

# **1.1 General Safety Notice**

This section describes the safety precautions you must take before installing or maintaining Huawei equipment.

#### **Overview**

- l To ensure safety of humans and the equipment, pay attention to the safety symbols on the equipment and all the safety instructions in this document.
- The "NOTE", "CAUTION", and "WARNING" marks in other documents do not represent all the safety instructions. They are only supplements to the safety instructions.

#### **Local Safety Regulations**

When operating Huawei equipment, you must follow the local laws and regulations. The safety instructions in this document are only supplements to the local laws and regulations.

#### **Basic Requirements**

- l Installation and maintenance personnel must understand basic safety precautions to avoid hazards.
- When operating Huawei equipment, in addition to following the general precautions in this document, follow the specific safety instructions given by Huawei.
- l Only trained and qualified personnel are allowed to install, operate, and maintain Huawei equipment.

#### <span id="page-9-0"></span>**Ground**

- Do not damage the ground conductor or operate the device in the absence of a properly installed ground conductor. Conduct the electrical inspection carefully.
- The device must be connected permanently to the protection ground before an operation.

#### **Human Safety**

During lightning strikes, do not operate the device or cables, use fixed terminals, or touch terminals or antenna connectors. Do remove AC power connectors.

#### **NOTE**

This requirement applies to wireless fixed terminals.

- To prevent electric shocks, do not connect safety extra-low voltage (SELV) circuit terminals to telecommunication network voltage (TNV) circuit terminals.
- Do not look into the optical port without eye protection.
- l Before operating the device, wear ESD clothes, ESD gloves, and an ESD wrist strap. Remove conductive objects such as jewelry and watches to avoid electric shocks or burns.
- If a fire occurs, evacuate the building or equipment area and press the fire alarm bell or make a fire call. In any case, it is prohibited to enter the burning building again.

#### **Device Safety**

- l Before operating the device, secure the device to the floor or other solid objects, such as walls or mounting brackets.
- Do not block air vents while the device is operating.
- When installing panels, use a tool to tighten screws.
- After installation is complete, clear packing materials in the equipment area.

# **1.2 Labels on Devices**

This section describes the warning labels, grounding labels, and electrostatic discharge (ESD) labels on devices.

**Table 1-1** describes the safety labels on devices.

| Label | Meaning            | Description                                                                                                    |
|-------|--------------------|----------------------------------------------------------------------------------------------------|
|       | Warning            | This label indicates that wrong operations may<br>cause device damage or human injury.                                                                                                    |
|       | External grounding | This label indicates grounding of external<br>devices. The terminals of the ground cable are<br>connected to different devices. This ensures<br>normal running of the devices and the safety of<br>the operator. |

**Table 1-1** Safety labels

<span id="page-10-0"></span>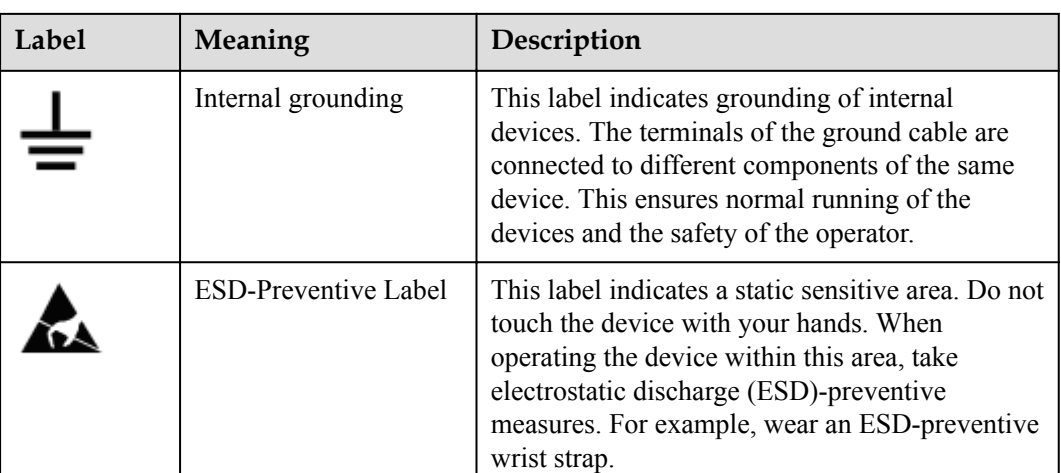

# **1.3 Electrical Safety**

This section describes safety notice about high voltage, thunderstorm, high electrical leakage, power cable, fuse, electrostatic discharge.

#### **High Voltage**

#### **ACAUTION**

The high voltage power supply provides power for the device operation. Direct or indirect contact (through damp objects) with high voltage and AC mains supply may result in serious injury.

Non-standard and improper high voltage operations may result in fire and electric shock.

#### **Thunderstorm**

#### **ACAUTION**

Do not perform any operation, including high voltage and AC operations, on a steel tower or mast during a thunderstorm.

#### **High Electrical Leakage**

#### $\triangle$  CAUTION

Ground the device before powering it on. Otherwise, personal injury or device damage may be caused by high leakage current.

If a "high electrical leakage" tag is present on the power terminal of the device, you must ground the device before powering it on.

#### **Power Cable**

#### **ACAUTION**

Do not install or remove power cables when the device is on. Transient contact between the core of the power cable and the conductor may generate electric arcs or sparks, which may cause fire or hurt human eyes.

- l Before installing or removing the power cable, turn off the power switch.
- l Before connecting a power cable, check that the label on the power cable is correct.

#### **Fuse**

#### **ACAUTION**

If a fuse is to be replaced, the new fuse must be of the same type and specifications.

#### **Electrostatic Discharge**

#### **A CAUTION**

The static electricity generated by human bodies may damage the electrostatic-sensitive components on boards, for example, the large-scale integrated (LSI) circuits.

Human body movement, friction between human bodies and clothes, friction between shoes and floors, or handling of plastic articles causes static electromagnetic fields on human bodies. These static electromagnetic fields cannot be eliminated until the static is discharged.

To prevent electrostatic-sensitive components from being damaged by the static on human bodies, you must wear a well-grounded ESD wrist strap when touching the device or handling boards or application-specific integrated circuits (ASICs).

**[Figure 1-1](#page-12-0)** shows how to wear an ESD wrist strap.

#### <span id="page-12-0"></span>**Figure 1-1** Wearing an ESD wrist strap

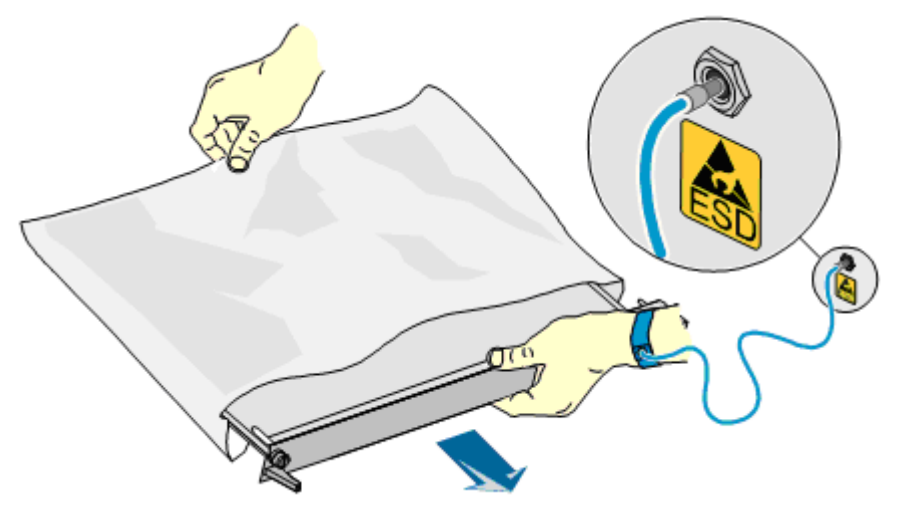

# <span id="page-13-0"></span>**2 Getting to Know the ES3000 V5**

#### **About This Chapter**

This document describes the features of ES3000 V5 SAS SSDs V100R001C00, including ES3500S V5 and ES3600S V5.

- 2.1 Security
- [2.2 Overview](#page-14-0)
- [2.3 Features](#page-15-0)
- [2.4 Specifications](#page-16-0)
- [2.5 System Requirements](#page-21-0)

# **2.1 Security**

This section describes the information security features of the ES3000 V5.

Huawei is committed to ensuring stability and security of customer networks and services.

As a storage device within a server or storage host, the ES3000 V5 provides the following security features based on the security hardening measures taken according to the minimum permission security rules:

- Rights control: The ES3000 V5 allows only system administrators to use its device maintenance management tools.
- l Operation logs: The tool logs all the set operations on the ES3000 V5.
- Security assurance: A complete data clearance tool is provided to destroy data at the NAND flash memory chip level, preventing data leakage.
- l Firmware upgrade: Firmware upgrade through in-band management channels ensures upgrade reliability and network security. The upgrade tool verifies the integrity of the ES3000 V5 firmware upgrade file to ensure that the upgrade is successful. Firmware can be loaded only after it is authenticated by the Hi1812E controller, which ensures firmware validity and data security.

# <span id="page-14-0"></span>**2.2 Overview**

This section describes the ES3000 V5 appearance and standards.

Huawei ES3000 V5 series SAS SSD is an enterprise-class high-performance storage and acceleration component. It features high performance, fast response, and high reliability, greatly improving storage I/O performance. The ES3000 V5 SAS SSD consists of the ES3500S V5 and ES3600S V5 series.

The ES3000 V5 SAS SSD is a 2.5-inch Serial Attached SCSI (SAS) SSD that uses the HiSilicon Hi1812E chip and complies with the SFF-8639 standard. It can be installed in universal servers, such as rack servers.

**Figure 2-1** shows the appearance of the ES3000 V5 SAS SSD.

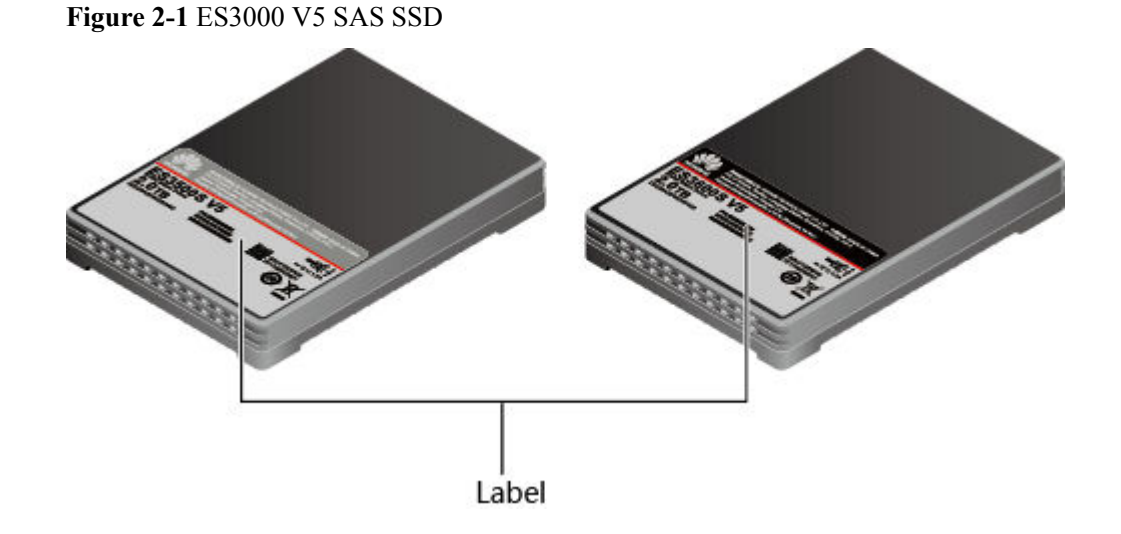

#### **Label**

The label on an ES3000 V5 SAS SSD provides the World Wide Name (WWN) and serial number (S/N).

A WWN uniquely identifies an ES3000 V5 SAS SSD and is a string generated from the MAC address. A WWN is required when you apply for technical support from Huawei.

An example S/N is 031YSW10G3000001. **Figure 2-2** describes the S/N format.

**Figure 2-2** Example S/N

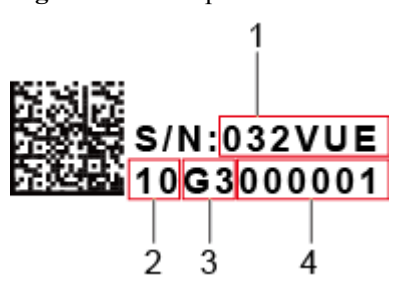

<span id="page-15-0"></span>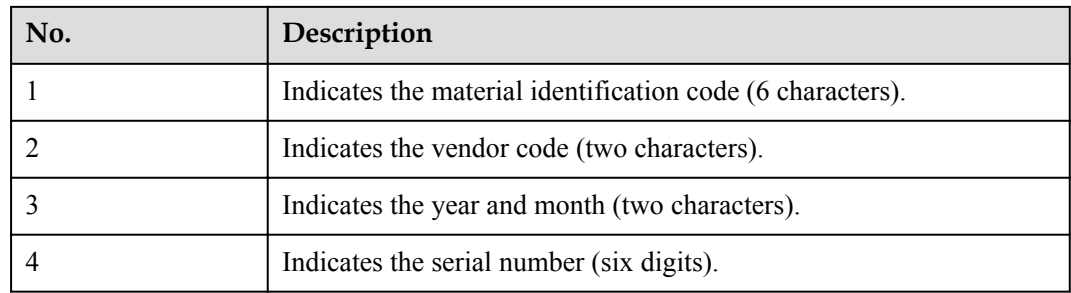

## **2.3 Features**

The ES3000 V5 SAS SSD provides the following SAS features:

- l Two 12 GB/s SAS 3.0 ports, backward compatible with 6 GB/s and 3 GB/s networks
- $\bullet$  SCSI SAM-5, SPC-4, and SBC-3

The ES3000 V5 SAS SSD provides the following features:

- Uses the SAS 3.0 interface, complies with SAS 3.0 electrical specifications, and is backward compatible with SAS 2.0 and 1.0.
- Provides various single-drive capacities to meet different application requirements.
	- ES3500S V5 series single-drive capacities: 960 GB, 1920 GB, 3840 GB, 7680 GB, and 15360 GB
	- ES3600S V5 series single-drive capacities: 800 GB, 1600 GB, 3200 GB, and 6400 GB
- Supports standard storage device operations.
	- Block device operations in Linux
	- Drive device operations in Windows
	- Drive device operations in ESXi
- Supports device diagnosis and detecting, and SMART information reporting.
	- Checks the power supply, temperature, voltage, capacitance, and number of bad blocks.
	- Checks whether the flash component is normal.
	- Monitors, queries, and warns about the SSD service life.
	- Checks the SSD power consumption.
	- Performs I/O statistics.
- Supports surprise hot swap (ES3500S V5 and ES3600S V5 series).
- Uses multiple technologies to ensure device reliability.
	- Enhanced Low-Density Parity-Check (LDPC) algorithm: provides higher error correction capability than that required by flash chips and ensures device reliability.
	- Embedded RAID-like algorithm: implements channel-based error correcting. Data can be restored if an error occurs in a channel.
	- Flexible RAID algorithm: automatically restores data on the flash memory when the flash memory has failed and continues to perform RAID data protection.
	- Intelligent wear leveling algorithm: intelligently levels the flash chip wear pressure and prolongs the device service life.
- <span id="page-16-0"></span>– Advanced flash access technology: combines the read retry and adaptive read technologies of flash chips and ensures data validity.
- Data inspection technology: periodically inspects data and prevents errors.
- Power-off protection: prevents drive data loss when a power failure occurs on the server.
- l Provides multiple maintenance and management tools with comprehensive functions and high performance.
	- Provides in-band online upgrades to facilitate routine maintenance.
	- Provides comprehensive command line management functions for users to perform routine device management by using various commands.
	- Provides the manufacture dates and serial numbers to facilitate asset management.

# **2.4 Specifications**

The ES3000 V5 SAS SSD consists of the ES3500S V5 and ES3600S V5 series.

### **2.4.1 ES3500S V5 Specifications**

**Figure 2-3** shows the nameplate for the ES3500S V5 series.

**Figure 2-3** ES3500S V5 series nameplate

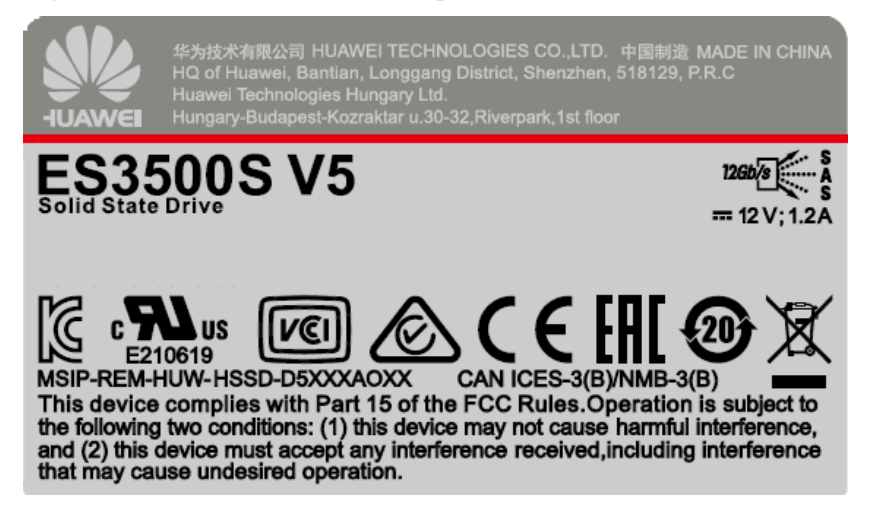

**[Table1](#page-17-0)** lists the power consumption specifications for the ES3500S V5 series.

| Parameter            | Specifications                                                                             |
|----------------------|--------------------------------------------------------------------------------------------|
| Power<br>consumption | 960 GB: 9.7 W maximum power consumption <sup>a</sup> and 4 W standby power<br>consumption. |
|                      | • 1920 GB: 12 W maximum power consumption and 4 W standby power<br>consumption.            |
|                      | • 3840 GB: 13 W maximum power consumption and 4.5 W standby<br>power consumption.          |
|                      | • 7680 GB: 14.4 W maximum power consumption and 4.7 W standby<br>power consumption.        |
|                      | • 15360 GB: 15 W maximum power consumption and 5 W standby<br>power consumption.           |
| Form                 | Standard 2.5-inch drive                                                                    |
| bandwidth.           | a: The maximum power consumption is the test result with the maximum sequential write      |

<span id="page-17-0"></span>**Table 2-1** Power consumption specifications for the ES3500S V5 series

**Table2** lists the reliability specifications for the ES3500S V5 series.

| Parameter                                  | Specifications                      |
|--------------------------------------------|-------------------------------------|
| Mean time<br>between<br>failures<br>(MTBF) | $2.5 \times 10^6$ hours             |
| Annual<br>failure rate<br>(AFR)            | $\leq 0.35\%$                       |
| Bit error rate<br>(BER)                    | $10^{-18}$                          |
| Data<br>protection                         | $\geq$ 3 months (40°C, powered off) |

**Table 2-2** Reliability specifications for the ES3500S V5 series

**Table3** lists the environmental specifications for the ES3500S V5 series.

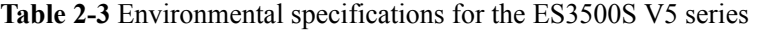

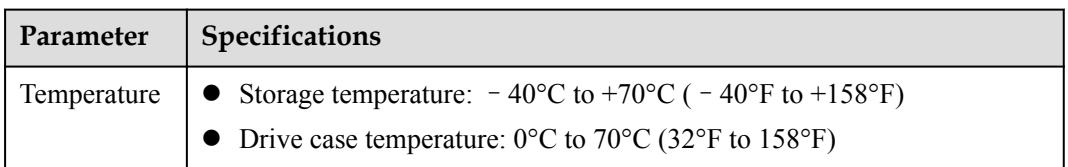

<span id="page-18-0"></span>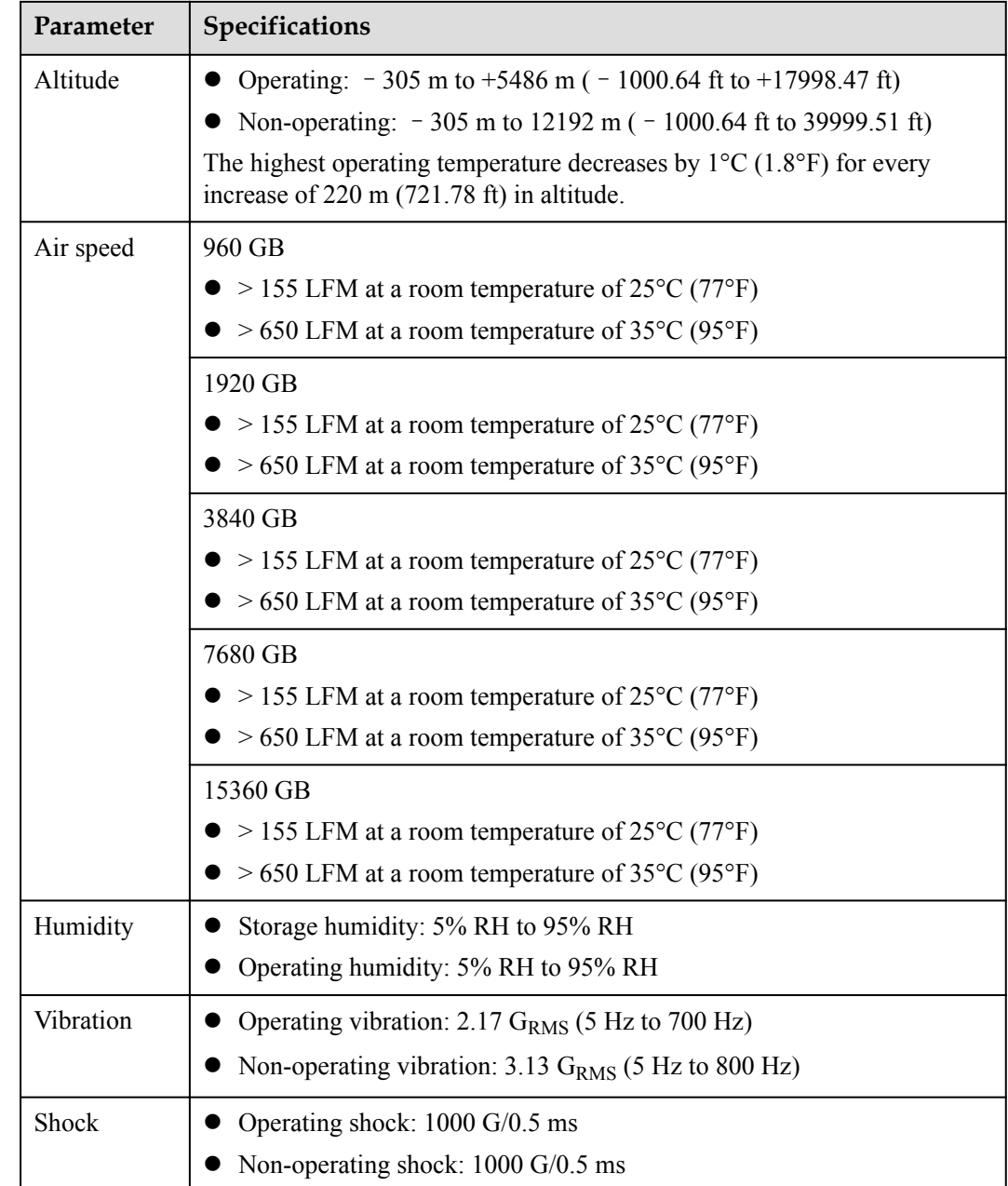

# **2.4.2 ES3600S V5 Specifications**

#### **Nameplates**

**[Figure 2-4](#page-19-0)** shows the nameplate for the ES3600S V5 series.

<span id="page-19-0"></span>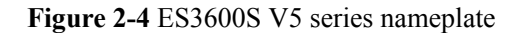

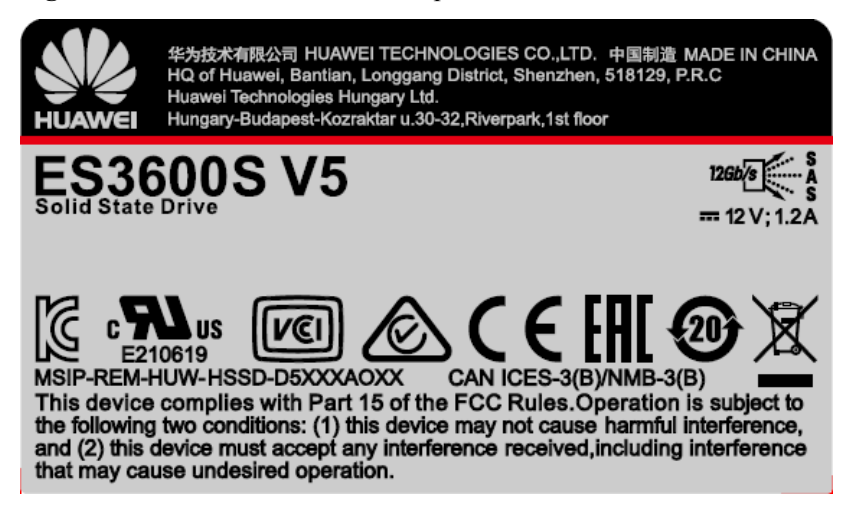

**Table1** lists the power consumption specifications for the ES3600S V5 series.

| Parameter            | Specifications                                                                             |  |
|----------------------|--------------------------------------------------------------------------------------------|--|
| Power<br>consumption | 800 GB: 9.7 W maximum power consumption <sup>a</sup> and 4 W standby power<br>consumption. |  |
|                      | • 1600 GB: 12 W maximum power consumption and 4 W standby power<br>consumption.            |  |
|                      | 3200 GB: 13 W maximum power consumption and 4.5 W standby<br>power consumption.            |  |
|                      | 6400 GB: 14.4 W maximum power consumption and 4.7 W standby<br>power consumption.          |  |
| Form                 | Standard 2.5-inch drive                                                                    |  |
| bandwidth.           | a: The maximum power consumption is the test result with the maximum sequential write      |  |

**Table 2-4** Power consumption specifications for the ES3600S V5 series

Power consumption specifications in the preceding table are test results based on CentOS 7.0 and the standard storage test tool fio 2.6, with the ES3600S V5 formatted into a 512-byte LBA block device.

**Table2** lists the reliability specifications for the ES3600S V5 series.

| Parameter                            | <b>Specifications</b>                   |
|--------------------------------------|-----------------------------------------|
| Mean time between<br>failures (MTBF) | $\frac{1}{2.5}$ x 10 <sup>6</sup> hours |

**Table 2-5** Reliability specifications for the ES3600S V5 series

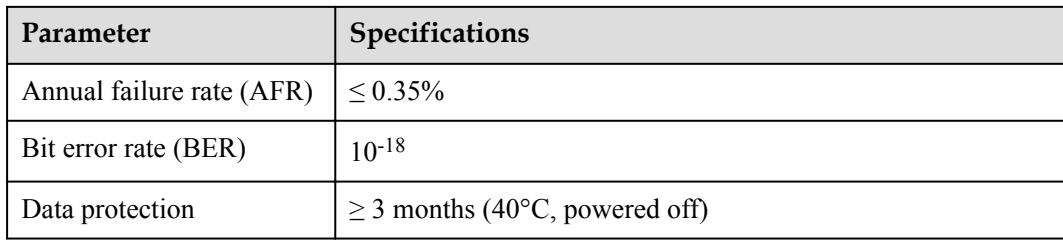

**Table 2-6** lists the environmental specifications for the ES3600S V5 series.

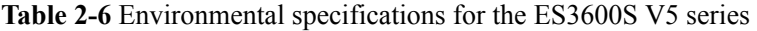

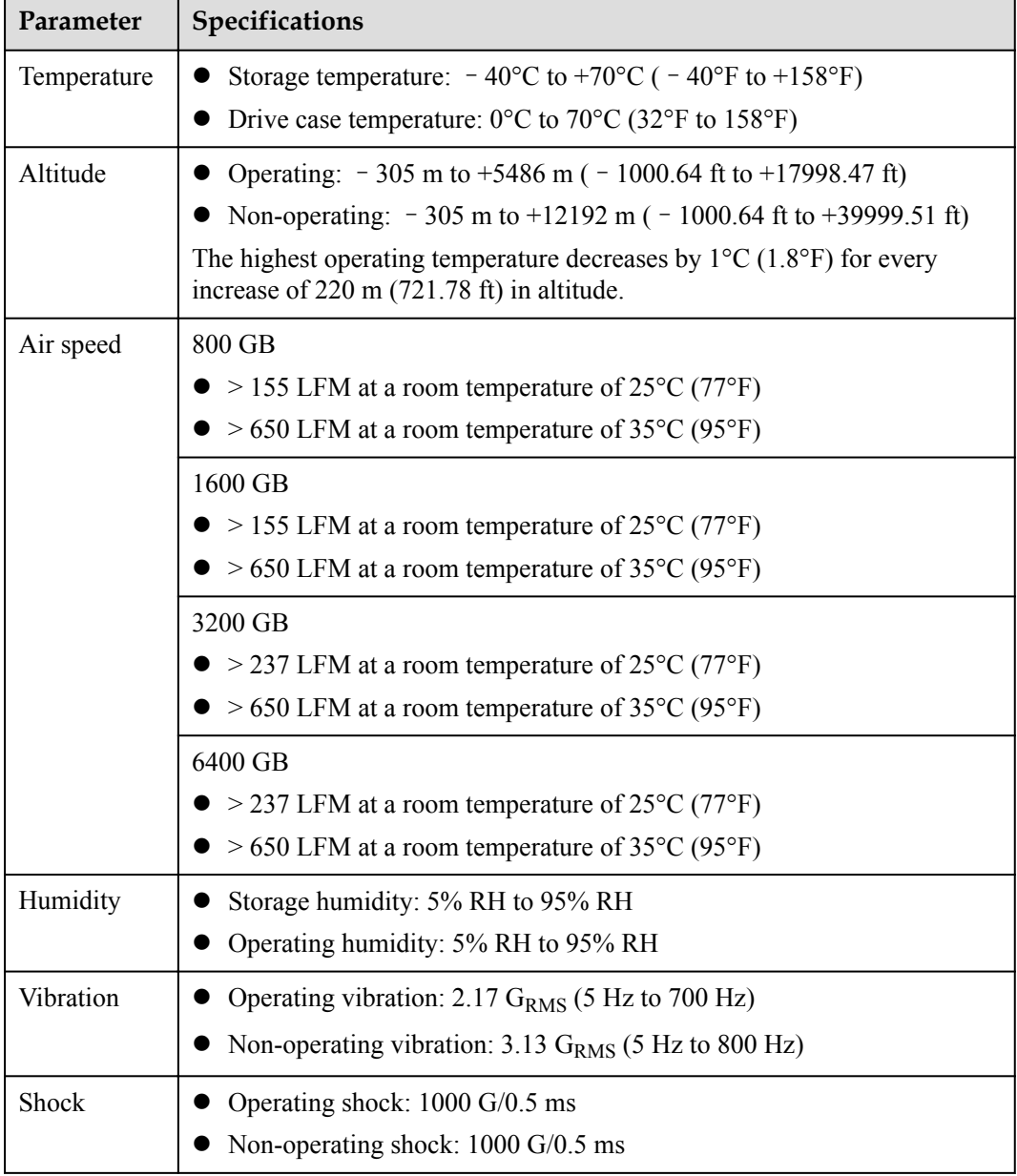

# <span id="page-21-0"></span>**2.5 System Requirements**

This section describes the ES3000 V5 requirements for server software and hardware.

#### **Hardware Requirements**

The minimum requirements for server hardware are as follows:

- $\bullet$  2 GB memory
- To use the ES3000 V5 SAS SSD, the server must provide at least one 2.5-inch SSD slot that supports the SAS SFF-8639 connector.

# <span id="page-22-0"></span>**3 Installation and Configuration**

#### **About This Chapter**

This section describes the process for installing and configuring the ES3000 V5.

#### **ACAUTION**

If the ES3000 V5 exceeds the overtemperature threshold, handle the problem promptly; otherwise, management operations on the SSD may fail. For details about the command for querying temperature information, see **[6.8.1 Querying the Temperature Information About](#page-94-0) [a Device](#page-94-0)**.

- 3.1 Installation and Configuration Process
- [3.2 Installing the ES3000 V5 SAS SSD](#page-23-0)
- [3.3 Verifying the Upgrade Package Integrity](#page-27-0)
- [3.4 Transferring Files by Using WinSCP](#page-27-0)
- [3.5 Installing the Tool Package](#page-29-0)

# **3.1 Installation and Configuration Process**

The installation and configuration process includes the overall procedures for installing and configuring the ES3000 V5. You can learn about ES3000 V5 installation and configuration logic.

The flowchart for installing and configuring ES3000 V5 is shown in **[Figure 3-1](#page-23-0)**.

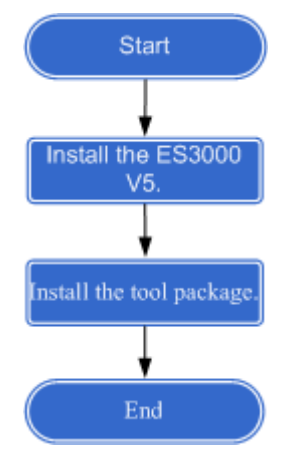

#### <span id="page-23-0"></span>**Figure 3-1** Installation and configuration flowchart

# **3.2 Installing the ES3000 V5 SAS SSD**

#### **Preparations**

- Stop all services on the server and back up data.
- Unpack and inspect the devices. Check that the items shipped are complete and intact based on the following list:
	- ES3000 V5 SAS SSD
	- Quick Start Guide
	- Warranty card
	- **Tools** 
		- ESD gloves
			- Used to prevent ESD damage when you insert, remove, or hold the ES3000 V5 or a precision device.

#### $\triangle$  CAUTION

Pay attention to the following in Linux:

- l Do not perform direct read or write operations on a raw SSD to avoid processing the wrong SSD due to a changed drive letter. Restarting the server, installing or uninstalling the SSD driver, inserting and removing the SSD may change the SSD drive letter.
- l If you have to perform direct read or write operations on a raw SSD, use the **hioadm info** command to check the SSD information and confirm the drive letter through the SSD SN.
- l It is recommended that you use the **mount** command to mount the SSD partitions to a specified path before performing read and write operations. To ensure normal release of system resources, use the unmount command to cancel the mounted SSD partitions before installing or uninstalling the driver, and inserting or removing the SSD.
- l You can also add information to the **/etc/fstab** file so that SSD partitions are automatically mounted during system startup, driver installation and uninstallation, and SSD insertion and removal. For details, run the **man fstab** command to view help information. After enabling the automatic mounting of SSD partitions, you do not need to run the **umount** command before installing or uninstalling the driver, and inserting or removing the SSD.

#### **Procedure**

**Step 1** Wear ESD gloves.

- **Step 2** Take the ES3000 V5 out of the ESD bag. Check whether a 2.5-inch or 3.5-inch drive tray is used.
	- For a 2.5-inch drive tray, go to **Step 3**.
	- For a 3.5-inch drive tray, go to **[Step 5](#page-25-0)**.
- **Step 3** Place the ES3000 V5 into the drive tray. See (1) in **[Figure 3-2](#page-25-0)**.
- **Step 4** Use four screws to secure the ES3000 V5 to the drive tray. See (2) in **[Figure 3-2](#page-25-0)**. Then go to **[Step 8](#page-26-0)**.

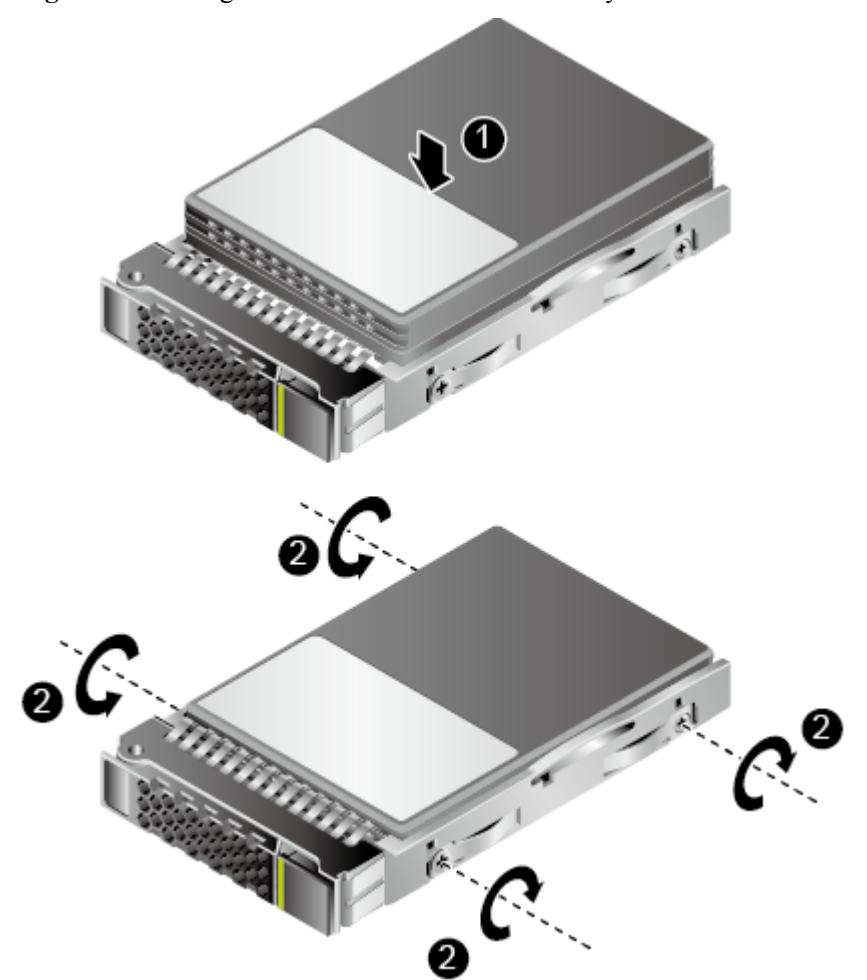

<span id="page-25-0"></span>Figure 3-2 Placing the ES3000 V5 into the drive tray

- **Step 5** Place the ES3000 V5 to the converter. See (1) in **Figure 3-3**.
- **Step 6** Use two screws to secure the ES3000 V5 to the converter. See (2) in **Figure 3-3**.

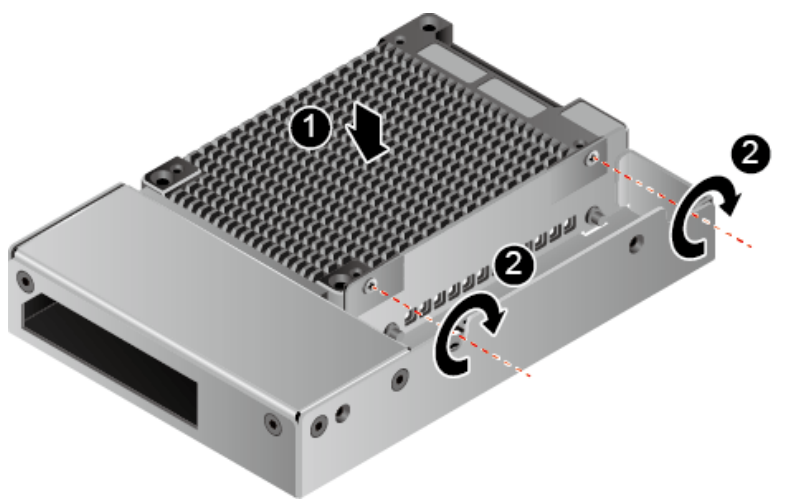

**Figure 3-3** Securing the ES3000 V5 to the converter

<span id="page-26-0"></span>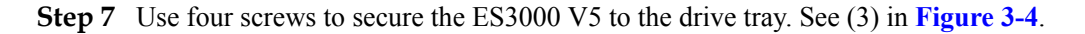

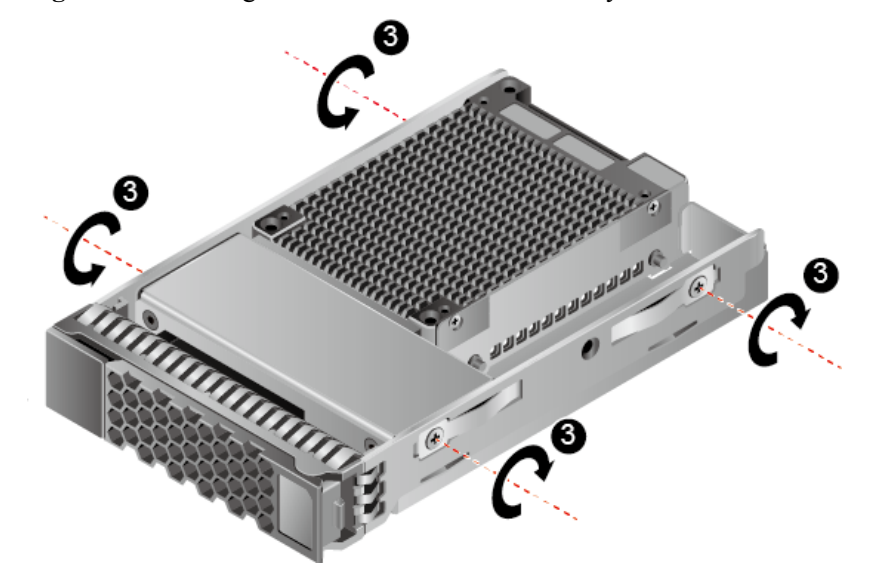

**Figure 3-4** Securing the ES3000 V5 to the drive tray

- **Step 8** Open the ejector lever and push the ES3000 V5 into the server until it does not move. See (1) in **Figure 3-5**.
- **Step 9** Close the ejector lever to push the ES3000 V5 into place. See (2) in **Figure 3-5**.

**Figure 3-5** Installing the ES3000 V5

**----End**

#### **Follow-up Procedure**

After the ES3000 V5 is connected to power, the startup process takes about 30 seconds.

If the activity indicator associated with the ES3000 V5 SAS SSD is on and the fault indicator is off, the SSD hardware is installed successfully.

# <span id="page-27-0"></span>**3.3 Verifying the Upgrade Package Integrity**

Visit http://support.huawei.com/enterprise, choose **Products** > **Cloud Data Center** > **Servers** > **Intelligent Accelerator Components** > **ES3000 V5 SAS SSD Disk** > **Technical Support**, and click **Download Software** to download the **ES3000\_V5\_Tool\_x.x.x.x.zip** tool package.

Verify that the obtained upgrade package is consistent with the original one at the website **<http://support.huawei.com/enterprise>**.

Click and  $\pm$ , load the digital certificate and software package respectively.

For details about the verification tool and method, visit the following link:

**[Software digital signature \(Open Verify\) validation tool](http://support.huawei.com/enterprise/toolsinfo?idAbsPath=0602_ROOT|8221819&nameAbsPath=%E5%B7%A5%E5%85%B7%E8%BD%AF%E4%BB%B6%E4%B8%8B%E8%BD%BD%7C%E4%BC%81%E4%B8%9A%E4%B8%9A%E5%8A%A1%E5%85%AC%E5%85%B1&pid=8221819&show=showVDetail&toolId=TL1000000054)**

# **3.4 Transferring Files by Using WinSCP**

This section describes how to transfer files by using WinSCP. You can also transfer files by using other software.

#### **Scenarios**

Use WinSCP to transfer files from a PC to a remote host.

#### **Prerequisites**

#### **Conditions**

The File Transfer Protocol (FTP) service has been enabled on the remote host.

#### **Data**

You have obtained the following data:

- l IP address of the remote host to be connected
- l User name and password for logging in to the remote host to be connected

#### **Software**

WinSCP.exe: free software available on the Internet.

#### **Procedure**

**Step 1** Open the **WinSCP** folder, and double-click **WinSCP.exe**.

The **WinSCP Login** dialog box is displayed, as shown in **[Figure 3-6](#page-28-0)**.

#### **NOTE**

To change the UI language, click **Languages**.

<span id="page-28-0"></span>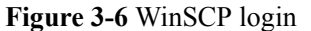

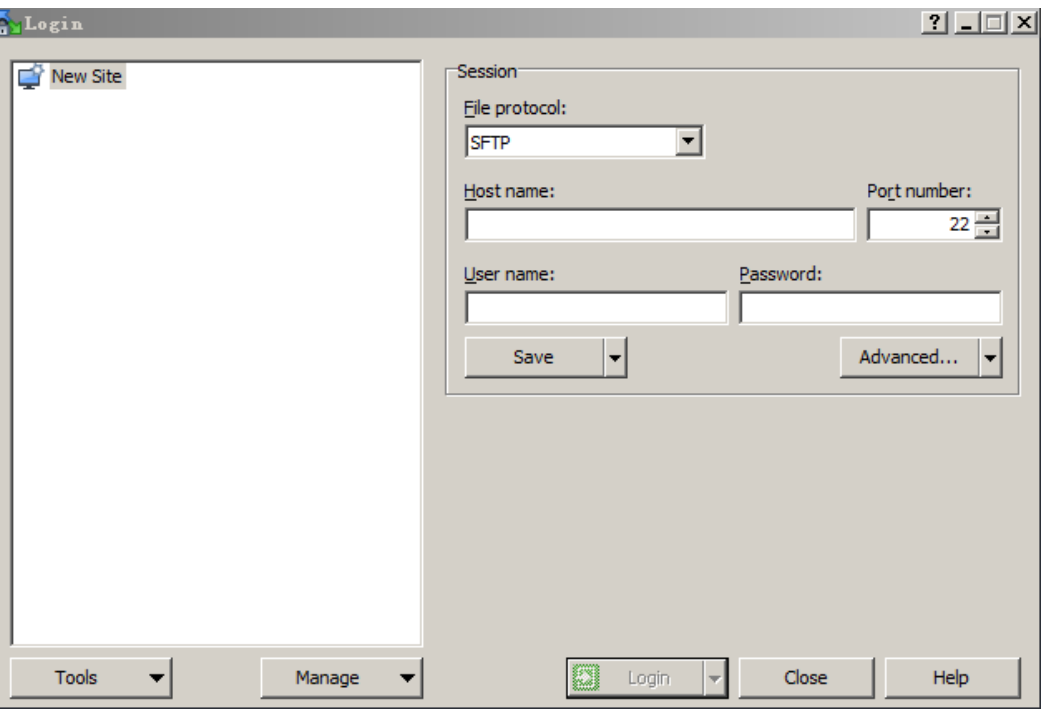

**Step 2** Set the login parameters.

The parameters are described as follows:

- Host name: Enter the IP address of the remote host to be connected. For example, **191.100.34.32**.
- l **Port number**: The default value is **22**.
- l **User name**: Enter the user name. For example, **admin**.
- Password: Enter the password.
- **Step 3** Click **Login**.

The **WinSCP** file transfer window is displayed.

#### **NOTE**

- l If a key file was not selected during the first login, a warning Continue connecting and add host key to cache is displayed. Click Yes. The WinSCP file transfer page is displayed.
- l By default, the **C:\Documents and Settings\Administrator\My Documents** directory of the local PC is opened in the left pane, and the **/root** directory of the remote host is opened in the right pane.
- **Step 4** In the right pane, choose a directory of the remote host for storing files, for example, **/root/ firmware**.
- **Step 5** In the left pane, select a directory of the local PC for storing files, for example **E:\Software**, and then select the file to be transferred.
- **Step 6** Choose **File** > **Copy**.

The **Copy** dialog box is displayed.

**Step 7** Confirm the file to be copied and the directory of the remote host, and then click **Copy**.

The system starts to copy the file from the local PC to the remote host.

**----End**

# <span id="page-29-0"></span>**3.5 Installing the Tool Package**

This section describes how to install the tool package in Linux, Windows, and ESXi operating systems (OSs).

# **3.5.1 Installing the Tool Package (Linux)**

#### **Operation Scenario**

Install the tool package for managing the ES3000 V5 SAS SSD.

The tool package naming rules are as follows:

- l For RHEL, CentOS, OEL, or SLES, the package name is hioadm-*version numberrelease number*.*hardware architecture*.rpm, for example, **hioadm-3.3.5.2-1.x86\_64.rpm**.
- l For Ubuntu or Debian, the package name is hioadm-*version number*-*release number*.*hardware architecture*.deb, for example, **hioadm-3.3.5.2-1.amd64.deb**.
- l Citrix tool package: **hioadm-***<version number>***-***<system version>***.iso**, for example, **hioadm-5.0.0.6-6u2.iso**

#### **Preparations**

- l Install the ES3000 V5 SAS SSD on the server.
- Download the tool package and verify the integrity of the software package.
- Use WinSCP or other software to upload the tool package to the server. For example, upload the software package to **/home**.

#### **NOTE**

For the Citrix system, if the system version is Citrix 6.2, use a 32-bit tool package, for example, **i386**. If the system version is Citrix6.5 or 7.1, use a 64-bit tool package, for example, **x86\_64**.

#### **Procedure**

- **Step 1** Log in to the operating system (OS) as an administrator.
- **Step 2** Go to the directory that stores the tool package, for example, **/home**.
- **Step 3** Run the installation command based on the OS type.
	- l For RHEL, CentOS, OEL, or SLES, run **rpm -ivh** *tool package name*. Example: **rpm -ivh hioadm-3.3.5.2-1.x86\_64.rpm**
	- l For Ubuntu or Debian, run **dpkg -i** *tool package name*. Example: **dpkg -i hioadm-3.3.5.2-1.amd64.deb**
	- For Citrix:
		- a. Check the version of Citrix
			- n If Citrix is earlier than 7.1, perform **[b](#page-30-0)**, **[c](#page-30-0)**, and **[d](#page-30-0)**.
			- n If Citrix is later than 7.1, perform **[e](#page-30-0)** and **[f](#page-30-0)**.

<span id="page-30-0"></span>b. Run the **mount -o loop** *<tool package name>* command to mount the ISO package to a directory, for example, **/tmp/Citrix**.

The following uses Citrix 6.2 as an example: mount **-o loop hioadm-5.0.0.6-6u2.iso /tmp/Citrix**.

c. Access the mount directory where the ISO package is located, for example, **/tmp/ Citrix**.

**cd /tmp/Citrix**

- d. Run **install.sh** in **/tmp/Citrix** to install the tool.
- e. Run **xe update-upload file-name=hioadm-citrix7u1-5.0.0.8.iso** to upload the ISO package.

**NOTE**

The UUID of the pack is returned when the upload completes.

- f. Run **xe update-apply uuid=320232df-7adb-4cbe-a7a3-8515240879e1** to apply the package.
- **Step 4** Run the following commands to obtain help information about the tool or query the tools installed:

**hioadm -h** or **hioadm –help**

**rpm –qa | grep hioadm**

For Citrix 7.1, run **xe update-list** to query tool information

**----End**

# **3.5.2 Installing the Tool Package (Windows)**

#### **Operation Scenario**

Install the tool package for managing the ES3000 V5 SAS SSD.

#### **Preparations**

- You have correctly installed the ES3000 V5 SAS SSD on the server.
- l You have downloaded the tool package and verified its integrity.
- l You have uploaded the tool package to the server by using Windows Secure Copy (WinSCP) or other software.

#### **Procedure**

- **Step 1** Log in to the operating system (OS) as an administrator or administrator group member.
- **Step 2** Double-click the tool package file hioadm v5.0.2.0 x86 64.msi.

#### **NOTE**

v5.0.2.0 indicates a tool version. This procedure uses hioadm v5.0.2.0  $x86-64$  msi as an example.

The installation interface is displayed, as shown in **[Figure 3-7](#page-31-0)**.

#### <span id="page-31-0"></span>**Figure 3-7** Installation interface

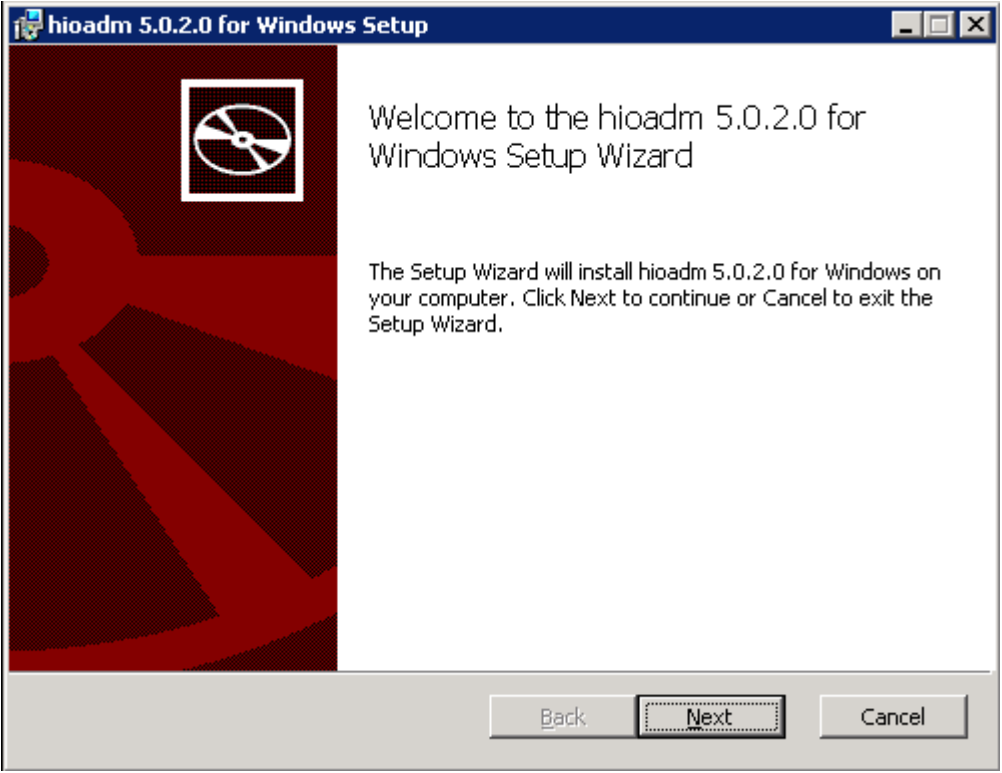

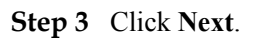

The **End-User License Agreement** window is displayed, as shown in **[Figure 3-8](#page-32-0)**.

<span id="page-32-0"></span>**Figure 3-8** End-User License Agreement window

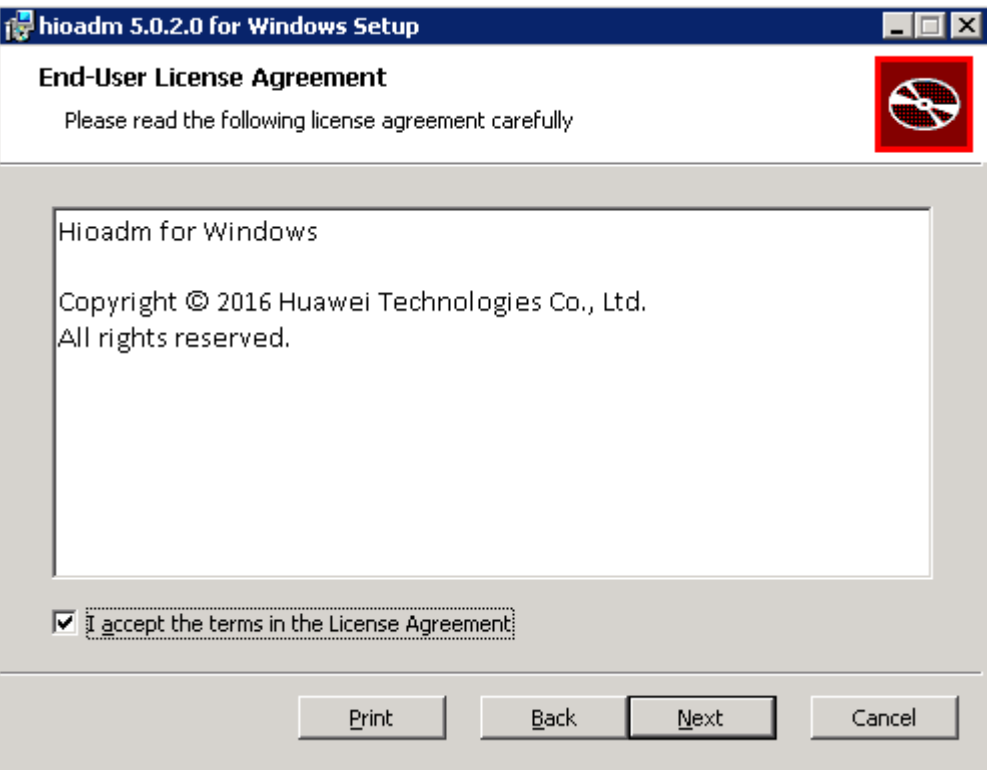

#### **Step 4** Select **I accept the terms in the License Agreement** and click **Next**.

The Destination Folder window is displayed, as shown in **[Figure 3-9](#page-33-0)**.

<span id="page-33-0"></span>**Figure 3-9** Destination Folder

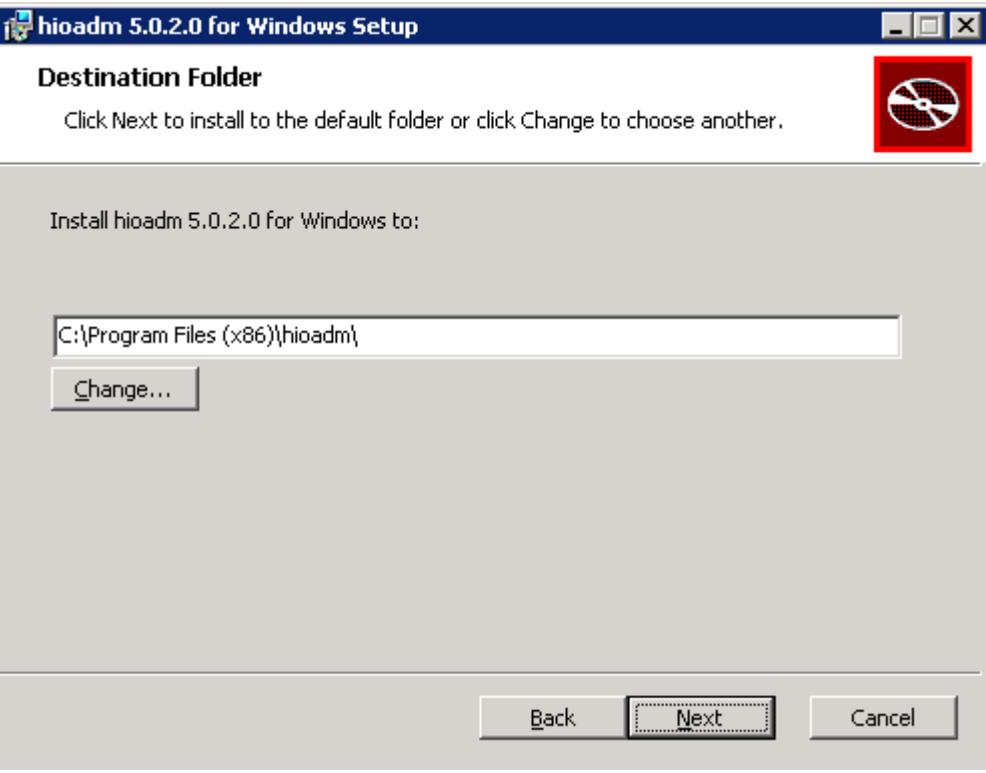

**Step 5** Select a folder for installing the tool and click **Next**.

The **Ready to install** window is displayed, as shown in **[Figure 3-10](#page-34-0)**.

**Figure 3-10** Ready to install window

<span id="page-34-0"></span>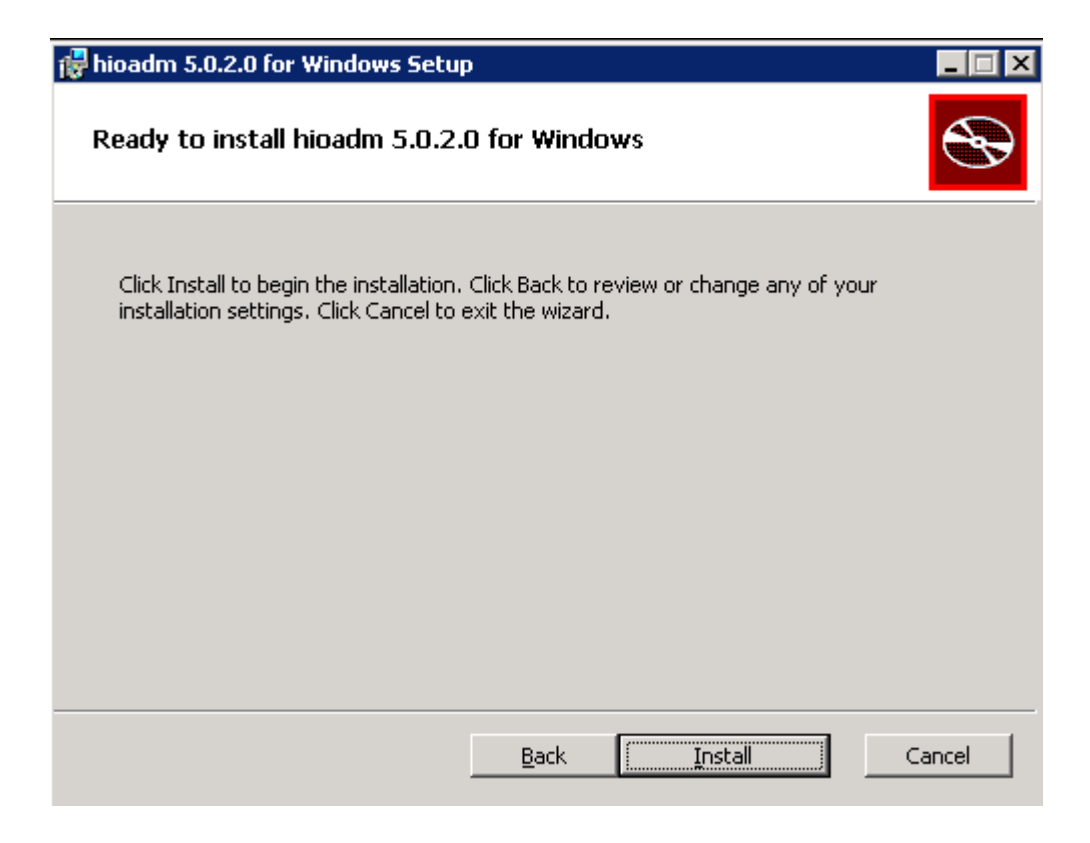

**Step 6** Click **Install** to start installation.

When the installation is complete, the **Completing Setup Wizard** window is displayed, as shown in **[Figure 3-11](#page-35-0)**.

<span id="page-35-0"></span>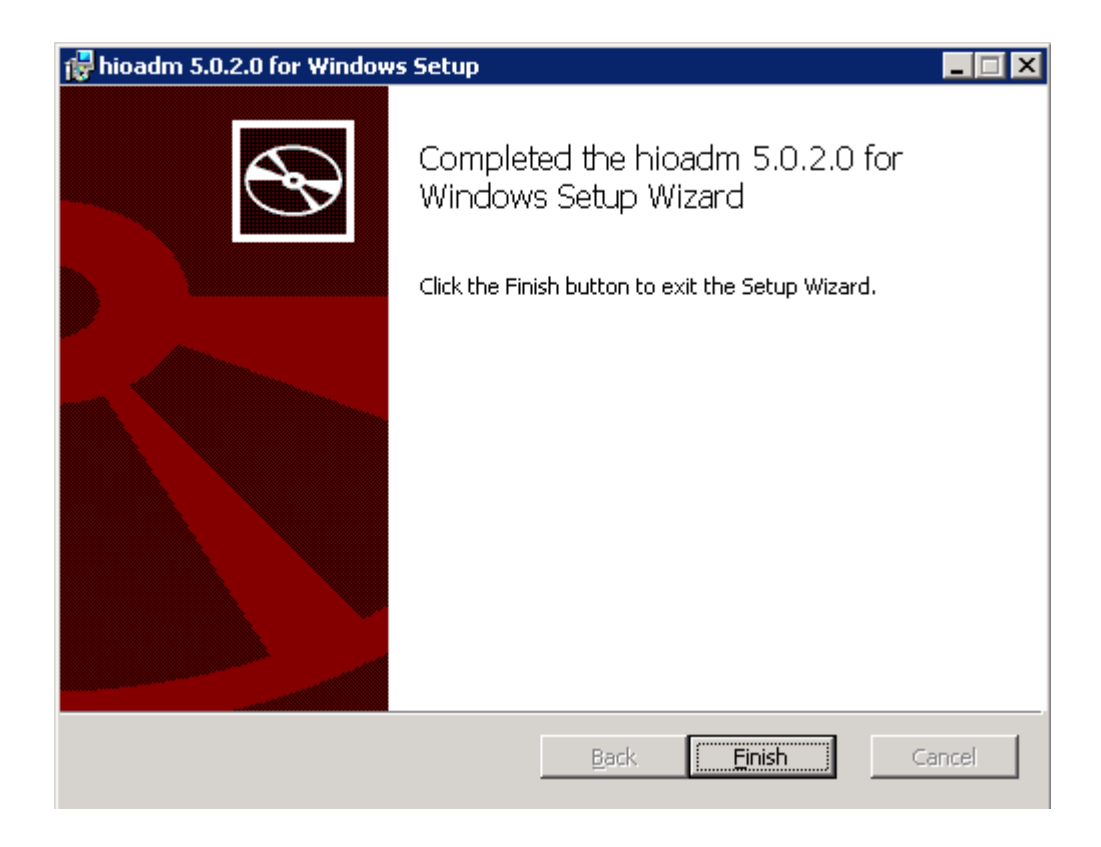

**Figure 3-11** Completing Setup Wizard window

**Step 7** Click **Finish**.

**----End**

# **3.5.3 Installing the Tool Package (ESXi)**

#### **Operation Scenario**

Install the tool for managing the ES3000 V5.

#### **Preparations**

- l Install the ES3000 V5 SAS SSD on the server.
- Download the tool package and verify the integrity of the software package.
- Use WinSCP or other software to upload the tool package to the server. For example, upload the software package to **/home**.

#### **Procedure**

- **Step 1** Log in to the OS as an administrator or a member of the administrator group.
- **Step 2** Install the ES3000 V5 tool package.

Assume that the tool package is stored in **/tmp** and the package name is **hioadm-5.0.0.7-1OEM.vib**.

Run the following command to install the ES3000 V5 tool:
#### **esxcli software vib install -v** *Tool package in the directory* **--no-sig-check**

For example:

**esxcli software vib install -v** */tmp/hioadm-5.0.0.7-1O.vib* **--no-sig-check**

**NOTE** 

- $\bullet$  In the tool file name, 5.0.0.7 is the tool version. The actual tool version may differ.
- l Enter a complete directory after **-v**.
- l Add the **--no-sig-check** parameter at the end of the command to ignore the signature check.

#### **Step 3** Determine whether the tool needs to support LSI/Avago RAID controller cards.

- l If yes, perform **Step 4** to **Step 10**.
- If no, go to **Step 11**.
- **Step 4** Download the latest MegaRAID Storcli package.

Visit https://www.broadcom.cn/support/download-search, search for "Latest MegaRAID Storcli", and click the search result to download the package.

- **Step 5** Run the **esxcli software vib install -v** *Tool package in the directory* **--no-sig-check** command to install the latest MegaRAID Storcli package.
- **Step 6** Run the **vi /etc/profile.local** command to open the **profile.local** file.
- **Step 7** Enter the directory of **libstorelib.so** after **LD\_LIBRARY\_PATH** in the **/etc/profile.local** file.

```
[root@localhost:/opt]
 vi /etc/profile.local
# profile.local
# This file is not used when UEFI secure boot is enabled.
#
export LD_LIBRARY_PATH=$LD_LIBRARY_PATH:/opt/lsi/storcli
```
- **Step 8** Press Esc to exit the editing mode, and press **Shift+;** to enter the CLI mode.
- **Step 9** Enter : wq and press **Enter** to save the changes and exit.
- **Step 10** Run the **source /etc/profile.local** command for the environment variable to take effect.
- **Step 11** Restart the server, and run the **esxcli software vib list | grep hioadm** command. If the following command output is displayed, the tool package is installed properly: [root@esxi113:~] **esxcli software vib list | grep hioadm** hioadm-5.0.0.7-1OEM.550.0.0.1391871 Huawei ESXiCertified 2016-01-04

If yes, no further action is required.

If no, Contact Huawei technical support for help. For details, see **[C Getting Help](#page-120-0)**.

**----End**

# **4 Hot Swap**

## **About This Chapter**

This section describes how to hot-swap an SSD.

The ES3000 V5 SAS SSD supports surprise hot swap.

## **ACAUTION**

Swap only one ES3000 V5 SSD at a time. After one ES3000 V5 SSD is removed or inserted, wait for at least 3 seconds before swapping or inserting another SSD.

SSD hot swap may affect services running on the SSD. Before performing a hot swap, notify system maintenance personnel to ensure service security.

If you insert the ES3000 V5 SSD when it is not installed on a SSD tray, it may fail to be detected.

After the ES3000 V5 SSD is removed, wait for at least 3 seconds before inserting it again. If you insert the ES3000 V5 SSD again when it is halfway removed, it may fail to be detected.

Do not pause when inserting the ES3000 V5 SSD, otherwise, it may fail to be detected and leads to system exceptions. If the SSD cannot be detected or system exceptions occur, power cycle the server after the SSD is properly installed.

If the ES3000 V5 fails to be detected due to improper insertion, remove and insert it again.

4.1 OSs Supporting Hot Swap

4.2 Surprise Hot Swap

# **4.1 OSs Supporting Hot Swap**

Ensure that the server and BIOS supports hot swap.

# **4.2 Surprise Hot Swap**

You can insert and remove the ES3000 V5 directly.

# **5 Maintenance and Upgrade**

## **About This Chapter**

This section describes how to perform hardware maintenance, software upgrades, and troubleshooting for the ES3000 V5.

- 5.1 Uninstalling and Upgrading the Tool Package
- [5.2 Upgrading the Controller Firmware](#page-41-0)
- [5.3 Querying Health Status](#page-58-0)
- [5.4 Information Collection](#page-58-0)
- [5.5 Securely Erasing SSD Data](#page-61-0)
- [5.6 Querying SSD Lifespans](#page-62-0)
- [5.7 Common Faults](#page-63-0)
- [5.8 Indicator Status Descriptions](#page-66-0)
- [5.9 Removing an ES3000 V5 SAS SSD](#page-66-0)

# **5.1 Uninstalling and Upgrading the Tool Package**

You can download the software package as follows: log in to Huawei Enterprise support website **<http://support.huawei.com/enterprise>**, choose **Products** > **Cloud Data Center** > **Servers** > **Intelligent Accelerator Components** > **ES3000 V5 SAS SSD Disk** > **Technical Support**, click **Download Software**, and download the required software package. The software package contains host tools (including hioadm).

# **5.1.1 Uninstalling the Tool Package (Linux)**

## **Operation Scenario**

Uninstall the tool package to free up space when ES3000 V5 management is not needed.

## <span id="page-39-0"></span>**Procedure**

**Step 1** Log in to the operating system (OS) as an administrator.

- **Step 2** Run the uninstallation command based on the OS type.
	- For RHEL, CentOS, OEL, or SLES, run the **rpm -e hioadm** command.
	- l For Ubuntu or Debian, run the **dpkg -r hioadm** command.
	- For Citrix:
		- a. Run the **rpm -qa | grep hioadm** command to query the installed hioadm package.
		- b. Run the **rpm -e** *xxxxxx* command to uninstall the ISO packages.
		- c. Run **rpm -qa | grep hioadm** to check whether the hioadm ISO package is uninstalled.

**----End**

# **5.1.2 Uninstalling the Tool Package (Windows)**

## **Operation Scenario**

Uninstall the tool package to free up space when ES3000 V5 management is not needed.

## **Procedure**

- **Step 1** Log in to the operating system (OS) as an administrator or administrator group member.
- **Step 2** Choose **Start** > **Control Panel**.

The **Control Panel** window is displayed.

**Step 3** Click **Uninstall a program**.

The **Uninstall or change a program** window is displayed, as shown in **Figure 5-1**.

**Figure 5-1** Uninstall or change a program

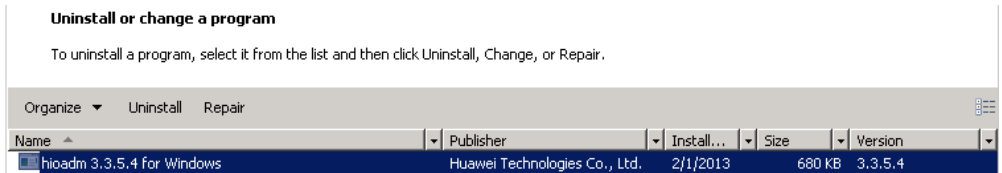

**Step 4** Find and right-click the tool package, and choose **Uninstall**.

A confirmation dialog box is displayed, as shown in **Figure 5-2**.

#### **Figure 5-2** Confirming the uninstallation

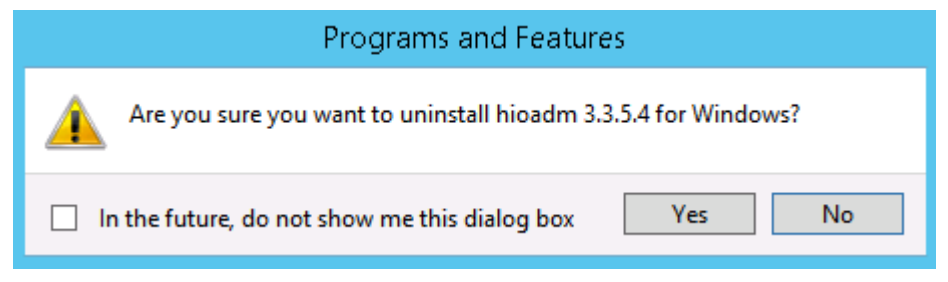

**Step 5** Click **Yes**.

**----End**

# **5.1.3 Uninstalling the Tool (ESXi)**

## **Procedure**

- **Step 1** Log in to the OS as an administrator or a member in the administrator group.
- **Step 2** Stop the programs or close files that access the ES3000 V5.
- **Step 3** Run the following command to uninstall the ES3000 V5 tool:

**esxcli software vib remove -n hioadm**

**----End**

# **5.1.4 Upgrading the Tool Package (Linux)**

## **Operation Scenario**

Upgrade the tool package to better manage the ES3000 V5 when a new version is available.

The tool package naming rules are as follows:

- l For RHEL, CentOS, OEL, or SLES, the package name is hioadm-*version numberrelease number*.*hardware architecture*.rpm, for example, **hioadm-3.3.5.2-1.x86\_64.rpm**.
- l For Ubuntu or Debian, the package name is hioadm-*version number*-*release number*.*hardware architecture*.deb, for example, **hioadm-3.3.5.2-1.amd64.deb**.

## **Preparations**

- You have correctly installed the ES3000 V5 on the server.
- You have downloaded the new tool package version and verified its integrity.
- You have used WinSCP or other software to upload the tool package to the server, such as the **/home** directory.

## **Procedure**

- **Step 1** Log in to the operating system (OS) as an administrator.
- **Step 2** Go to the directory that stores the tool package, for example, **/home**.
- **Step 3** Run the upgrade command based on the OS type.
	- l For RHEL, CentOS, OEL, or SLES, run **rpm -Uvh** *tool package name*. Example: **rpm -Uvh hioadm-3.3.6.1-1.x86\_64.rpm**
	- l For Ubuntu or Debian, run **dpkg -i** *tool package name*. Example: **dpkg -i hioadm-3.30.60.1-1.amd64.deb**
- **Step 4** Run the following command to obtain help information about the tool:

### **hioadm -h** or **hioadm --help**

**----End**

# <span id="page-41-0"></span>**5.1.5 Upgrading the Tool Package (Windows)**

## **Operation Scenario**

Upgrade the tool package to better manage the ES3000 V5 when a new version is available.

Two upgrade methods are available:

- Uninstall the old version and install the new version.
- l Upgrade the old version directly.

## **Preparations**

- You have correctly installed the ES3000 V5 on the server.
- You have downloaded the new tool package version and verified its integrity.
- l You have uploaded the tool package to the server by using Windows Secure Copy (WinSCP) or other software.

## **Procedure**

- **Step 1** Uninstall the old tool package. For details, see **[5.1.2 Uninstalling the Tool Package](#page-39-0) [\(Windows\)](#page-39-0)**.
- **Step 2** Install the new tool package. For details, see **[3.5.2 Installing the Tool Package \(Windows\)](#page-30-0)**.

**----End**

# **5.1.6 Upgrading the Tool (ESXi)**

Upgrade the tool to better manage the ES3000 V5 when a new version is available.

## **Procedure**

- **Step 1** Run the **hioadm -v** command to check whether the tool version is later than 3.3.7.5.
	- **let If yes, go to Step 3.**
	- If no, go to **Step 2**.
- **Step 2** Run the following command to uninstall the hioadm tool:

#### **esxcli software vib remove -n hioadm**

**Step 3** Install the new tool. For details, see **[3.5.3 Installing the Tool Package \(ESXi\)](#page-35-0)**.

#### **NOTE**

Install the new driver package directly. The system will automatically replace the old driver.

**----End**

# **5.2 Upgrading the Controller Firmware**

This section describes how to upgrade the ES3000 V5 controller firmware in different OSs.

## <span id="page-42-0"></span>**NOTE**

The ES3500S and ES3600S series use the same firmware software package.

You can also use eSight to upgrade the ES3000 V5 controller firmware. For details, see the server firmware upgrade section (link: https://support.huawei.com/enterprise/zh/doc/EDOC1100044396/ ea4d8907) in the eSight user guide.

# **5.2.1 Upgrade Paths**

Only ES3000 V5 SSDs are supported.

## **NOTICE**

ES3000 V5 V100R001SPC100 (firmware version: 1010) can be upgraded in reset activation mode only. Versions later than 1010 can be upgraded either in reset activation or immediate activation mode.

# **5.2.2 Upgrading the SSD Firmware in Linux (SAS SSD)**

## **Operation Scenario**

You can upgrade the controller firmware when a new version is released.

## **Preparations**

Before upgrading the firmware, check that:

- Stop or exit the ES3000 V5 SSD applications or services, and unmount the file system that uses the SSD device.
- l The firmware upgrade does not damage data on SSDs. However, you are advised to back up important data on SSDs.
- l You have downloaded the firmware package to the server, and verified the package integrity.
- You have uploaded the controller firmware file to the server.

Before upgrade, check the usage mode, direct-connection mode or RAID card mode, of the SAS SSD to be upgraded. If a RAID card is configured, restart the system and go to BIOS to check the RAID card type and whether RAID groups are created.

### **NOTE**

This section uses a system configured with a single RAID card as an example. The procedure of upgrading SAS SSD firmware in a system where multiple RAID cards are configured is similar. The only difference is the device name after parameter **-d** in the firmware upgrade command.

If multiple RAID cards are configured for a system and three SAS SSDs connect to each RAID card, the physical disks connecting to the first RAID card are **pd0**, **pd1**, and **pd2**. Physical disks connecting to the second, third, and more physical disks are displayed in the format of **pd***xyz*, where *x* indicates the RAID card index and *yz* indicates the index of the physical disk connecting to the RAID card. For example, physical disks connecting to the second RAID card are **pd100**, pd**101**, and **pd102**, those connecting to the third RAID card are **pd200**, **pd201**, and **pd202**, and so on.

Therefore, the command used to upgrade the firmware of the second SAS SSD connecting to the second RAID card is as follows:

**hioadm updatefw -d** *pd101* **-f ES3000V5\_FW\_1030.bin**

## **5.2.2.1 Upgrading the SSD Firmware if a 3108, 3408, or 3508 RAID Card Is Configured**

## **5.2.2.1.1 No RAID Group Created (JBOD Mode)**

**Step 1** Log in to the OS as an administrator.

**Step 2** Run the following command to view the name of the SSD to be upgraded:

#### **hioadm info**

```
The command output contains information similar to the following:
Raid SSD Information 
       Controller Namespace 
|---- pd0 (HS00024YVK10J5000146) 
       |------------ pd0[LSI raid physical disk 110] (7680.0GB)
|---- pd1 (HS00024YVK10J5000105)<br>|------------ pd1[LSI raid
            |------------ pd1[LSI raid physical disk 132] (8000.0GB)
```
**Step 3** Run the following command to view the controller firmware version of the SSD. (**pd0** is used as an example. If there are multiple SAS SSDs, perform steps 3 to 8 for each SAS SSD.)

#### **hioadm updatefw -d** *pd0*

```
The command output contains information similar to the following:
slot version activation 
1 1011 current
```
#### **NOTE**

In the **activation** column, **current** indicates the firmware version in use, whereas **next** indicates the firmware version that takes effect after next reset.

**Step 4** Go to the directory where the controller firmware resides, for example, **/home**.

#### **NOTE**

Firmware upgrade supports either an absolute path or a relative path. If you skip this step, you need to enter an absolute path in commands in next steps.

**Step 5** Upgrade controller firmware. It is assumed that the upgrade file is **ES3000V5\_FW\_1030.bin**.

Select an upgrade mode based on the current SSD firmware version. For details, see **[5.2.1](#page-42-0) [Upgrade Paths](#page-42-0)**.

Reset activation mode:

Run the **hioadm updatefw -d pd0 -f ES3000V5\_FW\_1030.bin** command and perform steps 6 to 8.

Immediate activation mode:

Run the **hioadm updatefw -d pd0-f ES3000V5\_FW\_1030.bin -a 1** command and perform steps 6 and 8.

- **Step 6** Input **y** and press **Enter** to confirm the upgrade.
- **Step 7** Restart the OS after the upgrade.
- **Step 8** Run the following command to check whether the SSD controller firmware is upgraded:

**hioadm updatefw -d pd0**

**----End**

## **5.2.2.1.2 RAID Group Created (RAID Mode)**

- **Step 1** Log in to the OS as an administrator.
- **Step 2** Run the following command to view the name of the SSD to be upgraded:

#### **hioadm info**

It is assumed that **pd0** and **pd1** have formed a RAID group. The command output contains information similar to the following:

```
Raid SSD Information 
      Controller Namespace 
|---- pd0 (HS00024YVK10J5000146) 
      |------------ pd0[LSI raid physical disk 110] (7680.0GB)
|---- pd1 (HS00024YVK10J5000105) 
   |------------ pd1[LSI raid physical disk 132] (8000.0GB)
```
**Step 3** Run the following command to view the controller firmware version of the SSD. (**pd0** is used as an example. If there are multiple SAS SSDs, perform steps 3 to 9 for each SAS SSD.)

#### **hioadm updatefw -d pd0**

The command output contains information similar to the following: slot version activation<br>1 1011 current 1011 current

#### **NOTE**

In the **activation** column, **current** indicates the firmware version in use, whereas **next** indicates the firmware version that takes effect after next reset.

**Step 4** Go to the directory where the controller firmware resides, for example, **/home**.

## **NOTE**

Firmware upgrade supports either an absolute path or a relative path. If you skip this step, you need to enter an absolute path in commands in next steps.

**Step 5** Run the following command to upgrade controller firmware. It is assumed that the upgrade file is **ES3000V5\_FW\_1030.bin**.

#### **hioadm updatefw -d pd0 -f ES3000V5\_FW\_1030.bin**

- **Step 6** Input **y** and press **Enter** to confirm the upgrade.
- **Step 7** Power off and on the server after the upgrade.
- **Step 8** Go to BIOS and check whether the RAID group is normal. If the RAID group is abnormal, contact Huawei for after-sales services.
- **Step 9** Log in to the OS as an administrator and run the following command to check whether the SSD controller firmware is upgraded:

#### **hioadm updatefw -d pd0**

**----End**

## **5.2.2.2 Upgrading the SSD Firmware if a 3008 RAID Card Is Configured**

## <span id="page-45-0"></span>**5.2.2.2.1 No RAID Group Created (JBOD Mode)**

**Step 1** Log in to the OS as an administrator.

**Step 2** Run the following command to view the name of the SSD to be upgraded:

#### **hioadm info**

The command output contains information similar to the following:

```
SAS SSD Information 
      Controller Namespace 
|---- sda (HS00024YVK10J5000146) 
      |------------ sda (7680.0GB)
|---- sdb (HS00024YVK10J5000105) 
    |------------ sdb (8000.0GB)
```
**Step 3** Run the following command to view the controller firmware version of the SSD. (**sda** is used as an example. If there are multiple SAS SSDs, perform steps 3 to 8 for each SAS SSD.)

#### **hioadm updatefw -d sda**

The command output contains information similar to the following: slot version activation 1 1011 current

#### **NOTE**

In the **activation** column, **current** indicates the firmware version in use, whereas **next** indicates the firmware version that takes effect after next reset.

**Step 4** Go to the directory where the controller firmware resides, for example, **/home**.

#### **NOTE**

Firmware upgrade supports either an absolute path or a relative path. If you skip this step, you need to enter an absolute path in commands in next steps.

**Step 5** Upgrade controller firmware. It is assumed that the upgrade file is **ES3000V5\_FW\_1030.bin**.

Select an upgrade mode based on the current SSD firmware version. For details, see **[5.2.1](#page-42-0) [Upgrade Paths](#page-42-0)**.

Reset activation mode:

Run the **hioadm updatefw -d sda -f ES3000V5\_FW\_1030.bin** command and perform steps 6 to 8.

Immediate activation mode:

Run the **hioadm updatefw -d sda -f ES3000V5\_FW\_1030.bin -a 1** command and perform steps 6 and 8.

- **Step 6** Input **y** and press **Enter** to confirm the upgrade.
- **Step 7** Power off and on the server after the upgrade.
- **Step 8** Run the following command to check whether the SSD controller firmware is upgraded:

#### **hioadm updatefw -d sda**

**----End**

## **5.2.2.2.2 RAID Group Created (RAID Mode)**

The LSI SAS3008 RAID controller card does not support upgrading the firmware of SSDs that have formed a RAID group. If you need to upgrade the firmware of SSDs that have formed a RAID group, perform the following steps:

#### **NOTE**

The server of the firmware of the SSD to be upgraded is target server. You need to prepare an auxiliary server. Note that the auxiliary server works in the direct-connection mode, or is configured with a 3108, 3408, or 3508 RAID card and has vacant disk slots. Besides, the hioadm management tool must be installed on the auxiliary server. Although the upgrade will not damage data on the SSD, you are advised to back up critical data on the SSD before the upgrade.

- **Step 1** Log in to the OS on the target server as an administrator, restart the system, and go to BIOS to check the RAID group's member disks to be upgraded.
- **Step 2** Power off the target server and auxiliary server.
- **Step 3** Remove the SSD to be upgraded from the target server and insert it to the auxiliary server. Note down the old and new slot IDs of the SSD. Perform the same step for other member disks of the RAID group.

#### **A CAUTION**

On the auxiliary server, the newly inserted SSD must be reported to the OS as a directconnection disk and cannot be used to create a RAID group. Otherwise, original data on the SSD will be lost.

**Step 4** Power on the auxiliary server, log in to the OS as an administrator, and go to the directory where the controller firmware resides, for example, **/home**.

#### **NOTE**

Firmware upgrade supports either an absolute path or a relative path. If you skip this step, you need to enter an absolute path in commands in next steps.

**Step 5** Run the following command to view the name of the SSD to be upgraded:

#### **hioadm info**

It is assumed that **pd0** and **pd1** have formed a RAID group. The command output contains information similar to the following: Raid SSD Information

```
 Controller Namespace 
|---- pd0 (HS00024YVK10J5000146) 
       |------------ pd0[LSI raid physical disk 110] (7680.0GB)
|---- pd1 (HS00024YVK10J5000105) 
      |------------ pd1[LSI raid physical disk 132] (8000.0GB)
```
**Step 6** Run the following command to view the controller firmware version of the SSD. (**pd0** is used as an example. Also perform steps 6 to 12 for **pd1**.)

#### **hioadm updatefw -d pd0**

The command output contains information similar to the following: slot version activation 1 1011 current

## **NOTE**

In the **activation** column, **current** indicates the firmware version in use, whereas **next** indicates the firmware version that takes effect after next reset.

**Step 7** Upgrade controller firmware. It is assumed that the upgrade file is **ES3000V5\_FW\_1030.bin**.

Select an upgrade mode based on the current SSD firmware version. For details, see **[5.2.1](#page-42-0) [Upgrade Paths](#page-42-0)**.

Reset activation mode:

Run the **hioadm updatefw -d pd0 -f ES3000V5\_FW\_1030.bin** command and perform steps 8 to 12.

Immediate activation mode:

Run the **hioadm updatefw -d pd0-f ES3000V5\_FW\_1030.bin -a 1** command and perform step 8 and steps 10 to 12.

- **Step 8** Input **y** and press **Enter** to confirm the upgrade.
- **Step 9** Power off and on the auxiliary server after the upgrade.
- **Step 10** Log in to the OS of the auxiliary server as an administrator and run the following command to check whether the SSD controller firmware is upgraded:

#### **hioadm updatefw -d pd0**

- **Step 11** Power off the auxiliary server, remove the upgraded SSD from the auxiliary server, and reinsert it to its original slot on the target server.
- **Step 12** Power on the target server, go to BIOS, and check whether the RAID group is normal. If the RAID group is abnormal, contact Huawei engineers.

**----End**

## **5.2.2.3 No RAID Card (Direct-Connection Mode)**

If SAS SSDs directly connect to a server instead of through a RAID card, follow instructions in **[5.2.2.2.1 No RAID Group Created \(JBOD Mode\)](#page-45-0)** to upgrade SAS SSD firmware.

# **5.2.3 Upgrading the SSD Firmware in Windows (SAS SSD)**

## **Operation Scenario**

You are advised to upgrade the controller firmware immediately after a new version is released.

## **Preparations**

Before upgrading the firmware, check that:

- l You have uploaded the ES3000 V5 software package to a directory on the server, for example, the **D:\** directory.
- Stop or exit the ES3000 V5 SSD applications or services, and uninstall the file system that uses the SSD device (make the to-be-upgraded SSD to be offline in the disk manager).
- l The firmware upgrade does not damage data on SSDs. However, you are advised to back up important data on SSDs.
- l You have downloaded the latest firmware file to a specified folder on the server and verified the file integrity.
- You have upgraded the firmware driver to a compatible version.

Before upgrade, check the usage mode, direct-connection mode or RAID card mode, of the SAS SSD to be upgraded. If a RAID card is configured, restart the system and go to BIOS to check the RAID card type and whether RAID groups are created.

#### **NOTE**

This section uses a system configured with a single RAID card as an example. The procedure of upgrading SAS SSD firmware in a system where multiple RAID cards are configured is similar. The only difference is the device name after parameter **-d** in the firmware upgrade command.

If multiple RAID cards are configured for a system and three SAS SSDs connect to each RAID card, the physical disks connecting to the first RAID card are **pd0**, **pd1**, and **pd2**. Physical disks connecting to the second, third, and more physical disks are displayed in the format of **pd***xyz*, where *x* indicates the RAID card index and *yz* indicates the index of the physical disk connecting to the RAID card. For example, physical disks connecting to the second RAID card are **pd100**, pd**101**, and **pd102**, those connecting to the third RAID card are **pd200**, **pd201**, and **pd202**, and so on.

Therefore, the command used to upgrade the firmware of the second SAS SSD connecting to the second RAID card is as follows:

**hioadm updatefw -d pd101 -f ES3000V5\_FW\_1030.bin**

## **5.2.3.1 Upgrading the SSD Firmware if a 3108, 3408, or 3508 RAID Card Is Configured**

### **5.2.3.1.1 No RAID Group Created (JBOD Mode)**

**Step 1** Log in to the OS as an administrator.

**Step 2** Choose **Start** > **Run**.

The Windows CLI is displayed.

- **Step 3** Run the **cd** command to go to the directory where the **hioadm.exe** file is stored.
- **Step 4** Run the following command to view the name of the SSD to be upgraded:

#### **hioadm.exe info**

The command output contains information similar to the following:

```
Raid SSD Information 
       Controller Namespace 
   |---- pd0 (HS00024YVK10J5000146) 
      |------------ pd0[LSI raid physical disk 110] (7680.0GB)
|---- pd1 (HS00024YVK10J5000105) 
    |------------ pd1[LSI raid physical disk 132] (8000.0GB)
```
**Step 5** Run the following command to view the controller firmware version of the SSD. (**pd0** is used as an example. If there are multiple SAS SSDs, perform steps 5 to 10 for each SAS SSD.)

#### **hioadm.exe updatefw -d pd0**

The command output contains information similar to the following: slot version activation 1 1011 current

#### **NOTE**

In the **activation** column, **current** indicates the firmware version in use, whereas **next** indicates the firmware version that takes effect after next reset.

- **Step 6** Move the firmware upgrade file, for example, **ES3000V5** FW 1030.bin, to the path where **hioadm.exe** resides.
- **Step 7** Upgrade controller firmware. Select an upgrade mode based on the current SSD firmware version. For details, see **[5.2.1 Upgrade Paths](#page-42-0)**.

Reset activation mode:

Run the **hioadm.exe updatefw -d pd0 -f ES3000V5\_FW\_1030.bin** command and perform steps 8 to 10.

Immediate activation mode:

Run the **hioadm.exe updatefw -d pd0-f ES3000V5\_FW\_1030.bin -a 1** command and perform steps 8 and 10.

- **Step 8** Input **y** and press **Enter** to confirm the upgrade.
- **Step 9** Power off and on the server after the upgrade.
- **Step 10** Run the following command to check whether the SSD controller firmware is upgraded:

**hioadm.exe updatefw -d pd0**

**----End**

#### **5.2.3.1.2 RAID Group Created (RAID Mode)**

- **Step 1** Log in to the OS as an administrator.
- **Step 2** Choose **Start** > **Run**.

The Windows CLI is displayed.

- **Step 3** Run the **cd** command to go to the directory where the **hioadm.exe** file is stored.
- **Step 4** Run the following command to view the name of the SSD to be upgraded:

#### **hioadm.exe info**

It is assumed that **pd0** and **pd1** have formed a RAID group. The command output contains information similar to the following:

```
Raid SSD Information<br>Controller Namespace
      Controller
|---- pd0 (HS00024YVK10J5000146) 
       |------------ pd0[LSI raid physical disk 110] (7680.0GB)
|---- pd1 (HS00024YVK10J5000105) 
       |------------ pd1[LSI raid physical disk 132] (8000.0GB)
```
**Step 5** Run the following command to view the controller firmware version of the SSD. (**pd0** is used as an example. Also perform steps 5 to 11 for **pd1**.)

#### **hioadm.exe updatefw -d pd0**

The command output contains information similar to the following: slot version activation 1 1011 current

#### <span id="page-50-0"></span>**NOTE**

In the **activation** column, **current** indicates the firmware version in use, whereas **next** indicates the firmware version that takes effect after next reset.

- **Step 6** Move the firmware upgrade file, for example, **ES3000V5\_FW\_1030.bin**, to the path where **hioadm.exe** resides.
- **Step 7** Run the following command to upgrade controller firmware:

**hioadm.exe updatefw -d pd0 -f ES3000V5\_FW\_1030.bin**

- **Step 8** Input **y** and press **Enter** to confirm the upgrade.
- **Step 9** Power off and on the server after the upgrade.
- **Step 10** Go to BIOS and check whether the RAID group is normal. If the RAID group is abnormal, contact Huawei engineers.
- **Step 11** Log in to the OS as an administrator and run the following command to check whether the SSD controller firmware is upgraded:

**hioadm.exe updatefw -d pd0**

**----End**

### **5.2.3.2 Upgrading the SSD Firmware if a 3008 RAID Card Is Configured**

#### **5.2.3.2.1 No RAID Group Created (JBOD Mode)**

**Step 1** Log in to the OS as an administrator.

**Step 2** Choose **Start** > **Run**.

The Windows CLI is displayed.

- **Step 3** Run the **cd** command to go to the directory where the **hioadm.exe** file is stored.
- **Step 4** Run the following command to view the name of the SSD to be upgraded:

#### **hioadm.exe info**

The command output contains information similar to the following:

```
SAS SSD Information 
      Controller Namespace 
   -- sda (HS00024YVK10J5000146)
      |------------ sda (7680.0GB)
|---- sdb (HS00024YVK10J5000105) 
      |------------ sdb (8000.0GB)
```
**Step 5** Run the following command to view the controller firmware version of the SSD. (**sda** is used as an example. If there are multiple SAS SSDs, perform steps 5 to 10 for each SAS SSD.)

#### **hioadm.exe updatefw -d sda**

The command output contains information similar to the following: slot version activation 1 1011 current

#### **NOTE**

In the **activation** column, **current** indicates the firmware version in use, whereas **next** indicates the firmware version that takes effect after next reset.

- **Step 6** Move the firmware upgrade file, for example, **ES3000V5** FW 1030.bin, to the path where **hioadm.exe** resides.
- **Step 7** Upgrade controller firmware. Select an upgrade mode based on the current SSD firmware version. For details, see **[5.2.1 Upgrade Paths](#page-42-0)**.

Reset activation mode:

Run the **hioadm.exe updatefw -d sda -f ES3000V5\_FW\_1030.bin** command and perform steps 8 to 10.

Immediate activation mode:

Run the **hioadm.exe updatefw -d sda -f ES3000V5\_FW\_1030.bin -a 1** command and perform steps 8 and 10.

- **Step 8** Input **y** and press **Enter** to confirm the upgrade.
- **Step 9** Power off and on the server after the upgrade.
- **Step 10** Run the following command to check whether the SSD controller firmware is upgraded:

**hioadm.exe updatefw -d sda**

**----End**

#### **5.2.3.2.2 RAID Group Created (RAID Mode)**

The LSI SAS3008 RAID controller card does not support upgrading the firmware of SSDs that have formed a RAID group. If you need to upgrade the firmware of SSDs that have formed a RAID group, perform the following steps:

#### **NOTE**

The server of the firmware of the SSD to be upgraded is target server. You need to prepare an auxiliary server. Note that the auxiliary server works in the direct-connection mode, or is configured with a 3108, 3408, or 3508 RAID card and has vacant disk slots. Besides, the hioadm management tool must be installed on the auxiliary server. Although the upgrade will not damage data on the SSD, you are advised to back up critical data on the SSD before the upgrade.

- **Step 1** Log in to the OS on the target server as an administrator, restart the system, and go to BIOS to check the RAID group's member disks to be upgraded.
- **Step 2** Power off the target server and auxiliary server.
- **Step 3** Remove the SSD to be upgraded from the target server and insert it to the auxiliary server. Note down the old and new slot IDs of the SSD. Perform the same step for other member disks of the RAID group.

#### $\triangle$  CAUTION

On the auxiliary server, the newly inserted SSD must be reported to the OS as a directconnection disk and cannot be used to create a RAID group. Otherwise, original data on the SSD will be lost.

**Step 4** Power on the auxiliary server, log in to the OS as an administrator, and go to the directory where the controller firmware resides, for example, **/home**.

## **NOTE**

Firmware upgrade supports either an absolute path or a relative path. If you skip this step, you need to enter an absolute path in commands in next steps.

**Step 5** Run the following command to view the name of the SSD to be upgraded:

#### **hioadm info**

It is assumed that **pd0** and **pd1** have formed a RAID group. The command output contains information similar to the following:

```
Raid SSD Information<br>Controller Namespace
     Controller
|---- pd0 (HS00024YVK10J5000146) 
           --------- pd0[LSI raid physical disk 110] (7680.0GB)
|---- pd1 (HS00024YVK10J5000105) 
    |------------ pd1[LSI raid physical disk 132] (8000.0GB)
```
**Step 6** Run the following command to view the controller firmware version of the SSD. (**pd0** is used as an example. Also perform steps 6 to 12 for **pd1**.)

#### **hioadm updatefw -d pd0**

The command output contains information similar to the following: slot version activation 1 1011 current

#### **NOTE**

In the **activation** column, **current** indicates the firmware version in use, whereas **next** indicates the firmware version that takes effect after next reset.

**Step 7** Upgrade controller firmware. It is assumed that the upgrade file is **ES3000V5\_FW\_1030.bin**.

Select an upgrade mode based on the current SSD firmware version. For details, see **[5.2.1](#page-42-0) [Upgrade Paths](#page-42-0)**.

Reset activation mode:

Run the **hioadm updatefw -d pd0 -f ES3000V5\_FW\_1030.bin** command and perform steps 8 to 12.

Immediate activation mode:

Run the **hioadm updatefw -d pd0-f ES3000V5\_FW\_1030.bin -a 1** command and perform step 8 and steps 10 to 12.

- **Step 8** Input **y** and press **Enter** to confirm the upgrade.
- **Step 9** Power off and on the auxiliary server after the upgrade.
- **Step 10** Log in to the OS of the auxiliary server as an administrator and run the following command to check whether the SSD controller firmware is upgraded:

#### **hioadm updatefw -d pd0**

- **Step 11** Power off the auxiliary server, remove the upgraded SSD from the auxiliary server, and reinsert it to its original slot on the target server.
- **Step 12** Power on the target server, go to BIOS, and check whether the RAID group is normal. If the RAID group is abnormal, contact Huawei engineers.

**----End**

## **5.2.3.3 No RAID Card (Direct-Connection Mode)**

If SAS SSDs directly connect to a server instead of through a RAID card, follow instructions in **[5.2.3.2.1 No RAID Group Created \(JBOD Mode\)](#page-50-0)** to upgrade SAS SSD firmware.

# **5.2.4 Upgrading the SSD Firmware in VMware (SAS SSD)**

## **Operation Scenario**

You can upgrade the controller firmware when a new version is released.

## **Preparations**

Before upgrading the firmware, check that:

- Stop or exit the ES3000 V5 SSD applications or services.
- l The firmware upgrade does not damage data on SSDs. However, you are advised to back up important data on SSDs.
- You have downloaded the firmware package to the server, and verified the package integrity.
- You have uploaded the controller firmware file to the server.

Before upgrade, check the usage mode, direct-connection mode or RAID card mode, of the SAS SSD to be upgraded. If a RAID card is configured, restart the system and go to BIOS to check the RAID card type and whether RAID groups are created.

#### **NOTE**

This section uses a system configured with a single RAID card as an example. The procedure of upgrading SAS SSD firmware in a system where multiple RAID cards are configured is similar. The only difference is the device name after parameter **-d** in the firmware upgrade command.

If multiple RAID cards are configured for a system and three SAS SSDs connect to each RAID card, the physical disks connecting to the first RAID card are **pd0**, **pd1**, and **pd2**. Physical disks connecting to the second, third, and more physical disks are displayed in the format of **pd***xyz*, where *x* indicates the RAID card index and *yz* indicates the index of the physical disk connecting to the RAID card. For example, physical disks connecting to the second RAID card are **pd100**, pd**101**, and **pd102**, those connecting to the third RAID card are **pd200**, **pd201**, and **pd202**, and so on.

Therefore, the command used to upgrade the firmware of the second SAS SSD connecting to the second RAID card is as follows:

**hioadm updatefw -d pd101 -f ES3000V5\_FW\_1030.bin**

## **5.2.4.1 Upgrading the SSD Firmware if a 3108, 3408, or 3508 RAID Card Is Configured**

### **5.2.4.1.1 No RAID Group Created (JBOD Mode)**

- **Step 1** Log in to the OS as an administrator.
- **Step 2** Run the following command to view the name of the SSD to be upgraded:

#### **hioadm info**

The command output contains information similar to the following: Raid SSD Information Controller Namespace

```
|---- pd0 (HS00024YVK10J5000146) 
      |------------ pd0[LSI raid physical disk 110] (7680.0GB)
|---- pd1 (HS00024YVK10J5000105) 
   |------------ pd1[LSI raid physical disk 132] (8000.0GB)
```
**Step 3** Run the following command to view the controller firmware version of the SSD. (**pd0** is used as an example. If there are multiple SAS SSDs, perform steps 3 to 8 for each SAS SSD.)

#### **hioadm updatefw -d pd0**

```
The command output contains information similar to the following:
slot version activation 
1 1011 current
```
#### **NOTE**

In the **activation** column, **current** indicates the firmware version in use, whereas **next** indicates the firmware version that takes effect after next reset.

**Step 4** Go to the directory where the controller firmware resides, for example, **/tmp**.

#### **NOTE**

Firmware upgrade supports either an absolute path or a relative path. If you skip this step, you need to enter an absolute path in commands in next steps.

**Step 5** Upgrade controller firmware. It is assumed that the upgrade file is **ES3000V5\_FW\_1030.bin**.

Select an upgrade mode based on the current SSD firmware version. For details, see **[5.2.1](#page-42-0) [Upgrade Paths](#page-42-0)**.

Reset activation mode:

Run the **hioadm updatefw -d pd0 -f ES3000V5\_FW\_1030.bin** command and perform steps 6 to 8.

Immediate activation mode:

Run the **hioadm updatefw -d pd0-f ES3000V5\_FW\_1030.bin -a 1** command and perform steps 6 and 8.

- **Step 6** Input **y** and press **Enter** to confirm the upgrade.
- **Step 7** Power off and on the server after the upgrade.
- **Step 8** Run the following command to check whether the SSD controller firmware is upgraded:

**hioadm updatefw -d pd0**

**----End**

#### **5.2.4.1.2 RAID Group Created (RAID Mode)**

- **Step 1** Log in to the OS as an administrator.
- **Step 2** Run the following command to view the name of the SSD to be upgraded:

#### **hioadm info**

It is assumed that **pd0** and **pd1** have formed a RAID group. The command output contains information similar to the following:

```
Raid SSD Information 
      Controller Namespace 
|---- pd0 (HS00024YVK10J5000146) 
       |------------ pd0[LSI raid physical disk 110] (7680.0GB)
```

```
|---- pd1 (HS00024YVK10J5000105) 
 |------------ pd1[LSI raid physical disk 132] (8000.0GB)
```
<span id="page-55-0"></span>**Step 3** Run the following command to view the controller firmware version of the SSD. (**pd0** is used as an example. Also perform steps 3 to 9 for **pd1**.)

#### **hioadm updatefw -d pd0**

The command output contains information similar to the following:

```
slot version activation 
1 1011 current
```
#### **NOTE**

In the **activation** column, **current** indicates the firmware version in use, whereas **next** indicates the firmware version that takes effect after next reset.

**Step 4** Go to the directory where the controller firmware resides, for example, **/tmp**.

#### **NOTE**

Firmware upgrade supports either an absolute path or a relative path. If you skip this step, you need to enter an absolute path in commands in next steps.

**Step 5** Run the following command to upgrade controller firmware. It is assumed that the upgrade file is **ES3000V5\_FW\_1030.bin**.

#### **hioadm updatefw -d pd0 -f ES3000V5\_FW\_1030.bin**

- **Step 6** Input **y** and press **Enter** to confirm the upgrade.
- **Step 7** Power off and on the server after the upgrade.
- **Step 8** Go to BIOS and check whether the RAID group is normal. If the RAID group is abnormal, contact Huawei engineers.
- **Step 9** Log in to the OS as an administrator and run the following command to check whether the SSD controller firmware is upgraded:

#### **hioadm updatefw -d pd0**

**----End**

## **5.2.4.2 Upgrading the SSD Firmware if a 3008 RAID Card Is Configured**

#### **5.2.4.2.1 No RAID Group Created (JBOD Mode)**

- **Step 1** Log in to the OS as an administrator.
- **Step 2** Run the following command to view the name of the SSD to be upgraded:

#### **hioadm info**

The command output contains information similar to the following:

```
SAS SSD Information 
      Controller Namespace 
|---- sda (HS00024YVK10J5000146) 
      |------------ sda (7680.0GB)
|---- sdb (HS00024YVK10J5000105) 
     |------------ sdb (8000.0GB)
```
**Step 3** Run the following command to view the controller firmware version of the SSD. (**sda** is used as an example. If there are multiple SAS SSDs, perform steps 3 to 9 for each SAS SSD.)

#### **hioadm updatefw -d sda**

```
The command output contains information similar to the following:
slot version activation 
1 1011 current
```
## **NOTE**

In the **activation** column, **current** indicates the firmware version in use, whereas **next** indicates the firmware version that takes effect after next reset.

**Step 4** Go to the directory where the controller firmware resides, for example, **/home**.

#### **NOTE**

Firmware upgrade supports either an absolute path or a relative path. If you skip this step, you need to enter an absolute path in commands in next steps.

**Step 5** Upgrade controller firmware. It is assumed that the upgrade file is **ES3000V5\_FW\_1030.bin**.

Select an upgrade mode based on the current SSD firmware version. For details, see **[5.2.1](#page-42-0) [Upgrade Paths](#page-42-0)**.

Reset activation mode:

Run the **hioadm updatefw -d sda -f ES3000V5\_FW\_1030.bin** command and perform steps 6 to 8.

Immediate activation mode:

Run the **hioadm updatefw -d sda -f ES3000V5\_FW\_1030.bin -a 1** command and perform steps 6 and 8.

#### **NOTE**

After immediate activation, the firmware version is not updated because the system has its own driver, but actually the firmware has been upgraded successfully. Restart the system and check the firmware version.

- **Step 6** Input **y** and press **Enter** to confirm the upgrade.
- **Step 7** Power off and on the server after the upgrade.
- **Step 8** Run the following command to check whether the SSD controller firmware is upgraded:

#### **hioadm updatefw -d sda**

**----End**

## **5.2.4.2.2 RAID Group Created (RAID Mode)**

The LSI SAS3008 RAID controller card does not support upgrading the firmware of SSDs that have formed a RAID group. If you need to upgrade the firmware of SSDs that have formed a RAID group, perform the following steps:

#### **NOTE**

The server of the firmware of the SSD to be upgraded is target server. You need to prepare an auxiliary server. Note that the auxiliary server works in the direct-connection mode, or is configured with a 3108, 3408, or 3508 RAID card and has vacant disk slots. Besides, the hioadm management tool must be installed on the auxiliary server. Although the upgrade will not damage data on the SSD, you are advised to back up critical data on the SSD before the upgrade.

**Step 1** Log in to the OS on the target server as an administrator, restart the system, and go to BIOS to check the RAID group's member disks to be upgraded.

**Step 2** Power off the target server and auxiliary server.

**Step 3** Remove the SSD to be upgraded from the target server and insert it to the auxiliary server. Note down the old and new slot IDs of the SSD. Perform the same step for other member disks of the RAID group.

### **ACAUTION**

On the auxiliary server, the newly inserted SSD must be reported to the OS as a directconnection disk and cannot be used to create a RAID group. Otherwise, original data on the SSD will be lost.

**Step 4** Power on the auxiliary server, log in to the OS as an administrator, and go to the directory where the controller firmware resides, for example, **/tmp**.

#### **NOTE**

Firmware upgrade supports either an absolute path or a relative path. If you skip this step, you need to enter an absolute path in commands in next steps.

**Step 5** Run the following command to view the name of the SSD to be upgraded:

#### **hioadm info**

It is assumed that **pd0** and **pd1** have formed a RAID group. The command output contains information similar to the following:

```
Raid SSD Information<br>Controller Namespace
      Controller
|---- pd0 (HS00024YVK10J5000146) 
       |------------ pd0[LSI raid physical disk 110] (7680.0GB)
|---- pd1 (HS00024YVK10J5000105) 
       |------------ pd1[LSI raid physical disk 132] (8000.0GB)
```
**Step 6** Run the following command to view the controller firmware version of the SSD. (**pd0** is used as an example. Also perform steps 6 to 12 for **pd1**.)

#### **hioadm updatefw -d pd0**

The command output contains information similar to the following: slot version activation 1 1011 current

#### **NOTE**

In the **activation** column, **current** indicates the firmware version in use, whereas **next** indicates the firmware version that takes effect after next reset.

**Step 7** Upgrade controller firmware. It is assumed that the upgrade file is **ES3000V5\_FW\_1030.bin**.

Select an upgrade mode based on the current SSD firmware version. For details, see **[5.2.1](#page-42-0) [Upgrade Paths](#page-42-0)**.

Reset activation mode:

Run the **hioadm updatefw -d pd0 -f ES3000V5\_FW\_1030.bin** command and perform steps 8 to 12.

Immediate activation mode:

Run the **hioadm updatefw -d pd0-f ES3000V5\_FW\_1030.bin -a 1** command and perform step 8 and steps 10 to 12.

- <span id="page-58-0"></span>**Step 8** Input **y** and press **Enter** to confirm the upgrade.
- **Step 9** Power off and on the auxiliary server after the upgrade.
- **Step 10** Log in to the OS of the auxiliary server as an administrator and run the following command to check whether the SSD controller firmware is upgraded:

#### **hioadm updatefw -d pd0**

- **Step 11** Power off the auxiliary server, remove the upgraded SSD from the auxiliary server, and reinsert it to its original slot on the target server.
- **Step 12** Power on the target server, go to BIOS, and check whether the RAID group is normal. If the RAID group is abnormal, contact Huawei engineers.

**----End**

## **5.2.4.3 No RAID Card (Direct-Connection Mode)**

If SAS SSDs directly connect to a server instead of through a RAID card, follow instructions in **[5.2.4.2.1 No RAID Group Created \(JBOD Mode\)](#page-55-0)** to upgrade SAS SSD firmware.

# **5.3 Querying Health Status**

## **Operation Scenario**

Check the SSD health status.

## **Procedure**

- **Step 1** Log in to the OS as an administrator or a member in the administrator group.
- **Step 2** Run the following command to query the health status of the SSD controller (such as **sda**):

#### **hioadm info -d sda**

**device status** in the command output indicates the SSD controller health status.

- **•** healthy indicates that the SSD is healthy.
- warning indicates that the SSD is faulty.

```
root@ubuntu:~# hioadm info -d sda
formatted LBA size : 512 Byte
formatted metadata size : 0 Byte
maximum capacity : NA
current capacity : 3200.6GB
volatile write cache : Disable
voiden.<br>serial number<br>model number
                         : HSSD-D5220AS0211<br>: 1907
firmware version
device status : warning
```
**----End**

# **5.4 Information Collection**

# **5.4.1 Collecting SSD Information**

## **Operation Scenario**

Collect SSD information when maintaining SSDs.

## **Procedure**

- **Step 1** Log in to the OS as an administrator or a member in the administrator group.
- **Step 2** Run the following command to query basic information about the SSD controller (such as **sda**):

#### **hioadm info -d sda**

The command output is similar to the following:

```
[root@localhost tool]# hioadm info -d sda 
Namespace<1> size: 3200.6GB, 3200631791Byte 
 formatted LBA size: 512 Byte 
 formatted metadata size: 0 Byte 
maximum capacity : 3200.6GB<br>
current capacity : 3200.6GB
current capacity : 3200.6GB 
volatile write cache : Disable 
serial number : 0503023HDCN107C80013
model number : HWE32P43032M0 
firmware version
device status \cdot : healthy
```
**Step 3** Run the following command to query the SMART information of the SSD controller (such as **sda**):

#### **hioadm info -d sda –s**

The command output is similar to the following:

```
[root@localhost tool]# hioadm info -d sda -s 
critical warning : no warning<br>
composite temperature : 308 degrees<br>
\cdot 1008 .
                           : 308 degrees Kelvin (35 degrees Celsius)
available spare : 100%
available spare threshold : 10%
percentage used : 0% 
data units read : 68.8 MB
data units written : 0.0 MB
host read commands : 17748
host write commands : 0
controller busy time : 0 mins
power cycles \qquad \qquad : 89 \text{ times}power cycles : 89 time<br>
power on hours : 1164 h<br>
unsafe shutdowns : 35 time
unsafe shutdowns : 35 times
media and data integrity errors: 0 
number of error information log entries: 0 
warning composite temperature time: 0 min 
critical composite temperature time: 0 min 
data status : OK
```
**----End**

# <span id="page-60-0"></span>**5.4.2 Collecting SSD Logs**

## **Operation Scenario**

Collect SSD information when maintaining SSDs.

## **Procedure**

**Step 1** Log in to the OS as an administrator or a member in the administrator group.

**Step 2** Run the following command to collect the SSD controller (such as **sda**) log information:

#### **hioadm log -d sda -a**

The command output shows the log collecting result and file path.

```
[root@localhost tool]# hioadm log -d sda -a 
firmware key log saving..........OK 
save firmware key log file successed(/opt/hio/sda_key.log) 
firmware all log saving..........OK 
save firmware all log file successed(/opt/hio/sda_fw.log)
firmware core dump log saving...........OK
save firmware core dump log file successed(/opt/hio/sda_coredump.log) 
other log saving..........OK 
save other logs file successed(/opt/hio/sda_other.log)
logs has been saved.
```
**----End**

# **5.4.3 One-Click Log Collection**

## **Scenario**

Collect SSD and system operation logs when maintaining SSD devices.

## **Prerequisite**

You have downloaded the software package from the **Download Software** tab at http:// support.huawei.com/enterprise (**Products** > **Cloud Data Center** > **Servers** > **Intelligent Accelerator Components** > **ES3000 V5 SAS SSD Disk** > **Technical Support**).

You have already installed hioadm, which integrates one-click log collection scripts.

## **Linux**

- **Step 1** Copy **host\_info\_collect.sh** from **/linux/tool** to **/opt/hio**.
- **Step 2** Log in to the OS as an administrator or a member in the administrator group.
- **Step 3** Run the **bash /opt/hio/host\_info\_collect.sh** command.
- **Step 4** Obtain the log file **hostInfoCollect.zip** from the **/opt/hio** directory.
- **Step 5** (Optional) Delete the log file after use to free drive space.

**----End**

## <span id="page-61-0"></span>**Windows**

- **Step 1** Copy **diagnostic\_win.bat** from **/windows/Windows\_Tool** to **C:\Program Files (x86)\hioadm**.
- **Step 2** Log in to the OS as an administrator or a member in the administrator group.
- **Step 3** Double-click host info collect.bat in **C:\Program Files (x86)\hioadm**\.
- **Step 4** Obtain all log files from the **C:\Program Files (x86)\hioadm\** directory.
- **Step 5** (Optional) Delete the log files after use to free drive space.

**----End**

## **ESXi**

- **Step 1** Copy **host\_okc.sh** from **/vmware** to **/scratch/hio/**.
- **Step 2** Log in to the OS as an administrator or a member in the administrator group.
- **Step 3** Run the **sh /scratch/hio/host\_info\_collect.sh** command.
- **Step 4** Obtain all log files from the **/scratch/hio/okc** directory.
- **Step 5** (Optional) Delete the log files after use to free drive space. **----End**

# **5.5 Securely Erasing SSD Data**

## **Operation Scenario**

Collect SSD logs when maintaining SSD devices.

## **Preparations**

Before performing operations, stop all I/O services of the SSD and perform the following:

- For Linux OSs, unmount all logical drives.
- For ESXi OSs, delete all partitions of all logical drives.
- l For Windows OSs, make all logical drives offline, as shown in **[Figure 5-3](#page-62-0)**.

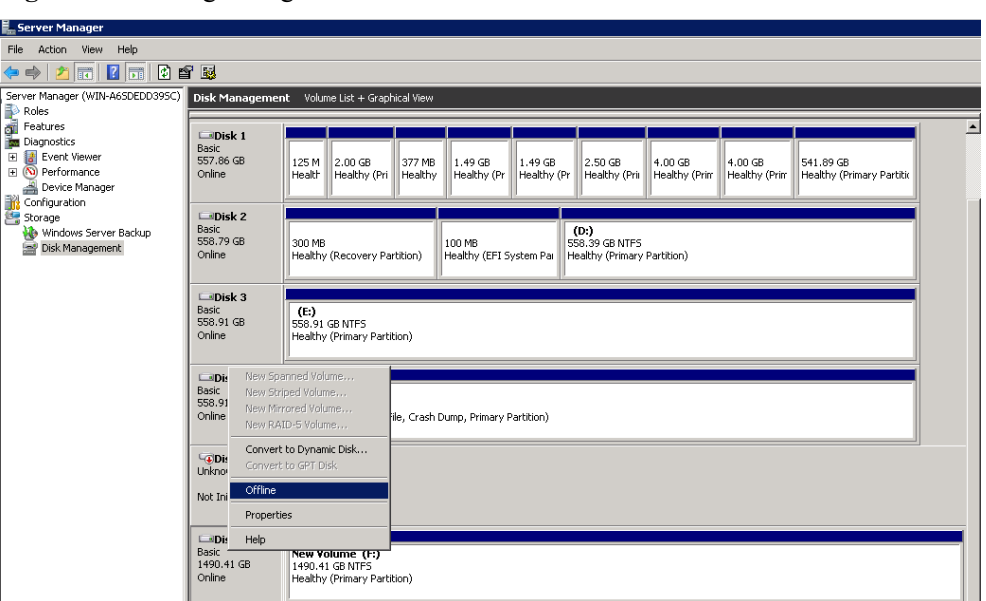

<span id="page-62-0"></span>**Figure 5-3** Making all logical drives offline

## **Procedure**

- **Step 1** Log in to the OS as an administrator or a member in the administrator group.
- **Step 2** Run the following command to securely erase data from the SSD (such as **sda**):

#### **hioadm secure -d sda**

The warning of the risks of data erasure is displayed.

[root@localhost tool]# hioadm secure -d sda WARNING! The secure operation will clear all data. WARNING! You have selected the format operation. Proceed with the secure? (Y|N):

**Step 3** After confirming the risks, enter **y** to start the secure erasure.

The operation result is displayed.

[root@localhost tool]# hioadm secure -d sda WARNING! The secure operation will clear all data. WARNING! You have selected the format operation. Proceed with the secure? (Y|N): **y** Format Progress.... 100% The secure operate successed.

```
----End
```
# **5.6 Querying SSD Lifespans**

## **Scenario**

Query the lifespan of an SSD.

## <span id="page-63-0"></span>**Procedure**

- **Step 1** Log in to the OS as an administrator or a member in the administrator group.
- **Step 2** Run the following command to query the SMART information of the SSD controller (such as **sda**):

**hioadm info -d sda –s**

The command output is similar to the following:

```
[root@localhost tool]# hioadm info -d sda -s 
critical warning<br>composite temperature
                                  : 308 degrees Kelvin (35 degrees Celsius)
available spare : 100%
available spare threshold : 10%
percentage used : 0%<br>
data units read : 68.8 MB
data units read : 68.8 M<br>data units written : 0.0 MB
data units written : 0.0 M<br>host read commands : 17748
host read commands : 1<br>host write commands : 0
host write commands
controller busy time : 0 mins<br>
power cycles : 89 times
power cycles : 89 time<br>
power on hours : 1164 h
power on hours : 1164 h<br>unsafe shutdowns : 35 times
unsafe shutdowns
media and data integrity errors: 0 
number of error information log entries: 0 
warning composite temperature time: 0 min 
critical composite temperature time: 0 min 
data status : OK
```
**Step 3** The **percentage used** parameter displays the used lifespan percentage of the SSD.

## **ACAUTION**

If the value of **percentage used** exceeds 100%, the SSD lifespan has expired, and Huawei's warranty service is unavailable. You need to back up data on the SSD as soon as possible and replace the SSD.

**----End**

# **5.7 Common Faults**

# **5.7.1 Hardware Connection Faults or Other Faults**

Hardware connection faults are mostly identified by indicators. If the yellow indicator of a device is on and the green indicator is off 30 seconds after a new drive is installed or during proper operating, hardware faults occur. See **[5.8 Indicator Status Descriptions5.8 Indicator](#page-66-0) [Status Descriptions](#page-66-0)** to identify the faults.

Typical fault causes are as follows:

- The drive is not securely installed.
- The drive is installed in a non-SAS slot.
- A drive hardware port fault occurs.

# **5.7.2 Drive Identification Faults or Other Faults**

Drive identification faults indicate scenarios where the host OS disk manager (for example, fdisk-l in Linux and the device manager in Windows) cannot properly identify ES3000 SSDs when hardware connections are correct. If drive identification faults occur, collect all logs. For details, see **[5.4.3 One-Click Log Collection](#page-60-0)**.

## **5.7.3 Drive Internal Faults or Other Faults**

Drive internal faults indicate scenarios where drive internal alarms occur while the OS can properly identify drives. If such faults occur, the drives do not function properly or cannot be used. This section uses an example to describe how to identify such faults.

## **Use Instance**

**Step 1** Determine the drive health status. For details, see **[6.1.2 Querying Basic Information About](#page-70-0) [an SSD Device List](#page-70-0)**

# Query the basic information of **sda**.

```
[root@localhost tool]# hioadm info -d sda 
formatted LBA size: 512 Byte 
formatted metadata size: 0 Byte 
maximum capacity \begin{array}{ccc} \text{maximum} & \text{equation} \\ \text{current} & \text{equation} \\ \text{equation} & \text{equation} \\ \end{array}current capacity
volatile write cache : Disable 
serial number : 024YUE10J7000025
model number : HWE52SS31T9L002N<br>firmware version : 1035
firmware version \qquad : 1035<br>device status \qquad : healthy
device status
```
**device status** in the command output indicates the SSD controller health status.

The value **healthy** indicates that the device is healthy.

The value **warning** indicates that an exception occurs on the device. For details, see **Step 2**.

**Step 2** Determine the SMART status of the drive. For details, see **[6.1.4 Querying the SMART](#page-73-0) [Information About a Device](#page-73-0)**.

# Query the SMART information of sda.

```
[root@localhost tool]# hioadm info -d sda -s 
critical warning : no warning 
composite temperature : 308 degrees Kelvin (35 degrees Celsius)<br>percentage used : 0%
percentage used : 0% 
data units read : 68.8 MB
data units written : 0.0 MB<br>host read commands : 17748
host read commands : 1<br>host write commands : 0
host write commands : 0<br>power cycles : 89 times
power cycles
power on hours : 1164 h 
media and data integrity errors: 0 
warning composite temperature time: 0 min
```
**Critical Warning**: Critical exceptions occur on the device, and emergency handling is required.

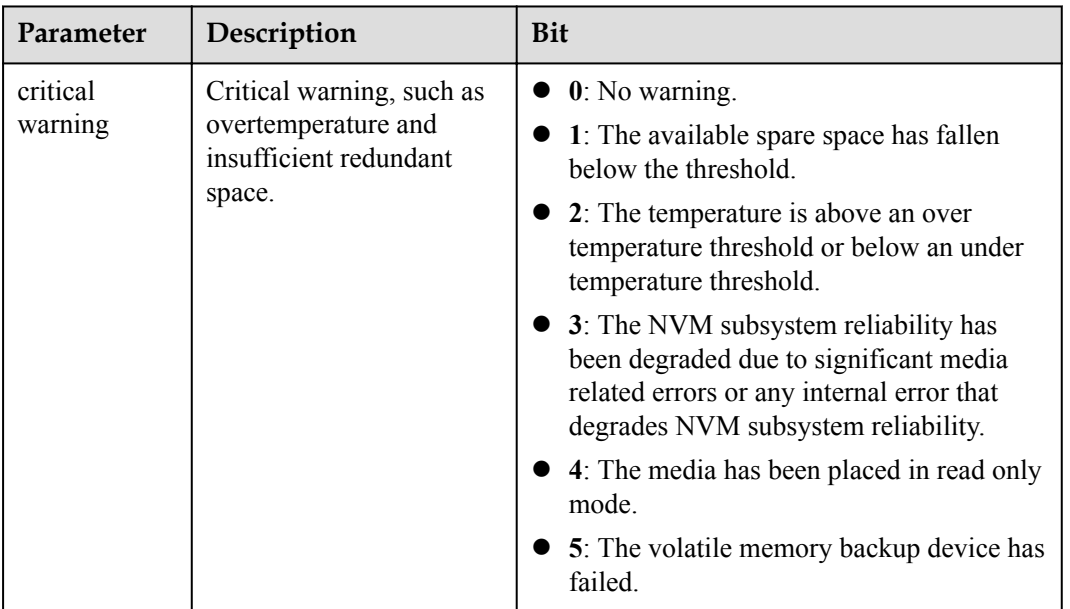

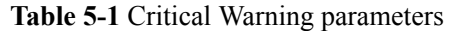

Typical fault causes are as follows:

- l Available spare space below the threshold: Causes include excessive number of damaged blocks.
- Temperature above the overtemperature threshold or below the undertemperature threshold: Causes include drive temperature below 0°C or above 78°C.
- l NVM subsystem reliability degraded due to internal errors: Causes include excessive number of failed drive granules or internal subsystem operating exceptions.
- l Media placed in read only mode: Causes include capacitor failures.
- l Volatile memory backup device failure: Causes include capacitor voltage below 28 V or above 35 V.

**----End**

### **Fault Diagnosis Instance**

#### **The service life exceeds the threshold.**

- **Step 1** Check whether the value of **percentage used** in the SMART information exceeds 100%, if the value is greater than or equal to 100%, stop using the drive and back up data immediately. Otherwise, go to **Step 2**.
- **Step 2** Collect drive log information. For details, see **[5.4.3 One-Click Log Collection](#page-60-0)**. Contact Huawei technical support.

**----End**

#### **The temperature exceeds the threshold.**

**Step 1** Check that the server where the drive resides provides proper cooling. If the server reports no temperature alarm and the fan modules are operating properly, go to **[Step 2](#page-66-0)**.

- <span id="page-66-0"></span>**Step 2** Check that the server where the drive resides provides proper cooling. If the server reports no temperature alarm and the fan modules are operating properly, go to **Step 3**.
- **Step 3** Obtain drive logs by following instructions in **[5.4.3 One-Click Log Collection](#page-60-0)** and contact Huawei technical support.

**----End**

- **•** The medium is read-only.
- $\bullet$  Device backup failed.
- **Step 1** Obtain drive logs by following instructions in **[5.4.3 One-Click Log Collection](#page-60-0)** and contact Huawei technical support.

**----End**

# **5.8 Indicator Status Descriptions**

## **5.8.1 ES3000 SSD Indicator Status**

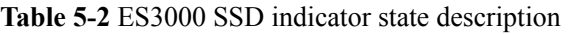

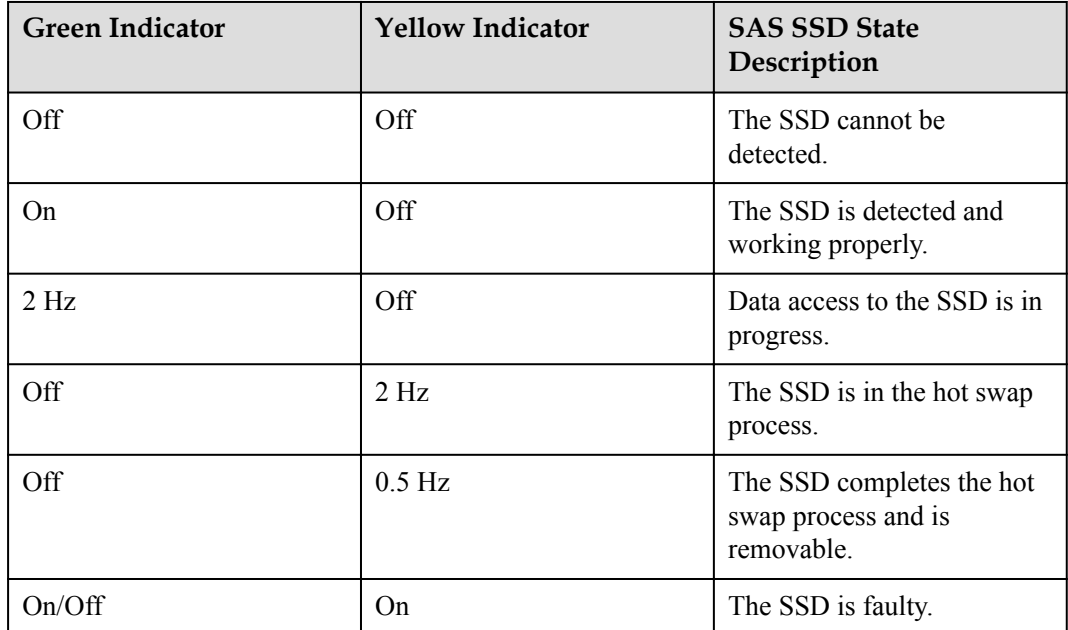

# **5.9 Removing an ES3000 V5 SAS SSD**

## **Preparations**

Before removing an ES3000 V5 SAS SSD, make the following preparations:

- Wear ESD gloves. Used to prevent ESD damage when you insert, remove, or hold the ES3000 V5 or a precision device.
- Back up data.

## **Procedure**

- **Step 1** Determine the position of the drive in the server.
- **Step 2** Press the ejector release button. See (1) in **Figure 5-4**.

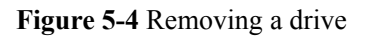

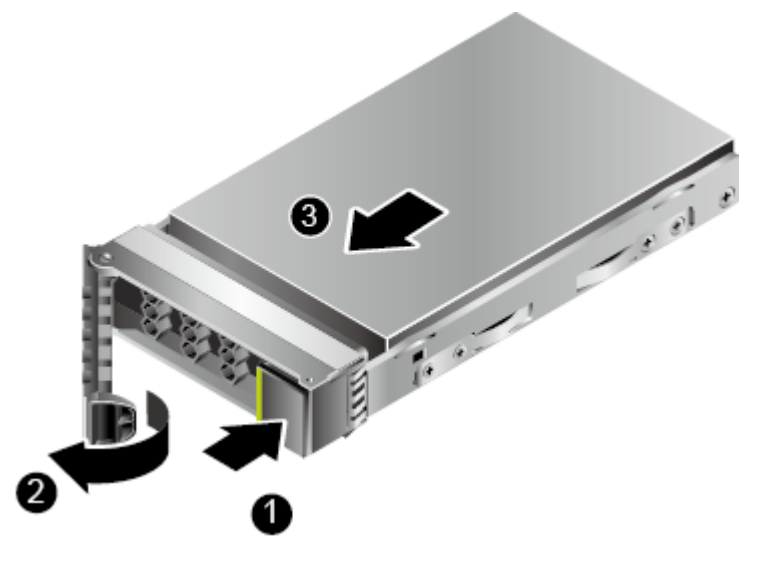

- **Step 3** Holding onto the drive ejector lever, pull out the drive. See (2) and (3) in **Figure 5-4**.
- **Step 4** Place the removed drive into an ESD bag.
	- **----End**

# **6 Command Description**

## **About This Chapter**

After installing the driver, you can use the **hioadm** tool to manage and configure the ES3000 V5. This chapter describes the **hioadm** command. The command output varies according to the actual operation result.

## **hioadm Tool**

**hioadm** is an ES3000 management tool. You are advised to install this tool to facilitate environment maintenance and information collection. For details about the installation method, see **[3.5 Installing the Tool Package](#page-29-0)**. Its command format is as follows:

**hioadm** <*major cmd*> <*minor cmd1*> <*parameter1*> <*minor cmd2*> <*parameter2*> ...

<*major cmd*> can be any of the following:

- info: information query
- **•** format: formatting
- **e** secure: secure erasure of data
- **•** updatefw: firmware upgrade management
- **•** capacity: capacity management
- **log**: device log management
- **• powerstate**: power consumption management
- **•** temperature: temperature management
- **e** selftest: diagnosis result query
- **•** label: electronic label query
- **•** recovery: data recovery
- synctime: time synchronization management
- sanitize: device clea-up

## **Operation Logs**

All setting operations performed on the ES3000 by using the hioadm tool are recorded. The log file location is as follows:

- l For Linux, **/opt/hio/operationLogs/operations.log**.
- **•** For Windows, **.\operationLogs\operations.log** in the installation directory.
- l For ESXi, **/scratch/hio/operationLogs/operations.log**.

If the log file size exceeds 4 MB, the file is automatically backed up as an **operations.log.old** file, overwriting the existing **operations.log.old** file.

The log file content includes the command start time, remote client IP address, user name, command, command output time, and operation result.

The operation result is one of the following:

- **SUCCEEDED:** The command was successfully executed.
- **FAILED**: The command failed to be executed.
- l **CANCELED**: The command was canceled because the user selected **No** when asked for conformation.
- l **KILLED**: The command was stopped abnormally. For example, the user performed a **Ctrl**+**C** operation, closed the client, killed the process, or restarted the OS.

The following is an operation log in Linux:

```
[2016-01-27 17:37:10] [root@128.5.92.176] [hioadm updatefw -d sdd -s 3 -a 1] 
[17:37:15] [SUCCEEDED].
```
6.1 Querying Information.

[6.2 Querying, Upgrading, and Activating Firmware](#page-80-0)

[6.3 Querying and Setting the Capacity](#page-83-0)

[6.4 Formatting](#page-85-0)

- [6.5 Safely Erasing User Data of an SSD](#page-90-0)
- [6.6 Querying and Setting the Power Consumption Level](#page-91-0)
- [6.7 Obtaining Logs](#page-93-0)
- [6.8 Querying and Setting Temperature Thresholds](#page-94-0)
- [6.9 Querying the Diagnosis Result of a Specified SSD](#page-97-0)
- [6.10 Querying the Electronic Label Information About an SSD](#page-98-0)
- [6.11 Setting and Querying Time Synchronization](#page-99-0)
- [6.12 Erasing a Specified SSD](#page-100-0)
- [6.13 Recovering Data](#page-102-0)

# **6.1 Querying Information.**

## **6.1.1 Querying the SSD List**

## **Function**

This command is used to query the SSD list.

## <span id="page-70-0"></span>**Format**

**hioadm info**

### **Parameters**

None

## **Usage Guidelines**

None

## **Example**

#Query the list of existing SSDs.

Linux:

```
[root@localhost tool]# hioadm info
SAS SSD Information
      Controller
|---- sdd (HS000000000000253015)
   |------------ sdd(512.0GB)
```
#### Windows:

```
C:\Program Files(x86)\hioadm> hioadm info
SAS SSD Information 
      Controller 
|---- sda (HS000000000000253015) 
 |------------ sda[Disk2] (512.0GB)
```
ESXI:

~**# hioadm info**  SAS SSD Information Controller

### **System Response**

The command output in the preceding example is explained as follows:

- Controller names: sda and sdd
- **Serial numbers: HS00000000000253015**
- Drive names: sda and sdd
- Capacities: 512.0 GB

**sda** and **sdd** in the command output are values of the parameter after **-d** in the following commands.

# **6.1.2 Querying Basic Information About an SSD Device List**

### **Function**

This command is used to query basic information about an SSD device list.

## **Format**

**hioadm info -l**

### **Parameters**

None

## **Usage Guidelines**

None

## **Example**

#Query the list of existing SSDs.

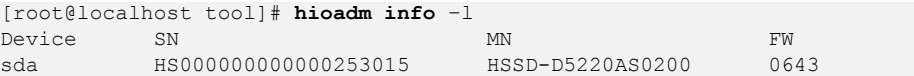

## **Output Description**

The command output in the preceding example is explained as follows:

- Controller names: sda
- **•** Serial numbers: HS000000000000253015
- $\bullet$  MN code: HSSD-D5220AS0200
- Firmware version: 0643

# **6.1.3 Querying Basic Information About a Device**

## **Function**

This command is used to query basic information about an SSD (SSD controller) or logical drive. If you query information about an SSD, information about all of its logical drives is also displayed.

## **Format**

**hioadm info -d** *devicename*

## **Parameters**

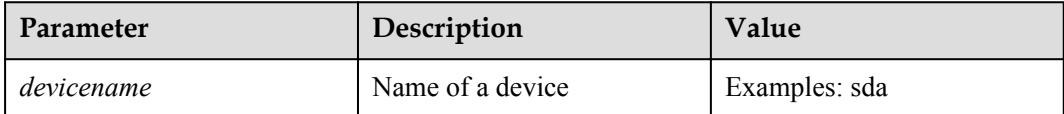

## **Usage Guidelines**

None
### **Example**

# Query the basic information about **sda**.

```
[root@localhost tool]# hioadm info -d sda
formatted LBA size : 512 Byte
formatted metadata size : 0 Byte 
maximum capacity : 800GB 
current capacity : 800GB 
volatile write cache : Disable 
serial number : HS000000000000669299
model number : HSSD-D5220AS0200 
firmware version : 1520 
device status (a) the status in the status of the status of the status of the status of the status of the status
```
# Query the basic information about **sda** when the size of formatted metadata is not 0.

```
[root@localhost yh]# hioadm info -d sda
formatted LBA size : 512 Byte
formatted metadata size : 8 Byte
protection type : Type 3
maximum capacity : NA
current capacity : 1920.3GB
volatile write cache : Disable
serial number : The series of the series of the series of the series of the series of the series of the series of the series of the series of the series of the series of the series of the series of the series of the series
model number : HSSD-D5220AS0211
firmware version : 1520
device status \qquad \qquad : healthy
```
#### **System Response**

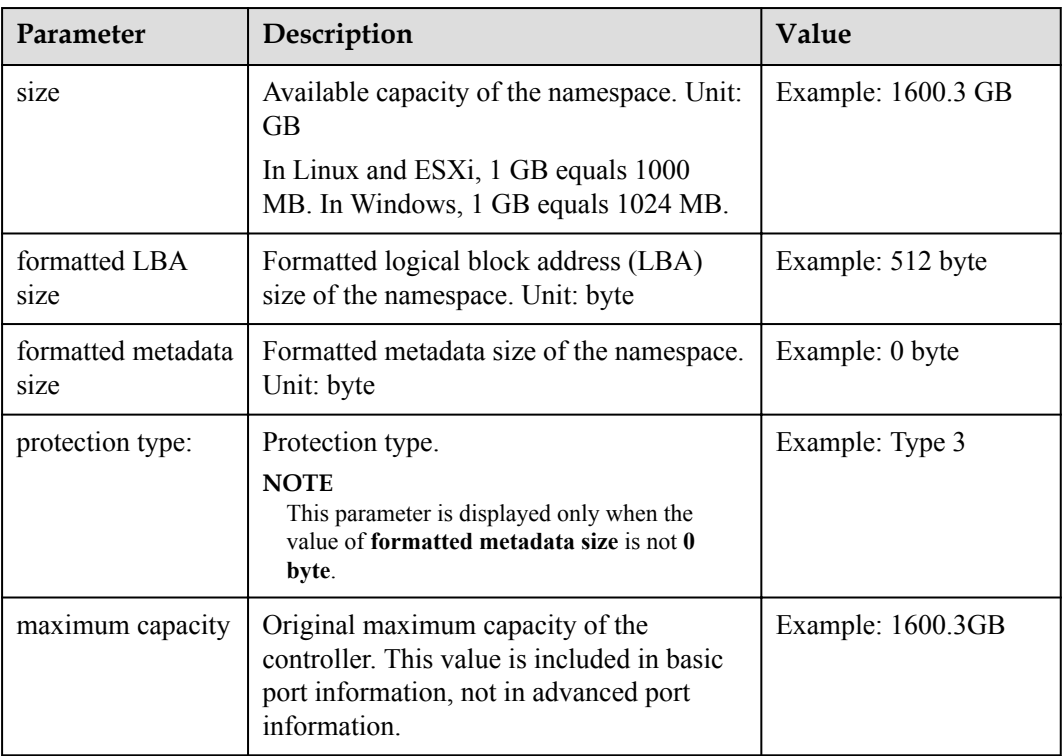

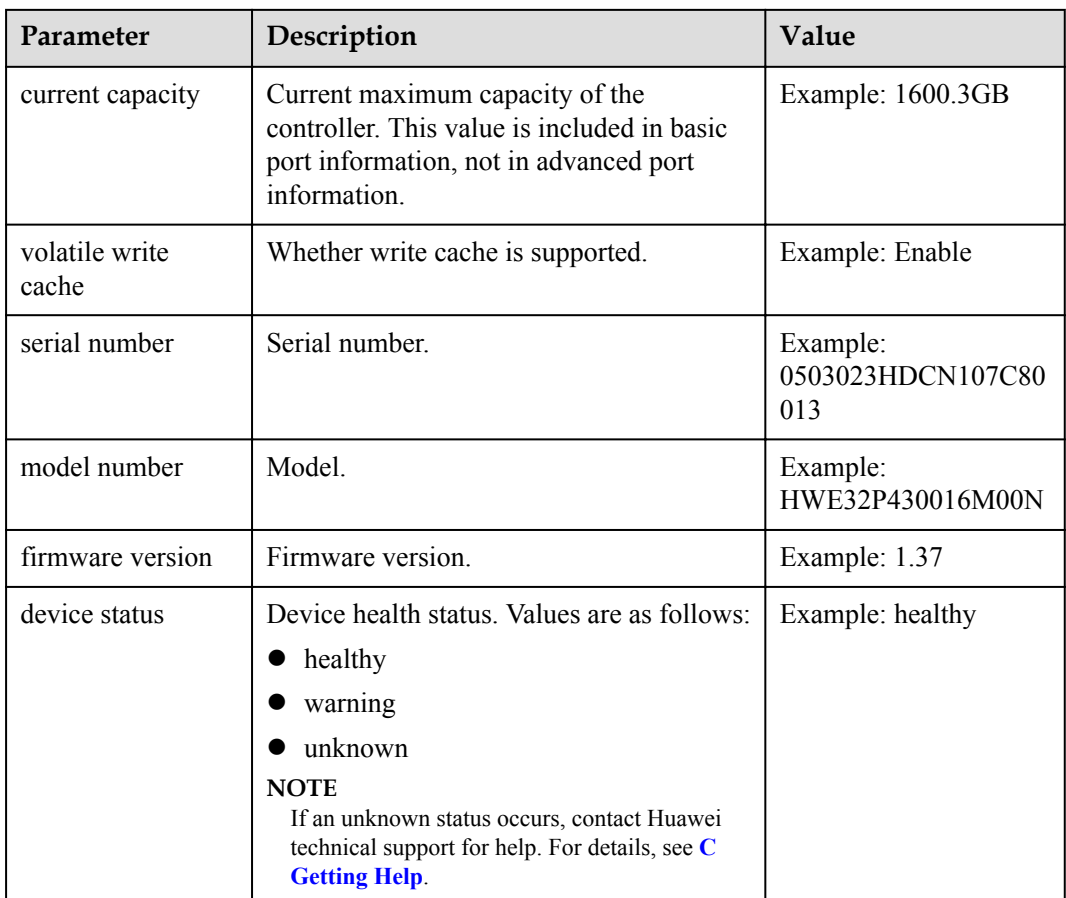

# **6.1.4 Querying the SMART Information About a Device**

# **Function**

This command is used to query the SMART (Self-Monitoring, Analysis and Reporting Technology) information about an SSD (SSD controller).

### **Format**

**hioadm info -d** *devicename* **-s**

#### **Parameters**

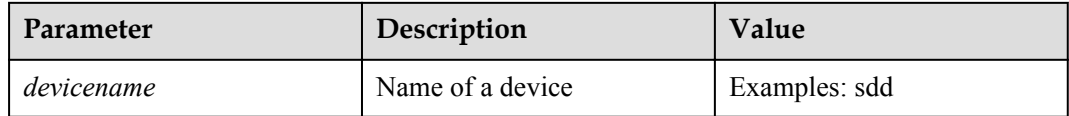

## **Usage Guidelines**

None

# **Example**

# Query the SMART information about **sdd**.

```
[root@localhost tool]# hioadm info -d sdd -s
critical warning : no warning 
composite temperature : 309 degrees Kelvin (36 degrees Celsius) 
percentage used : 0% 
data units read : 29.0 MB
data units written : 0.0 MB<br>host read commands : 1183
host read commands
host write commands : 0<br>power cycles : 34 times
power cycles : 34 times : 34 times : 34 times : 34 times : 34 times : 34 times : 34 times : 34 times : 34 times : 34 times : 34 times : 34 times : 34 times : 34 times : 34 times : 34 times : 34 times : 34 times : 34 times 
power on hours
media and data integrity errors: 0 
warning composite temperature time: 0 min
```
### **System Response**

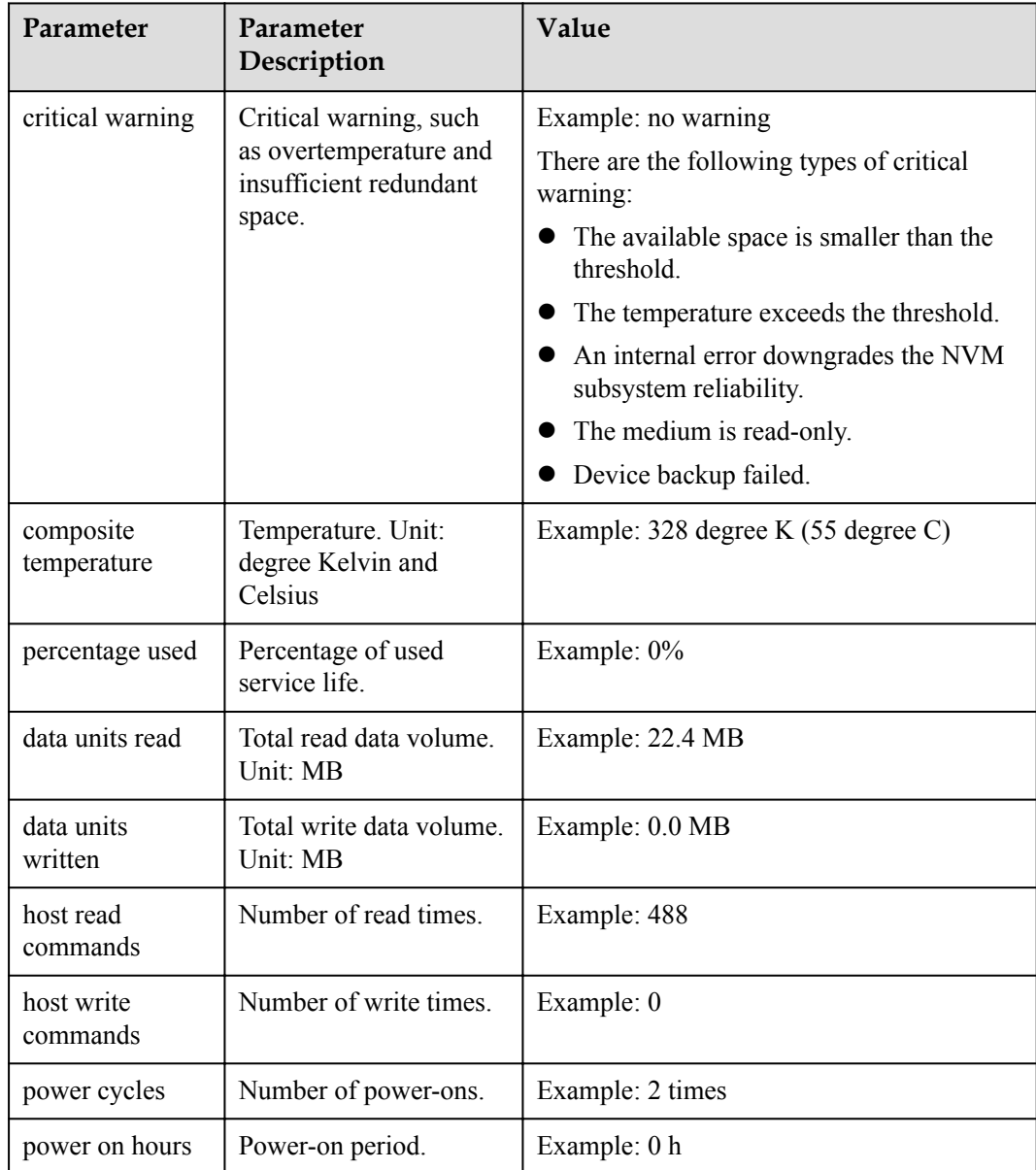

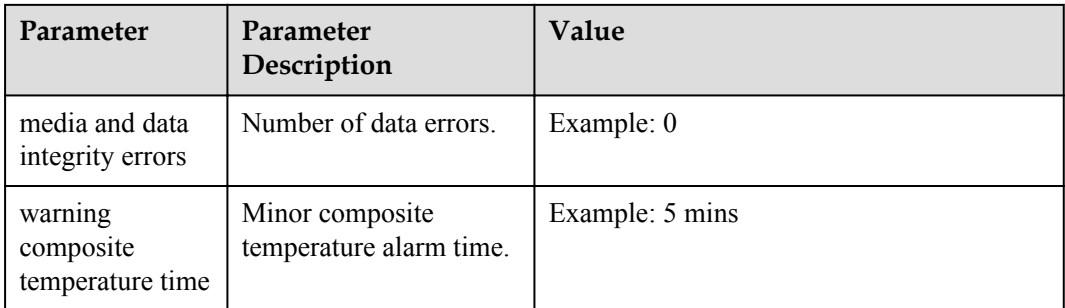

# **6.1.5 Querying Advanced Information of a Device**

#### **Function**

This command is used to query the advanced information about an SSD (SSD controller).

#### **Format**

**hioadm info -d** *devicename* **-a**

#### **Parameters**

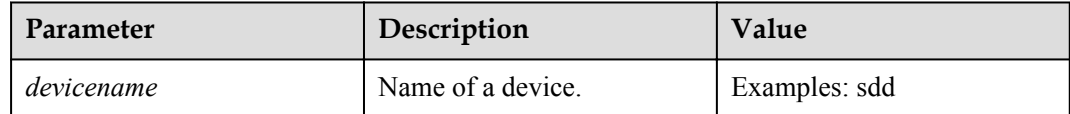

#### **Usage Guidelines**

None

#### **Example**

# Query the advanced information about **sdd**.

```
[root@localhost tool]# hioadm info -d sdd -a
manufacturer : Huawei
WWN \cdot 50022a107a967ab0
serial number : 024YUD10J2800055
model number : HSSD-D5220AS0200 
highest temperature : 310 degrees Kelvin (37 degrees Celsius) 
exceed temperature threshold count: 0 
exceed temperature threshold time: 0 mins 
capacitance status : OK 
buck voltage \qquad \qquad : \quad 0 \text{ mV}capacitance \begin{array}{ccc} \text{capacitance} & \text{c} & \text{or} \\ \text{capacitance voltage} & \text{c} & \text{or} \\ \text{bad block rate} & \text{c} & \text{c} & \text{0.000000}\end{array}capacitance voltage : 0 mV
bad block rate : 0.000000%
total blocks count : 0<br>bad blocks count : 54
bad blocks count
factory bad blocks count : 0
flash program failed count : 0
flash erase failed count : 54
Soft Read Count : 0
CRC Error Count(P0) : 0
```
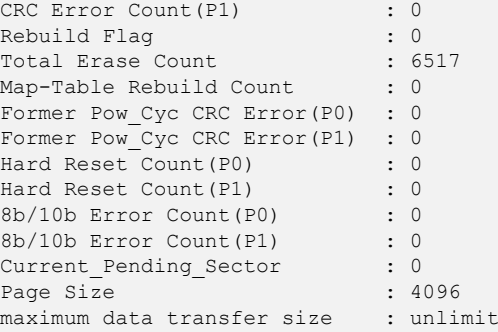

# **System Response**

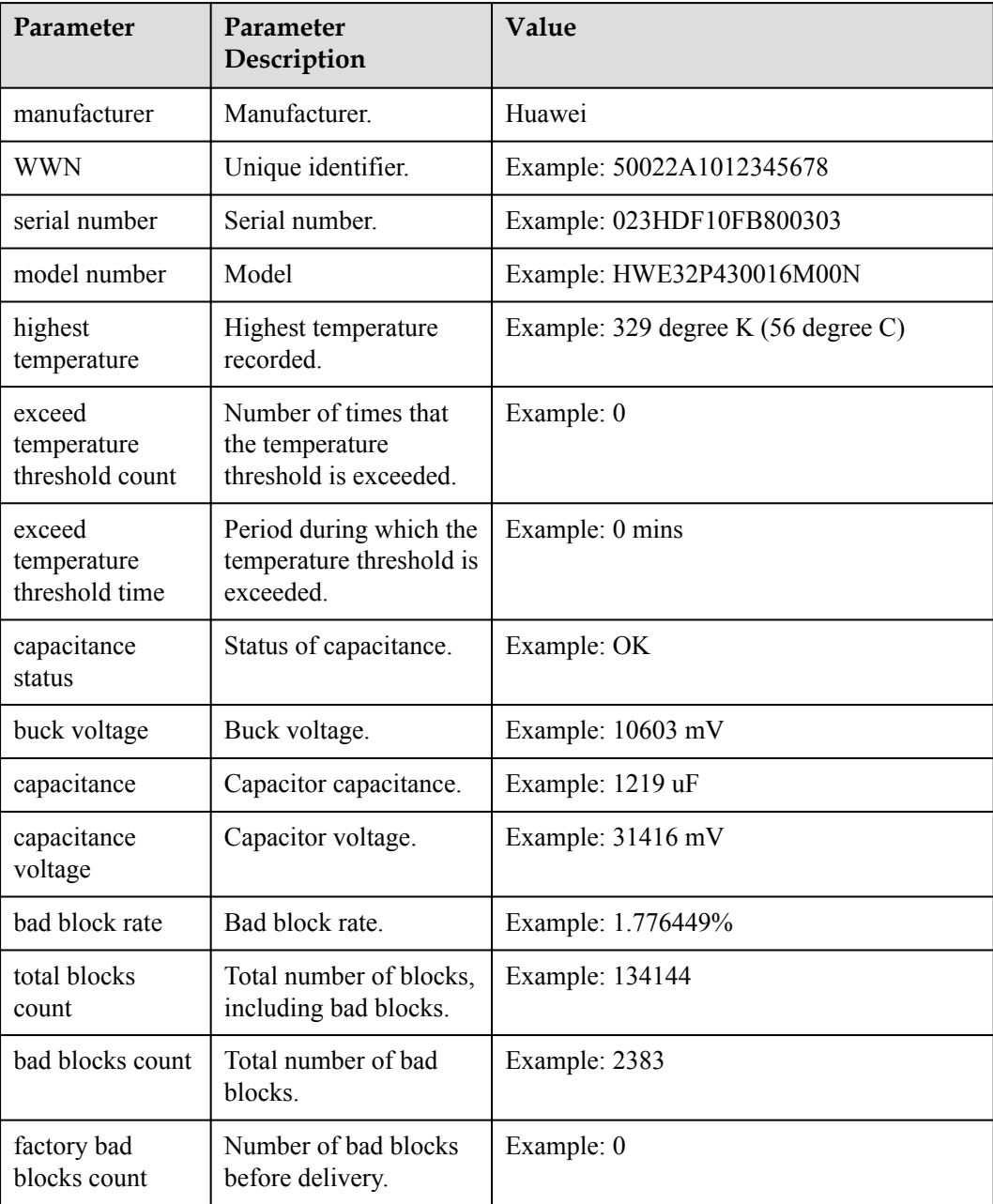

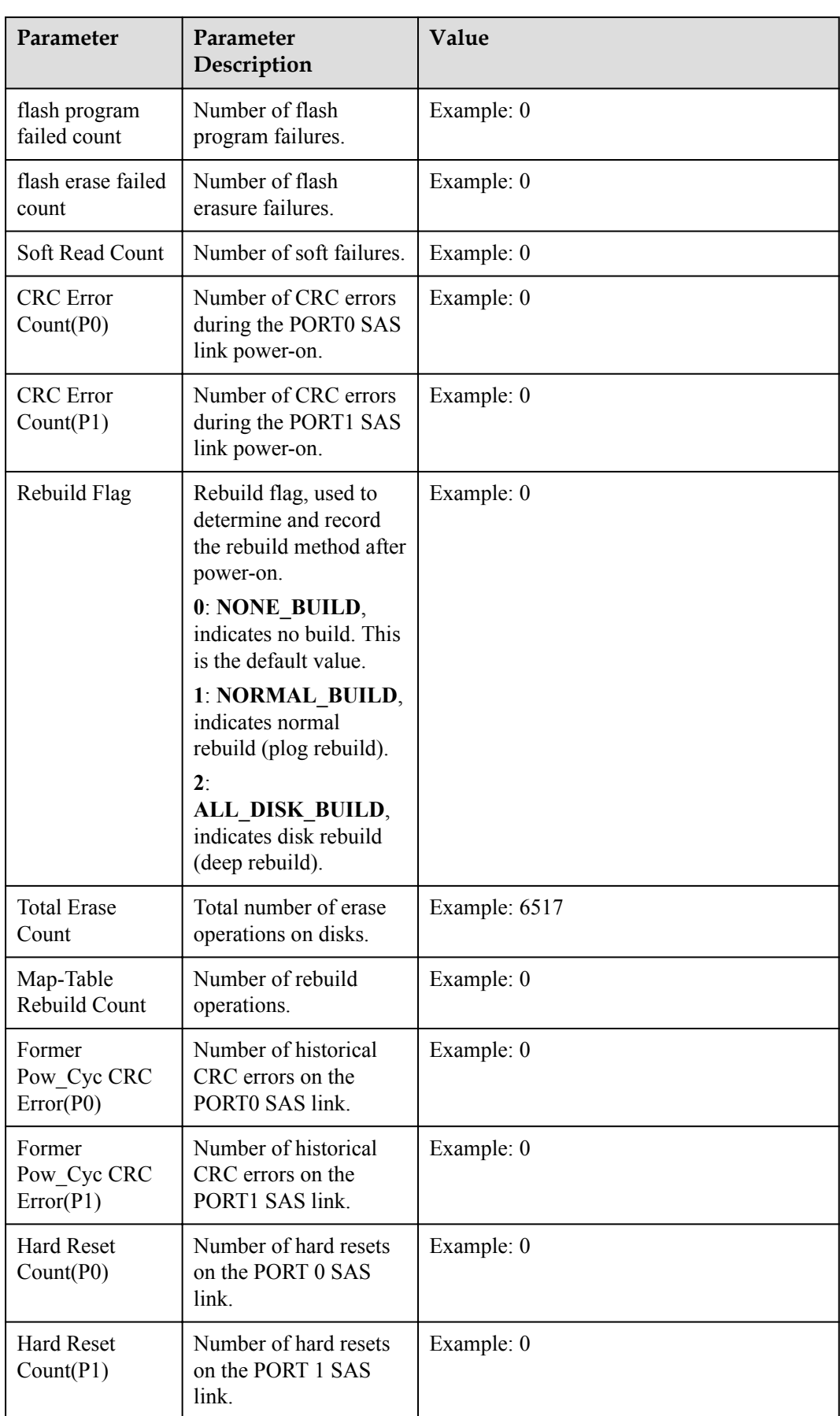

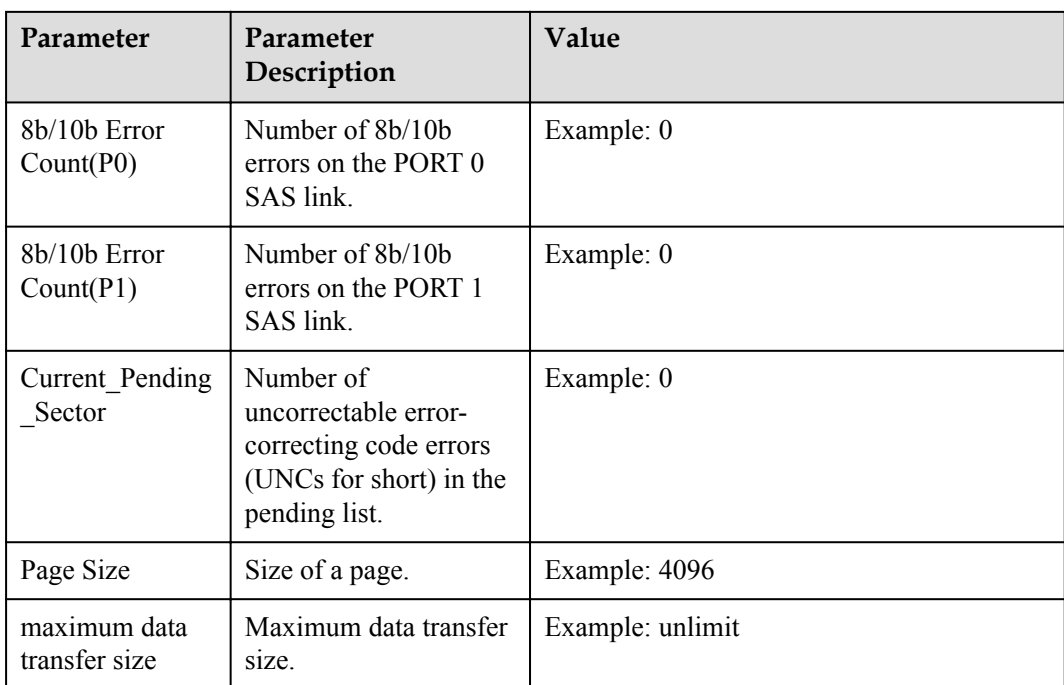

# **6.1.6 Querying Thresholds of a Device**

# **Function**

This command is used to query thresholds of an SSD (SSD controller). This command applies only to SAS SSDs.

#### **Format**

**hioadm info -d** *devicename* **-t**

#### **Parameters**

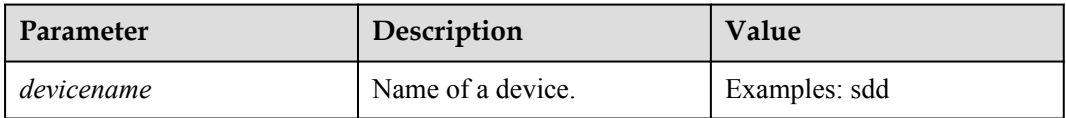

# **Usage Guidelines**

None

## **Example**

# Query thresholds of sdd.

```
[root@localhost tool]# hioadm info -d sdd -t
extending the Max Min Thres<br>Attribute Name Cur Max Min Thres
Flag
```
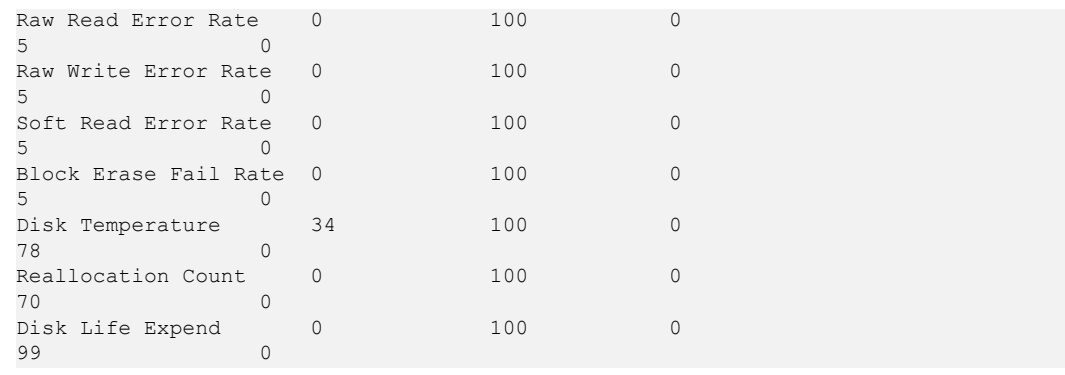

# **System Response**

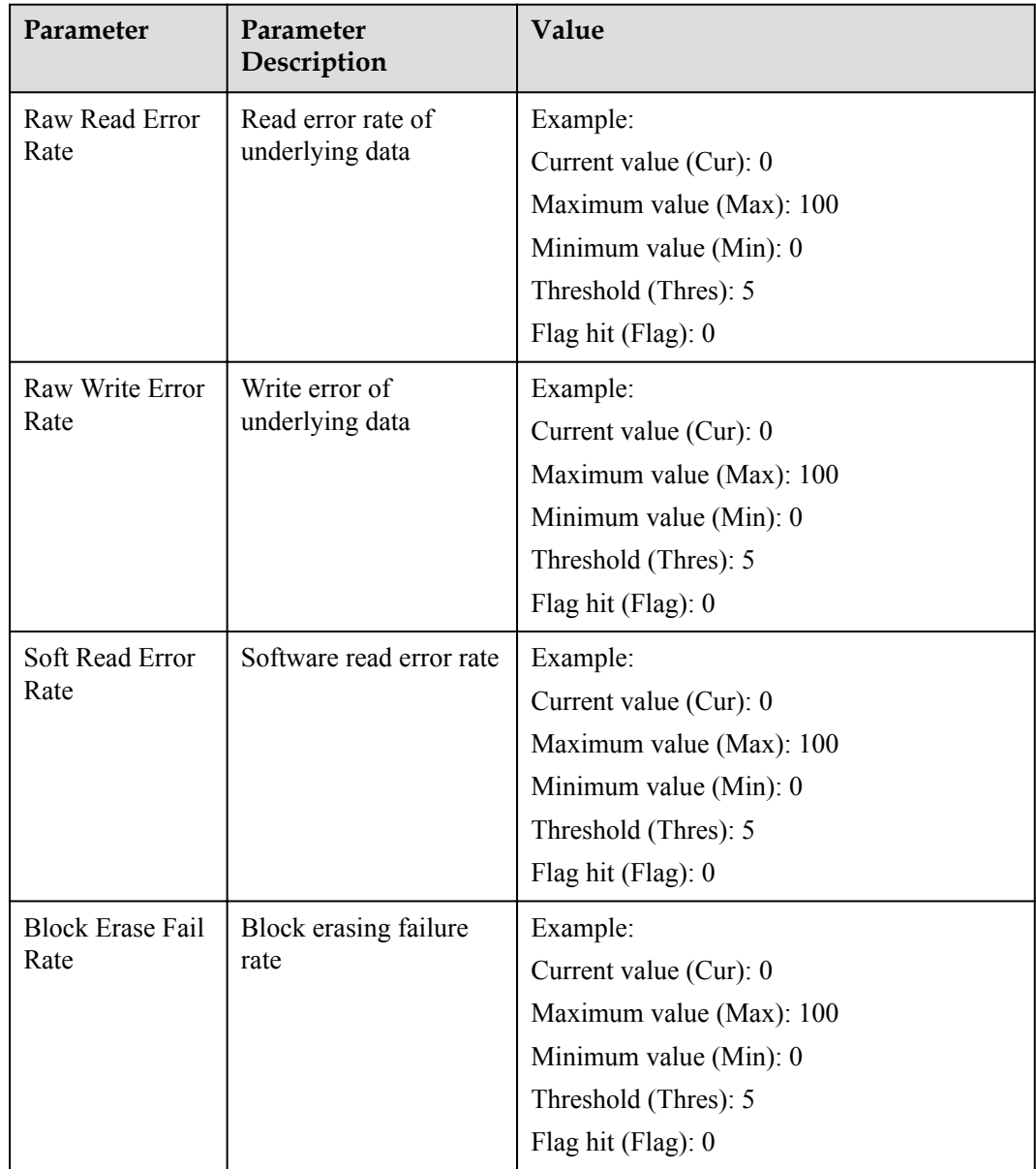

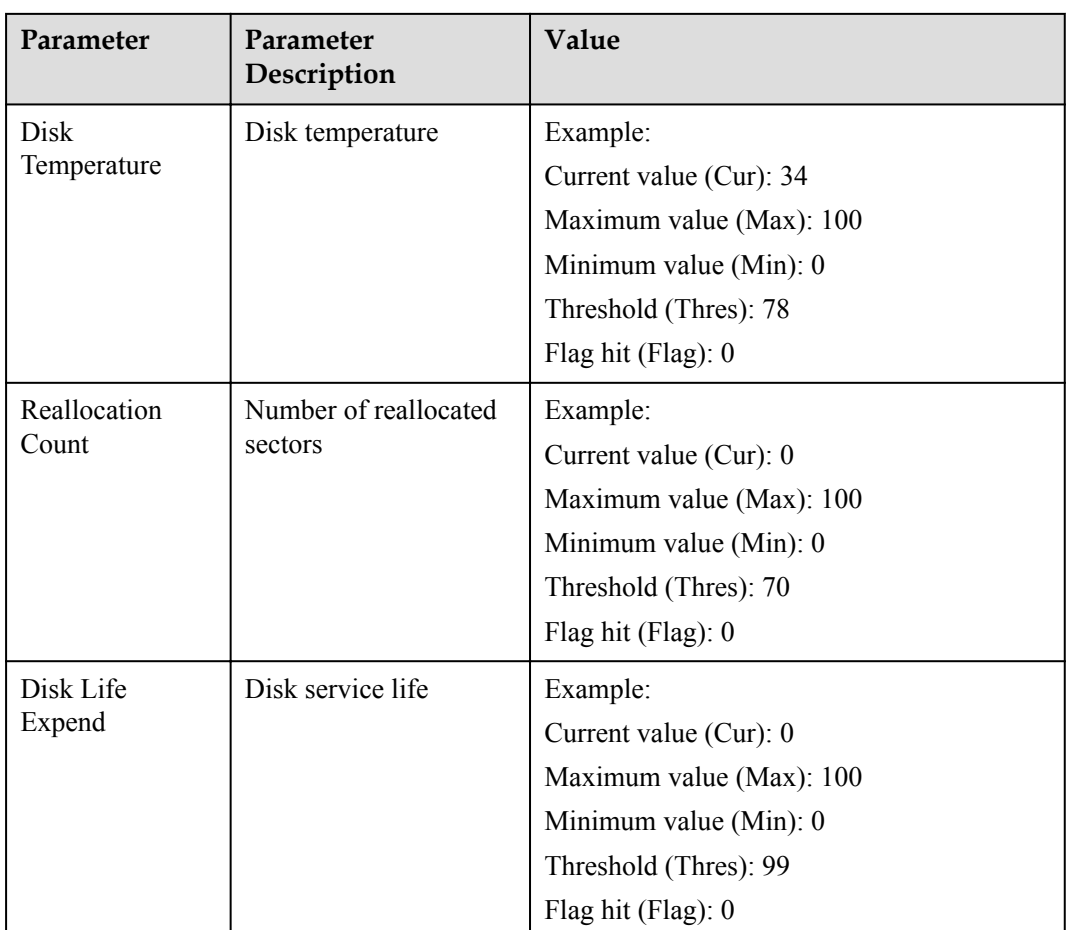

# **6.2 Querying, Upgrading, and Activating Firmware**

# **6.2.1 Querying the Firmware Version of an SSD**

### **Function**

This command is used to query the firmware version of an SSD.

#### **Format**

**hioadm updatefw -d** *devicename*

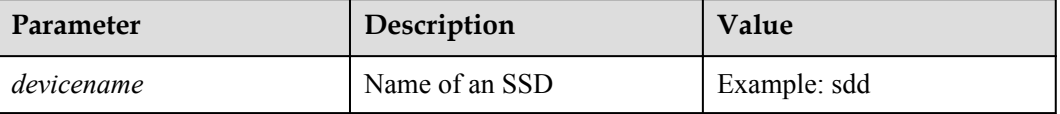

None

#### **Example**

# Query the firmware version of **sdd**.

```
[root@localhost tool]# hioadm updatefw -d sdd
slot version activation<br>1 1030 current
              current
```
# **6.2.2 Upgrading the Firmware of an SSD**

## **Function**

This command is used to upgrade the firmware of an SSD.

### **ACAUTION**

If you run the following command with activeflag set to **1** (that is, firmware will be activated immediately), services may be stopped. Before running this command, ensure that stopping services has no adverse impact.

#### **Format**

**hioadm updatefw -d** *devicename* **-f** *fwimagefile* [**-s** *slot*] [**-a** *activeflag*]

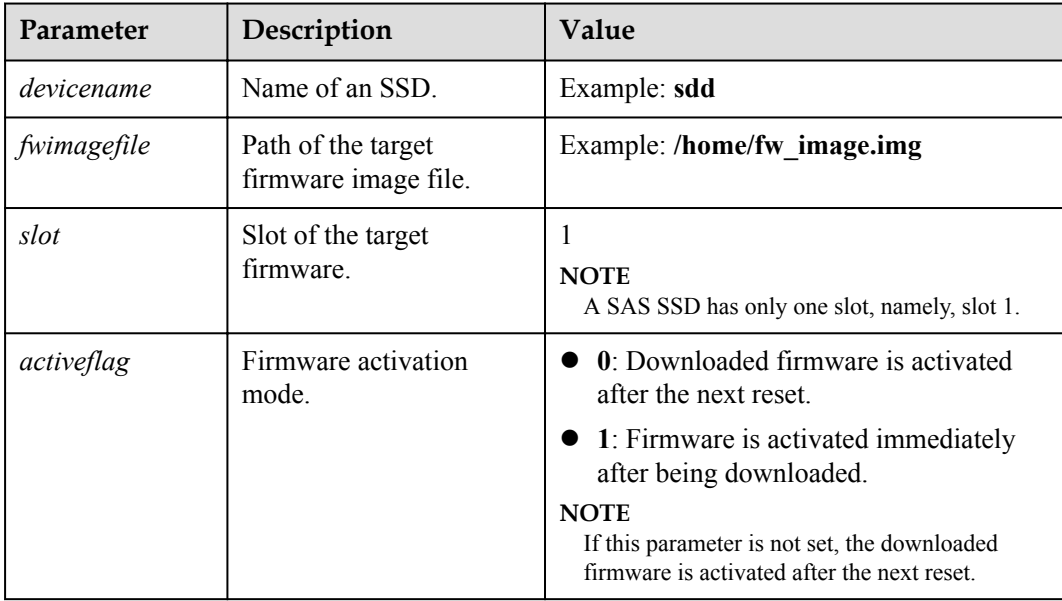

None

### **Example**

# Download the sdd firmware and make it activated after the next reset.

```
[root@localhost tool]# hioadm updatefw -d sdd -f ES3000V5_FW_1035.bin -s 1 -a 0
slot version activation<br>1 1030 current
    1 1030 current 
WARNING! You have selected slot <1> to update the firmware image.
WARNING! You have selected the update firmware operation. 
Proceed with the update firmware operation? (Y|N): y
Please do not remove driver or SSD device 
Loading... OK 
Downloading and replacing the firmware image at slot <1> successed. 
Activating the firmware image at slot <1> successed.
```
# **6.2.3 Activating the Firmware of an SSD**

#### **Function**

This command is used to activate the firmware of an SSD.

#### **ACAUTION**

If you run the following command with activeflag set to **1** (that is, firmware will be activated immediately), services may be stopped. Before running this command, ensure that stopping services has no adverse impact.

#### **Format**

**hioadm updatefw -d** *devicename* [**-s** *slot*] [**-a** *activeflag*]

#### **Parameters**

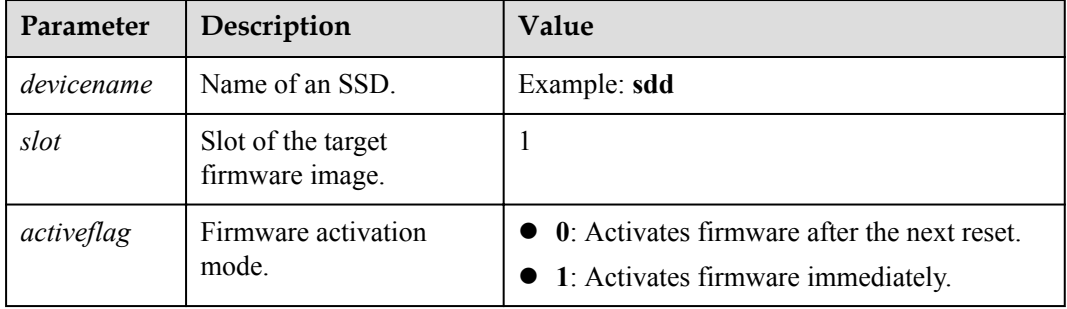

# **Usage Guidelines**

None

## **Example**

# Activate the **sdd** firmware after the next reset.

```
[root@localhost tool]# hioadm updatefw -d sdd -s 1 -a 0
slot version activation<br>1 1A01 current
1 1A01 current 
WARNING! You have selected the update firmware operation. 
Proceed with the update firmware? (Y|N): y 
Activating the firmware image at slot <1> succeeded.
```
# **6.3 Querying and Setting the Capacity**

The capacity size affects the write performance. A small capacity results in a high random write IOPS. The ES3000 allows you to set the capacity within a specified range.

# **6.3.1 Querying the Capacity of an SSD**

#### **Function**

This command is used to query the current capacity of an SSD.

#### **Format**

**hioadm capacity -d** *devicename*

#### **Parameters**

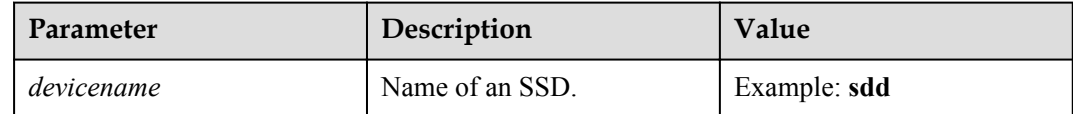

#### **Usage Guidelines**

None

#### **Example**

# Query the current capacity of **sdd**.

```
[root@localhost tool]# hioadm capacity -d sdd
current capacity : 1600.3GB (1600321314816Byte) 
maximum capacity : NA
```
## **System Response**

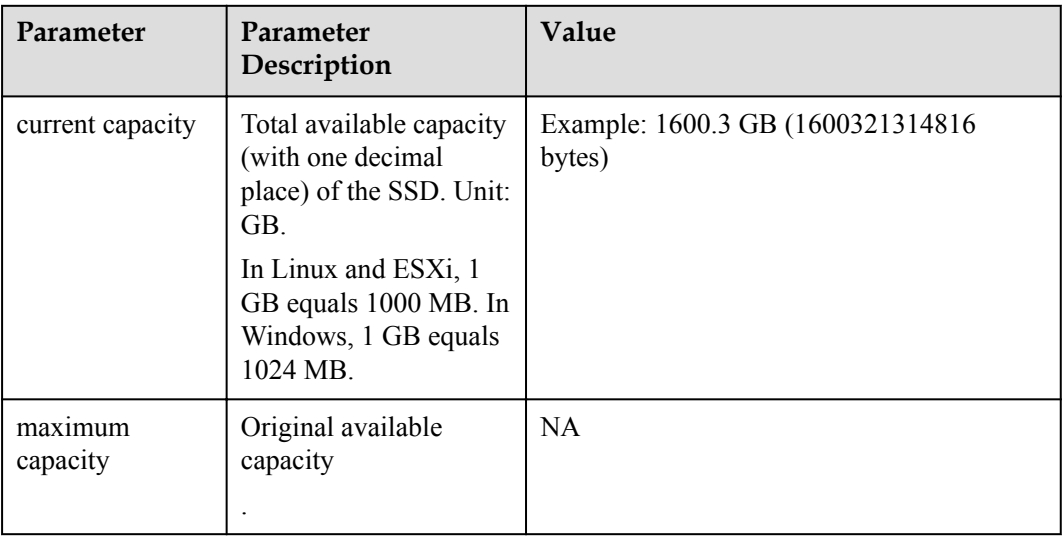

# **6.3.2 Setting the Capacity of an SSD**

# **Function**

This command is used to set the current capacity of an SSD.

#### **Format**

**hioadm capacity -d** *devicename* **-s** *capacitysize*

#### **Parameters**

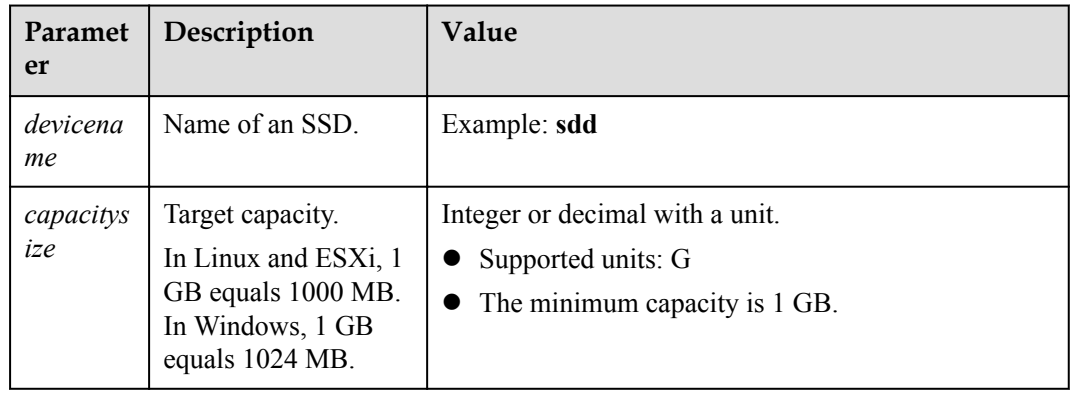

## **Usage Guidelines**

Before running this command, stop all I/O services of the SSD, and unmount all logical drives of the SSD.

## **Example**

# Set the current capacity of **sdd** to 100 GB.

```
[root@localhost tool]# hioadm capacity -d sdd -s 100
current capacity : 1600.3GB (1600321314816Byte) 
maximum capacity : NA 
WARNING! The set capacity operation will clear all
data.
WARNING! You have selected the set capacity operation.
Proceed with the set capacity? (Y|N):y
Setting…OK
Setting capacity succeeded
```
#### **System Response**

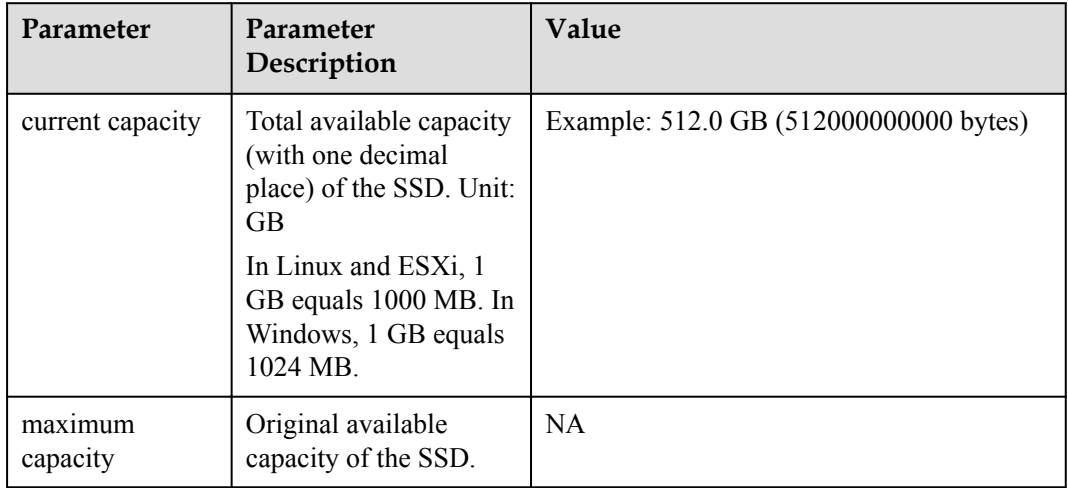

# **6.4 Formatting**

Formatting is classified into quick formatting and secure formatting.

- l Quick formatting (Secure Erase Settings=0): Erase only entries and support namespace formatting.
- l Secure formatting (Secure Erase Settings=1): Erase all data and support only entire drive formatting.

#### **ACAUTION**

Perform formatting with caution. Data cannot be restored after formatting.

If drivers do not support the Data Integrity Field (DIF) function, do not format drives into the DIF format. Otherwise, problems such as operating system resetting will occur.

# **6.4.1 Formatting a Logical Drive**

#### **Function**

Perform quick formatting of a logical drive. Logical drives support only quick formatting. Secure formatting is not allowed.

#### **Format**

**hioadm format -d** *diskname*

#### **Parameters**

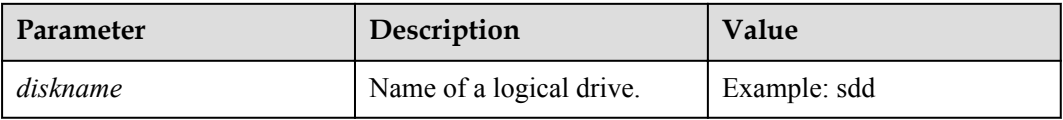

#### **Usage Guidelines**

- l Before running this command, stop all I/O services of the logical drive and perform the following:
	- For Linux, unmount the logical drive. Stop all the processes on the logical drive, and run the **fuser** command to check that these processes are all stopped. The following information indicates that a process is using the logical drive. Stop the process.

[root@localhost tool]# **fuser /dev/sdd** .<br>/dev/sdd:

- For ESXi, delete all partitions of the logical drive.
- For Windows, make the logical drive offline, as shown in **Figure 6-1**.

#### **Figure 6-1** Making a logical drive offline

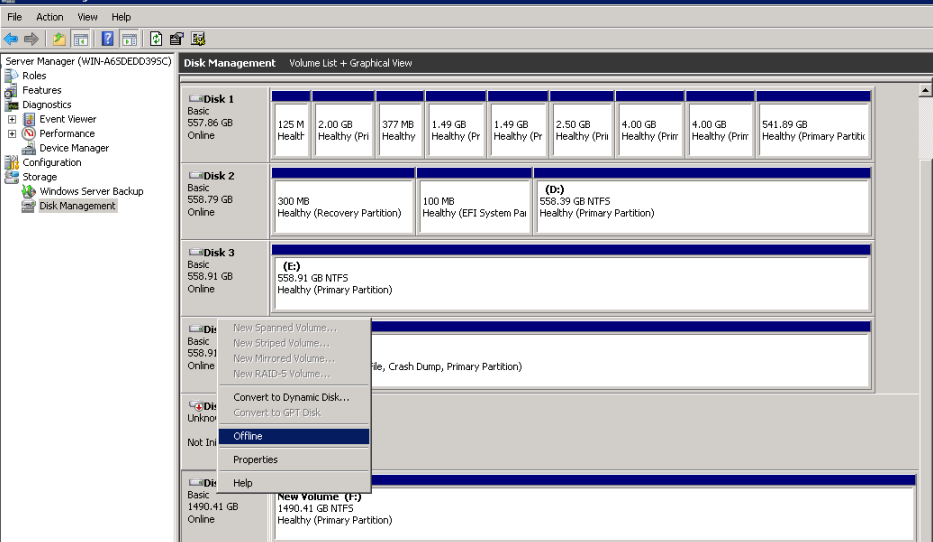

#### **ACAUTION**

Do not read or write data when running this command. Otherwise, I/O errors may occur.

#### **Example**

# Perform quick formatting of the logical drive **sdd**.

```
[root@localhost tool]# hioadm format -d sdd
```

```
WARNING! The format operation will clear all data. 
WARNING! You have selected the format operation. 
Proceed with the format? (Y|N): y 
Format Progress.... 100% 
The format operate successed. 
The current LBA Format type : <0> lba=512 metadata=0
```
# **6.4.2 Formatting an SSD**

### **Function**

This command is used to format an SSD. Secure formatting and quick formatting are supported.

#### **Format**

**hioadm format -d** *devicename* [**-m** *formatmode*] [**-t** *lbasize*] [**-pt** *protectiontype*] [**-pil** *location*] [**-mc** *metadatamode*]

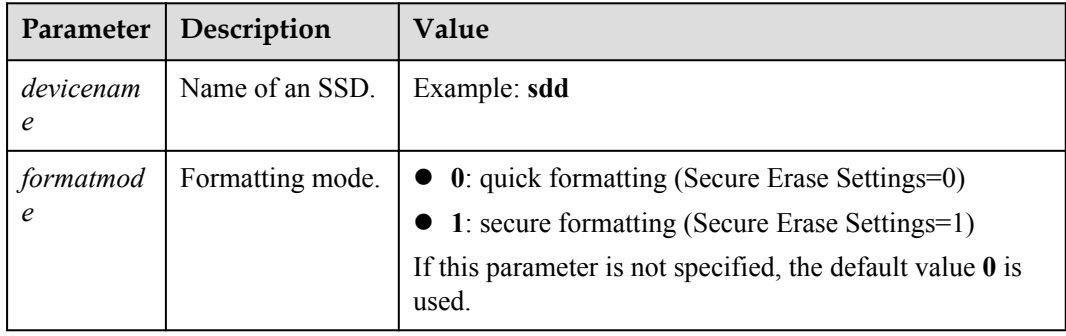

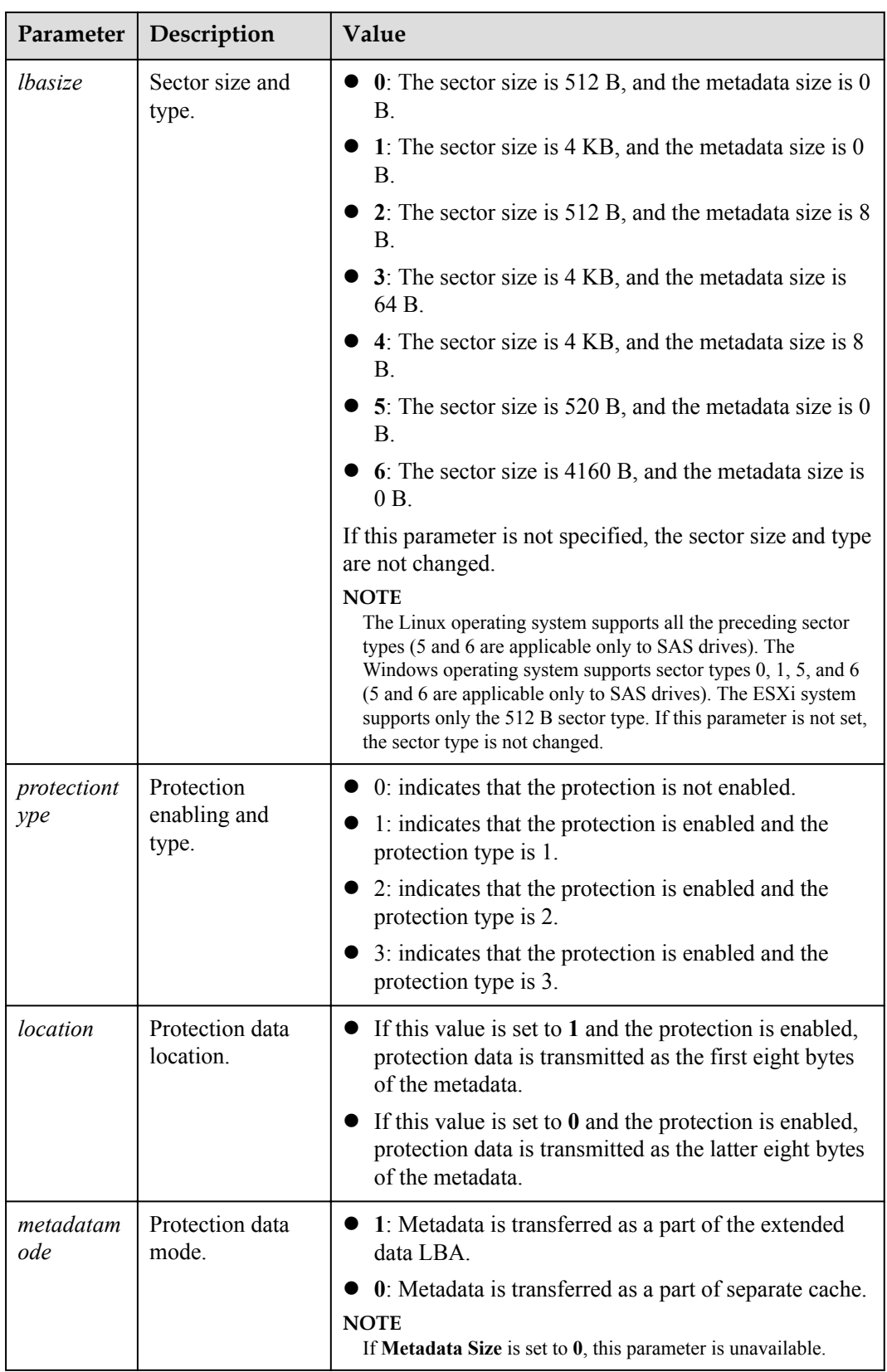

- l Before running this command, stop all I/O services of the SSD and perform the following:
	- For Linux, unmount all logical drives. Stop all the processes on the logical drives that use the SSD, and run the **fuser** command to check that these processes are all stopped. The following information (in this example, the SSD has two logical drives) indicates that a process is using an SSD logical drive. Stop the process. [root@localhost tool]# **fuser /dev/sdd /dev/sdd** /dev/sdd:
	- For ESXi, delete all partitions of all logical drives.
	- For Windows, make all logical drives offline, as shown in **Figure 6-2**.

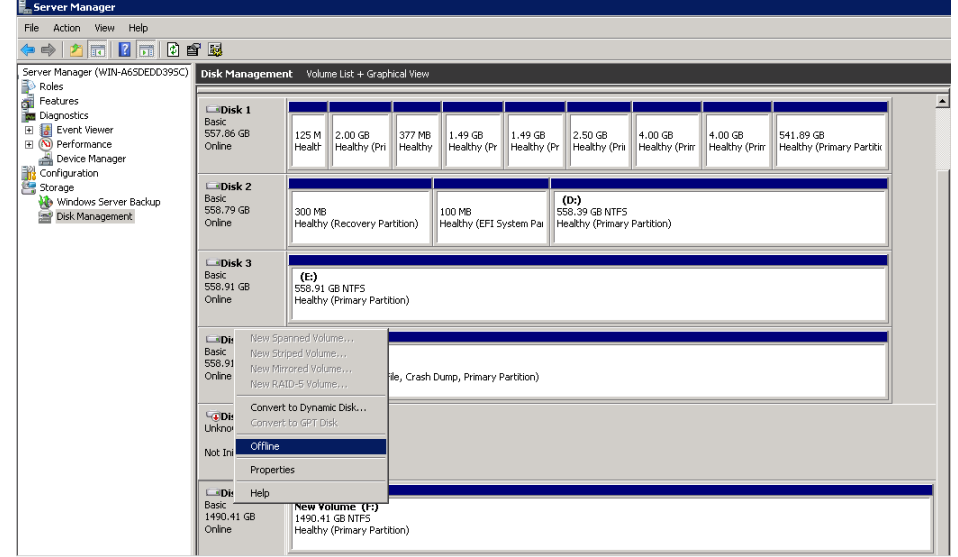

#### **Figure 6-2** Making a logical drive offline

#### **ACAUTION**

Do not read or write data when running this command. Otherwise, I/O errors may occur.

#### **Example**

# Perform secure formatting of the **sdd** SSD, and set the sector size to 512 B and metadata size to 0 B.

```
[root@localhost
 tool]# hioadm format -d sdd -m 1 -t 0 
WARNING! The format operation will clear all data. 
WARNING! You have selected the format operation. 
Proceed with the format? (Y|N): y 
Format Progress.... 100% 
The format operate succeeded. 
The current LBA Format type : <0> lba=512 metadata=0
```
# **6.5 Safely Erasing User Data of an SSD**

### **Function**

This command is used to safely erase user data of an SSD.

After safely erasing an SSD, the sector type and quantity of logical drives are not changed.

#### **ACAUTION**

Exercise caution because this operation erases data.

#### **Format**

**hioadm secure -d** *devicename*

#### **Parameters**

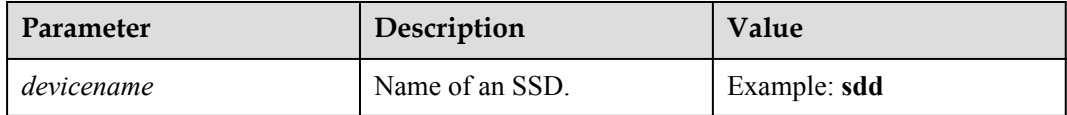

### **Usage Guidelines**

- l Before running this command, stop all I/O services of the SSD and perform the following:
	- For Linux, unmount all logical drives. Stop all the processes on the logical drives that use the SSD, and run the **fuser** command to check that these processes are all stopped. The following information (in this example, the SSD has two logical drives) indicates that a process is using an SSD logical drive. Stop the process. [root@localhost tool]# **fuser /dev/sdd** /dev/sdd:
	- For ESXi, delete all partitions of all logical drives.
	- For Windows, make the logical drives offline, as shown in **[Figure 6-3](#page-91-0)**.

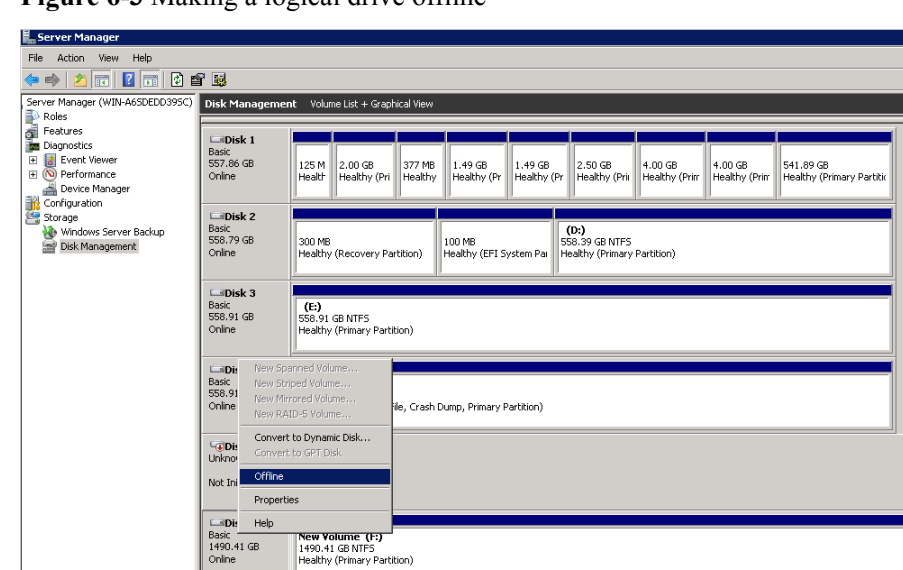

<span id="page-91-0"></span>**Figure 6-3** Making a logical drive offline

### **Example**

# Safely erase user data of the **sdd** SSD.

```
[root@localhost tool]# hioadm secure -d sdd 
WARNING! The secure operation will clear all data. 
WARNING! You have selected the secure operation. 
Proceed with the secure? (Y|N): y 
Format Progress.... 100% 
The secure operate succeeded.
```
# **6.6 Querying and Setting the Power Consumption Level**

# **6.6.1 Querying the Power Consumption Level of an SSD**

### **Function**

This command is used to query the power consumption level of an SSD.

#### **Format**

**hioadm powerstate -d** *devicename*

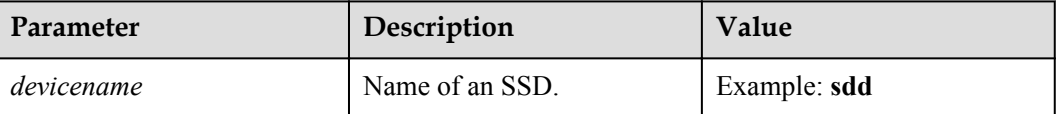

None

#### **Example**

# Query the power consumption level of the **sdd** SSD.

[root@localhost tool]# **hioadm powerstate -d sdd** Power states: [ ] <0> 10W [\*] <1> 12W [ ] <2> 14W

# **6.6.2 Setting the Power Consumption Level of an SSD**

#### **Function**

This command is used to set the power consumption level of an SSD.

#### **Format**

**hioadm powerstate -d** *devicename* **-s** *powerstate*

#### **Parameters**

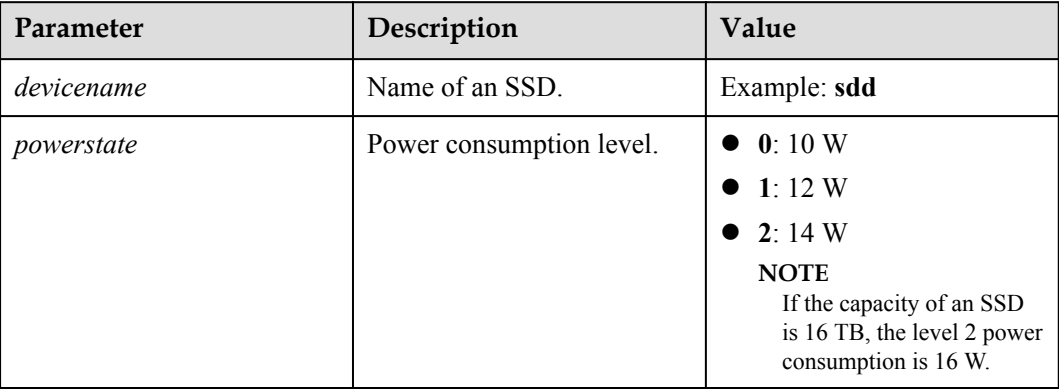

#### **NOTE**

- l The power consumption level affects device performance. The lower the power consumption, the poorer the performance.
- l When the power consumption level is 2, the performance is not limited.
- l The default power consumption level is level 1. A non-default power consumption level is not recommended.

#### **Usage Guidelines**

None

#### **Example**

# Set the **sdd** SSD power consumption level to **2**.

```
root@ubuntu:~# hioadm powerstate -d sdd -s 2
Set power state succeeded. 
Power states: 
   [] <0> 10W 
  \frac{1}{2} / \leq 1 / \geq 12W [*] <2> 14W
```
# **6.7 Obtaining Logs**

#### **NOTE**

If the 3008 RAID card is used and RAID groups are created, SAS SSDs do not support the function of obtaining logs.

# **6.7.1 Obtaining Logs of a Device**

#### **Function**

This command is used to obtain logs of an SSD and generate a log file.

#### **Format**

**hioadm log -d** *devicename* **-t** *logtype*

#### **Parameters**

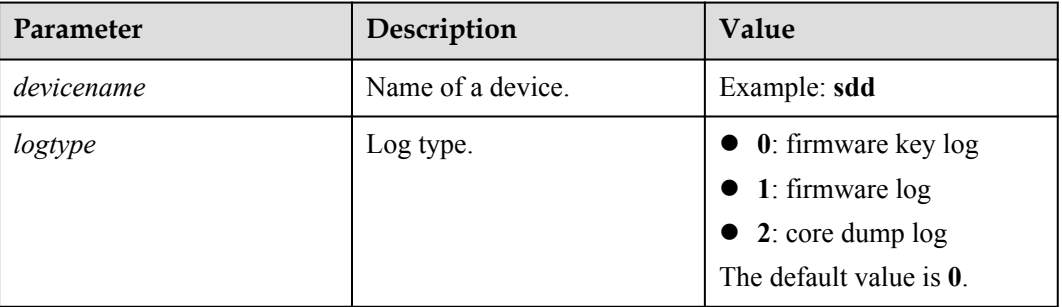

#### **Usage Guidelines**

The path and name of the generated log file is as follows. **sdd** is an example device name.

- l Linux: The file path is **/opt/hio/**; the key log file name is **sdd\_key.log**; the full log file name is **sdd\_fw.log**; the core dump file name is **sdd\_coredump.log**.
- l ESXi: The file path is **/scratch/hio/**; the key log file name is **sdd\_key.log**; the full log file name is **sdd\_fw.log**; the core dump file name is **sdd\_coredump.log**.
- l Windows: The file path is the directory storing **hioadm.exe**; the key log file name is **sdd\_key**; the full log file name is **sdd\_fw**; the core dump file name is **sdd\_coredump**.

#### **Example**

# Obtain the key logs of the **sdd** SSD.

```
[root@localhost tool]# hioadm log -d sdd -t 0
firmware key log saving...OK
```
saving firmware key log file succeeded(/opt/hio/sdd\_key.log) logs has been done saved.

# **6.7.2 Obtaining All Logs of a Device At a Time**

#### **Function**

Obtain and export all logs of a device to a predefined directory. Exported logs include key logs, all logs, core dump logs, SMART information, and advanced information about firmware.

#### **Format**

**hioadm log -d** *devicename* **-a**

#### **Parameters**

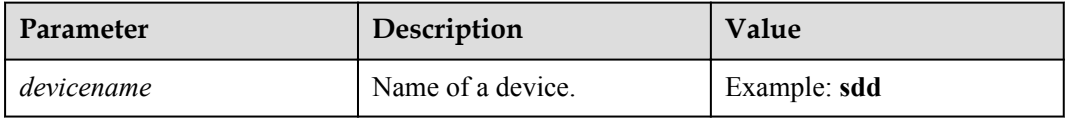

#### **Usage Guidelines**

- l Linux: The log file path is **/opt/hio/**.
- l ESXi: The log file path is **/scratch/hio/**.
- l Windows: The log file path is the directory storing **hioadm.exe**.

#### **Example**

# In Linux, obtain all logs of the **sdd** SSD at a time.

```
[root@localhost tool]# hioadm log -d sdd -a
firmware key log saving...OK 
saving firmware key log file succeeded(/opt/hio/sdd_key.log) 
firmware log saving...OK 
saving firmware log file succeeded(/opt/hio/sdd_fw.log) 
firmware core dump log saving...OK 
saving firmware core dump log file succeeded(/opt/hio/sdd_coredump.log) 
other log saving......OK 
saving other logs file succeeded(/opt/hio/sdd other.log)
logs has been done saved.
```
# **6.8 Querying and Setting Temperature Thresholds**

# **6.8.1 Querying the Temperature Information About a Device**

#### **Function**

This command is used to query the temperature and temperature thresholds of an SSD.

#### **Format**

**hioadm temperature -d** *devicename* [**-i** *index*]

#### **Parameters**

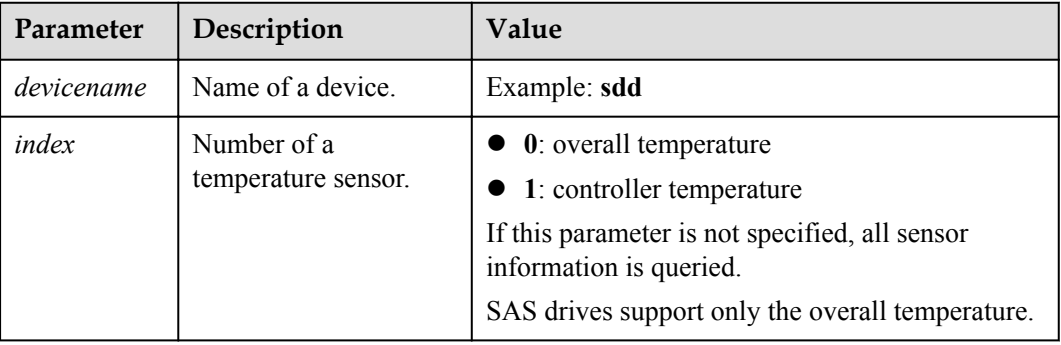

## **Usage Guidelines**

None

### **Example**

# Query the temperature information about the **sdd** SSD.

```
[root@localhost tool]# hioadm temperature -d sdd
composite highest temperature: 306 degree K (33 degree C)
composite overtemperature threshold count: 0
composite overtemperature threshold time: 0 min
sensors temperature information in degrees Kelvin (degrees Celsius):
            current overtemperature threshold undertemperature 
threshold
composite 303(30) 333(60) 273(0)
```
#### **System Response**

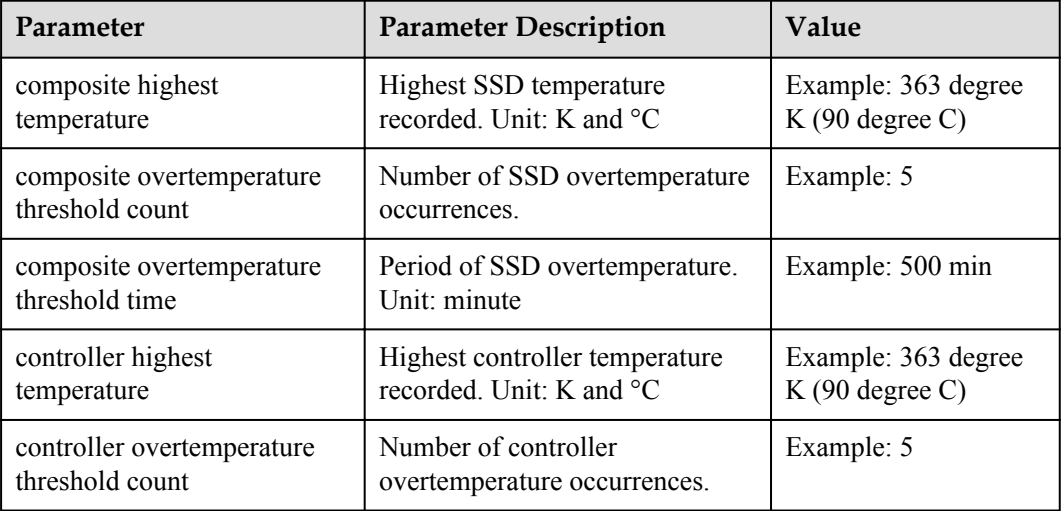

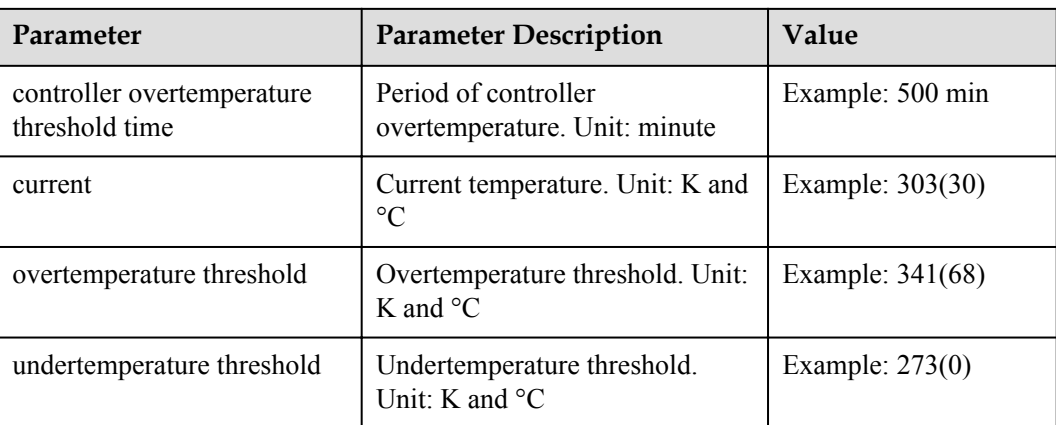

# **6.8.2 Setting the Temperature Thresholds of a Device**

# **Function**

This command is used to set the temperature thresholds of an SSD or controller.

### **Format**

**hioadm temperature -d** *devicename* [**-i** *index*] *-o overtemperature\_threshold*

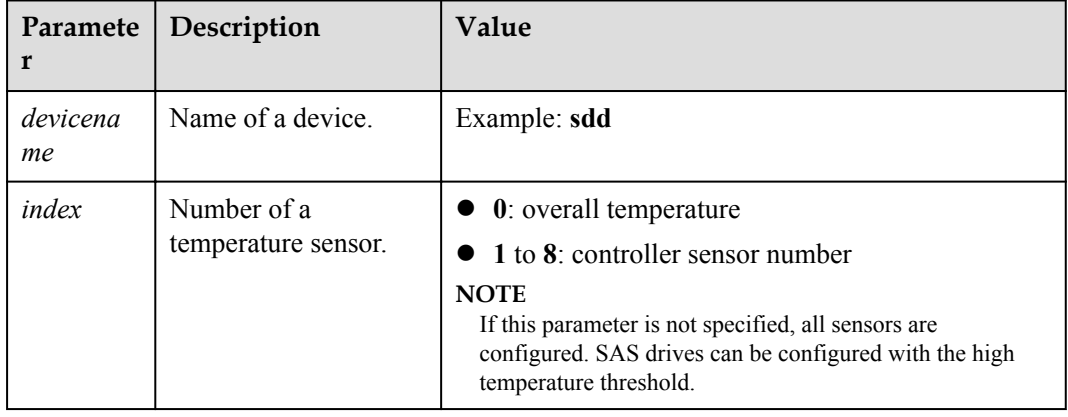

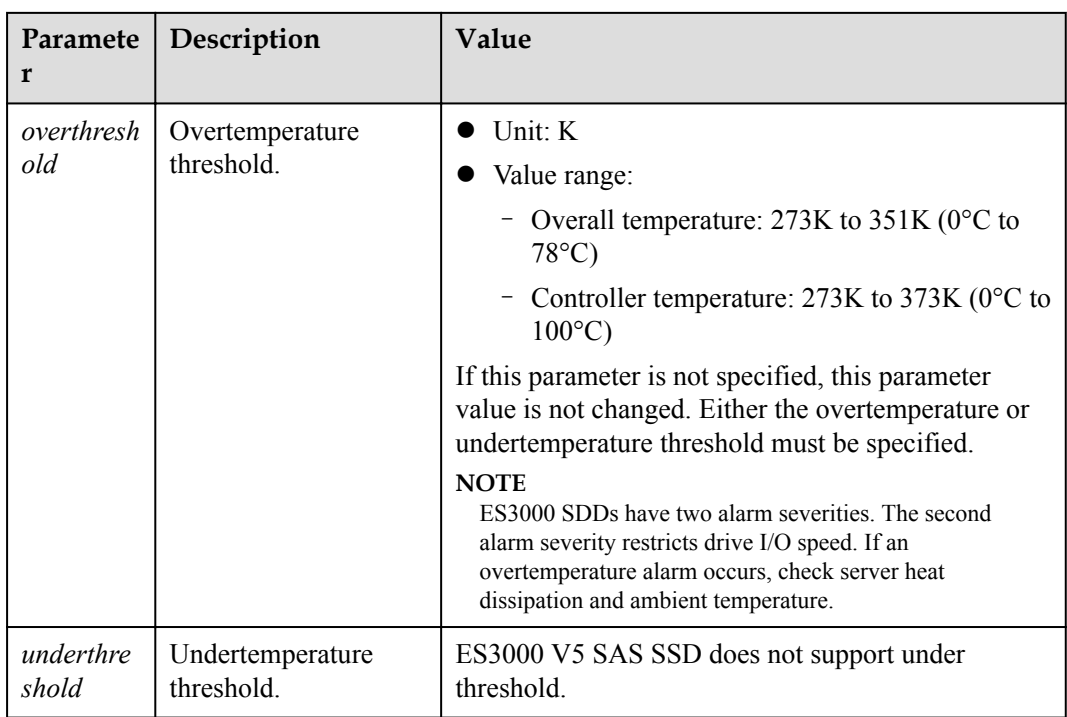

None

#### **Example**

# Set the overtemperature threshold to **333K** for the **sdd** SSD.

```
[root@localhost tool]# hioadm temperature -d sdd -i 0 -o 333 -u 273
set overtemperature threshold successed. 
Doesn't support under threshold
[root@localhost tool]# hioadm temperature -d sdd
composite highest temperature:
composite overtemperature threshold count: 0
composite overtemperature threshold time: 0 min
sensors temperature information in degrees Kelvin (degrees Celsius):
             current overtemperature threshold undertemperature 
threshold
composite 303(30) 333(60) 273(0)
```
# **6.9 Querying the Diagnosis Result of a Specified SSD**

#### **NOTE**

In Windows 2012 R2, Windows 2012, or Windows 2008 R2, when SAS SSDs are used with LSI 3008 RAID cards, the command for querying the SSD diagnosis result may fail. In this case, download and install the latest driver of the LSI 3008 RAID card before running this command in Windows 2012 or Windows 2008 R2; contact the LSI vendor if Windows 2008 R2 is used.

### **Function**

Query the diagnosis result of a specified SSD.

### **Format**

**hioadm selftest -d** *devicename*

#### **Parameters**

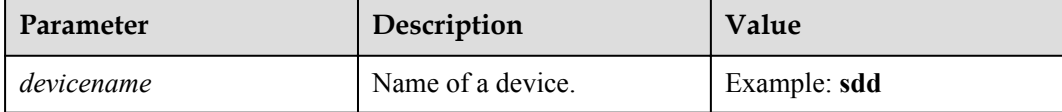

## **Usage Guidelines**

None

# **Example**

# Conduct diagnosis tests for the **sdd** SSD.

```
[root@localhost host]# hioadm selftest -d sdd
self test:
                    default: Self-test completed without error.
```
#### **System Response**

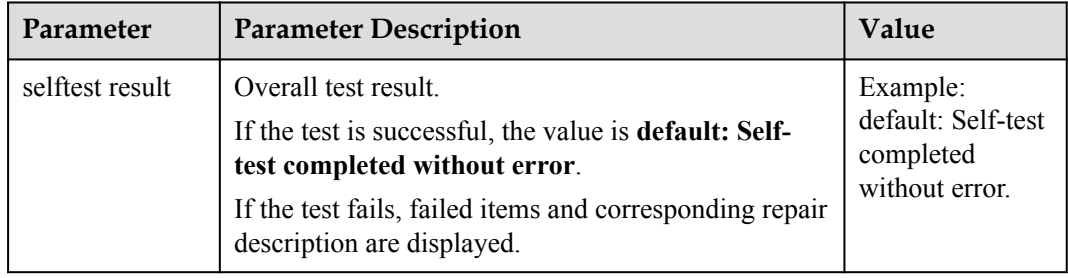

# **6.10 Querying the Electronic Label Information About an SSD**

### **Function**

This command is used to query the electronic label information about an SSD.

#### **Format**

**hioadm label -d** *devicename*

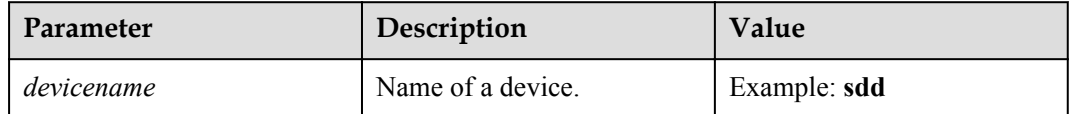

None

#### **Example**

# Query the electronic label information about the **sdd** SSD.

```
[root@localhost tool]# hioadm label -d sdd
/$[ArchivesInfo Version] 
/$ArchivesInfoVersion=3.0 
[Board Properties] 
BoardType=STJ2HSSD01 
BarCode=031XBK10G1000022 
Item=03031XBK 
Description=Finished Board,HSSD,STJ2HSSD01,SSD Midrange 900GB 2.5" SAS 12G 
Manufactured=XXXX-XX-XX 
VendorName=Huawei 
IssueNumber=00 
CLEICode== 
BOM=C
```
# **6.11 Setting and Querying Time Synchronization**

# **6.11.1 Querying the Time of a Specified SSD**

#### **Function**

This command is used to query the time of a specified SSD.

#### **Format**

**hioadm synctime -d** *devicename*

#### **Parameters**

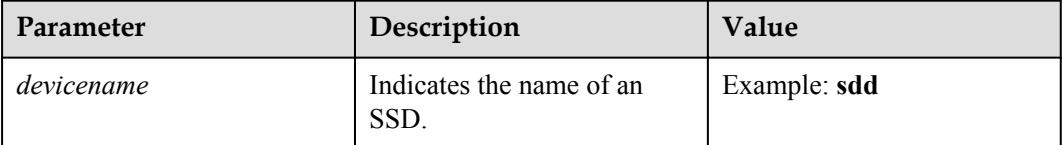

# **Usage Guidelines**

None

### **Example**

# Query the time of a specified SSD **sdd**.

[root@localhost tool]# **hioadm synctime -d sdd** Current device time:Mon Apr 16 17:40:57 EDT 2018.

# **6.11.2 Synchronizing the Time of a Specified SSD**

#### **Function**

This command is used to synchronize the time of a specified SSD.

#### **Format**

**hioadm synctime -d** *devicename* **-s**

#### **Parameters**

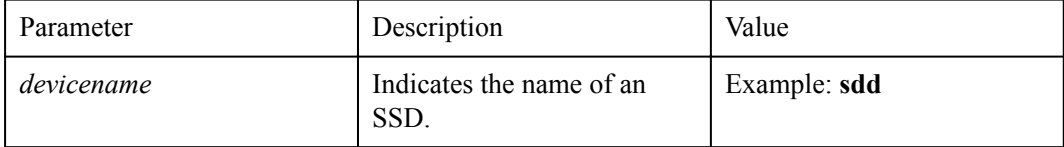

### **Usage Guidelines**

None

#### **Example**

# Synchronize the time of the specified SSD **sdd**.

```
[root@localhost tool]# hioadm synctime -d sdd -s
Time synchronization succeeded. 
Current device time:Thu Mar 22 10:51:51 EDT 2018. 
[root@localhost tool]# hioadm synctime -d sdd
Current device time: Thu Mar 22 10:51:51 EDT 2018.
```
# **6.12 Erasing a Specified SSD**

### **Function**

This command is used to erase a specified SSD.

#### **ACAUTION**

Before running this command, stop all I/O services of the SSD.

#### **Format**

**hioadm sanitize -d** *devicename* [**-m** *mode*] [**-a** *action*] [**-r** *release*] [**-i** *invert*] [**-c** *count*] [**-p** *pattern*]

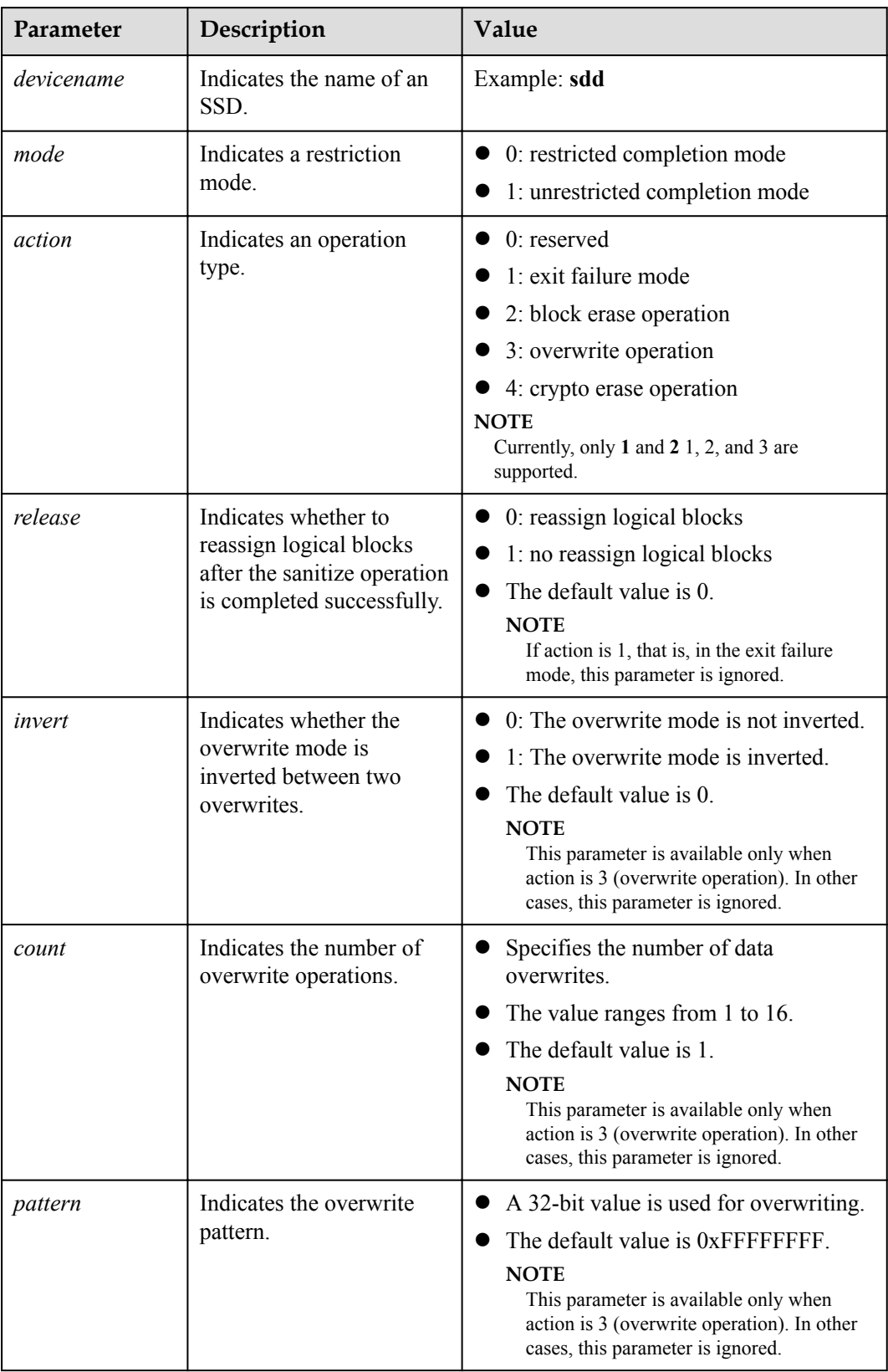

None

#### **Example**

# Erase a specified SSD **sdd**.

linux-mazy:/ **# hioadm sanitize -d sdd –m 0 –a 2**  Set sanitize succeeded.

# **6.13 Recovering Data**

# **6.13.1 Recovering Data for an SSD**

#### **Function**

This command is used to recover data for an SSD.

#### **Format**

**hioadm recovery -d** *devicename* [**-t** *type*]

#### **Parameters**

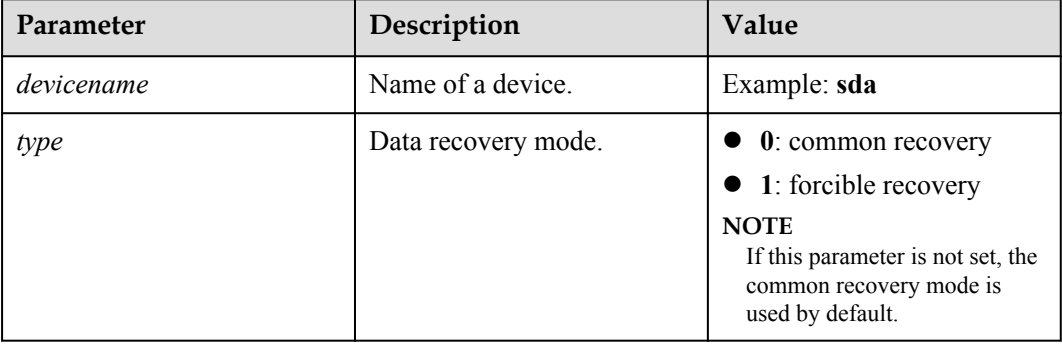

#### **Usage Guidelines**

This command may take up to 20 minutes.

#### **NOTE**

- l If the device has critical non-hardware issues, data recovery may not be able to recover all data.
- Common recovery will recover original user data as much as possible. To ensure data reliability, SSD disks or cards will work in read-only mode after common recovery. Forcible recovery will erase all user data. If forcible recovery is successful, SSD disks will enter the healthy state.

### **Example**

# Recover data for the sda.

```
[root@localhost host]# hioadm recovery -d sda
you have selected normal recovery.
```

```
WARNING! The recovery operation will take tens of minutes.Please wait. 
WARNING! You have selected the recovery operation. 
Proceed with the recovery? (Y|N): y
Recovering successed. 
.
```
# **6.13.2 Querying the SSD Data Common Recovery Progress**

### **Function**

This command is used to query the SSD data common recovery progress.

#### **Format**

**hioadm recovery -d** *devicename* –q

#### **Parameter**

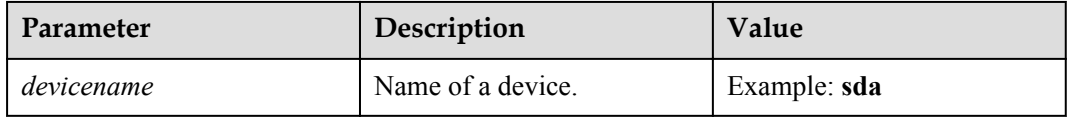

## **Example**

# Query the data recovery progress of the **sda** SSD.

[root@localhost host]# hioadm recovery -d sda -q Recovering progress…100% The recovery operation completed successfully.

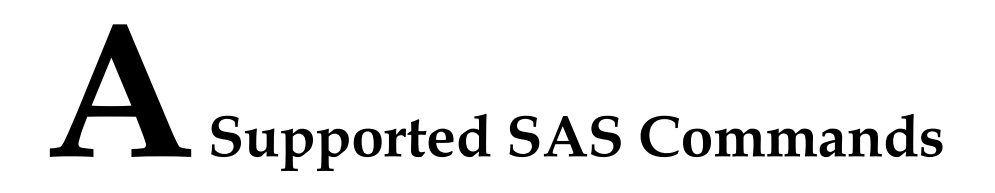

The ES3000 V5 supports all management and I/O commands required by the SPL3r06, SBC, SPC, and SAM protocols.

# **A.1 SCSI Commands**

Table1 SCSI commands lists SCSI commands supported by the ES3000 V5.

**Table A-1** SCSI commands

| Cod<br>e        | Name                             | Description                                                                                                |
|-----------------|----------------------------------|----------------------------------------------------------------------------------------------------|
| 00h             | <b>TEST UNIT READY</b>           | Checks whether the drive is ready, namely, whether the<br>drive can receive the media-access command.      |
| 01 <sub>h</sub> | <b>REZEROING UNIT</b>            | <b>Returns GOOD.</b>                                                                                       |
| 03h             | <b>REQUEST SENSE</b>             | Requests sense data from drives.                                                                           |
| 04h             | <b>FORMAT UNIT</b>               | Formats the drive.                                                                                         |
| 07h             | <b>REASSIGN</b><br><b>BLOCKS</b> | Applies for one or more LBAs from drives.                                                                  |
| 08h             | READ(6)                          | Initiates read operations starting from a specified LBA<br>address and for a specified number of sectors.  |
| 0Ah             | WRITE <sub>(6)</sub>             | Initiates write operations starting from a specified LBA<br>address and for a specified number of sectors. |
| 0Bh             | SEEK(6)                          | <b>Returns GOOD.</b>                                                                                       |
| 12h             | <b>INQUIRY</b>                   | Queries drive information.                                                                                 |
| 15h             | MODE SELECT(6)                   | Configures drive parameters.                                                                               |
| 16h             | RESERVE(6)                       | Reserves LUNs for the initiator.                                                                           |
| 17 <sub>h</sub> | RELEASE(6)                       | Releases the LUNs previously reserved for the initiator.                                                   |

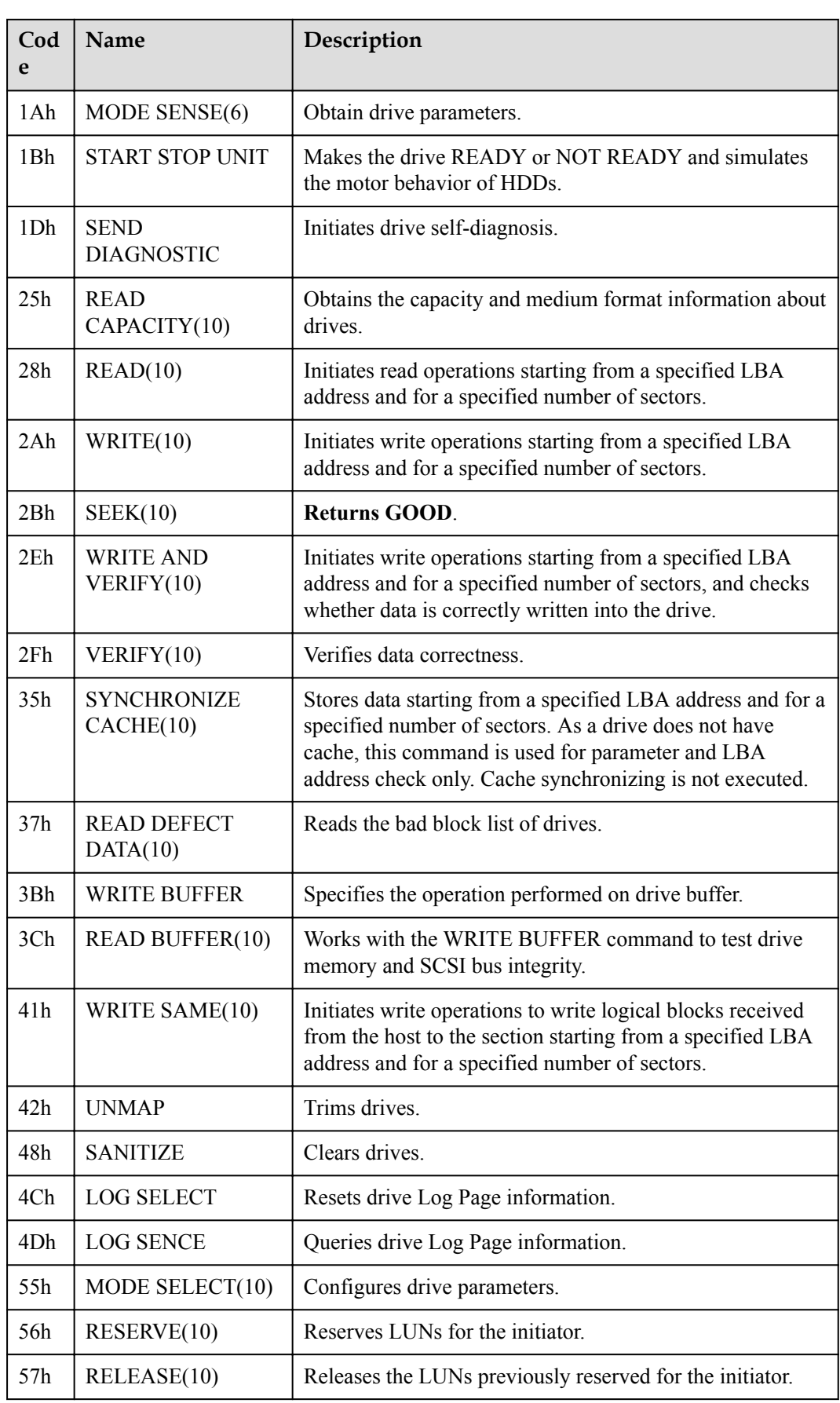

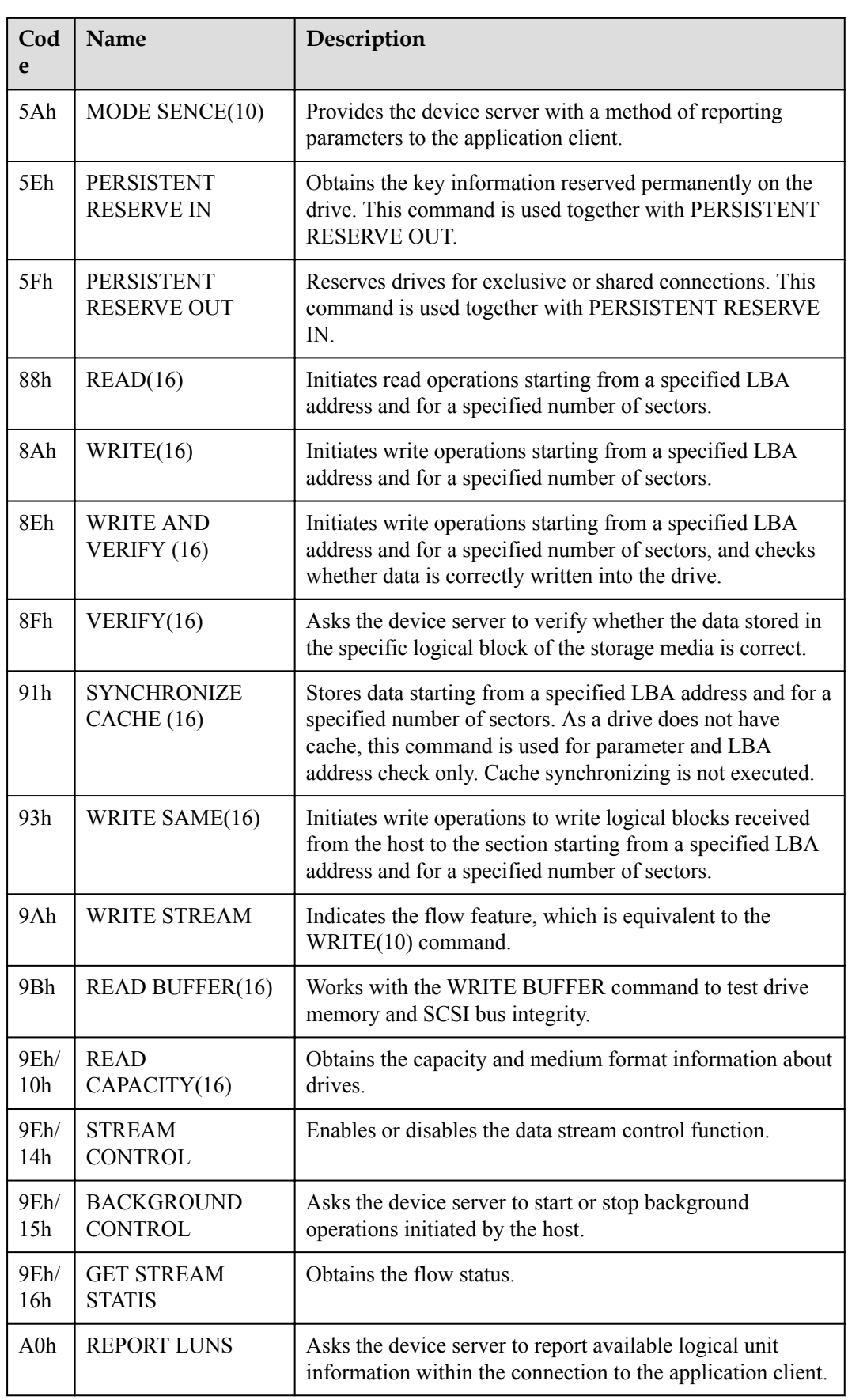

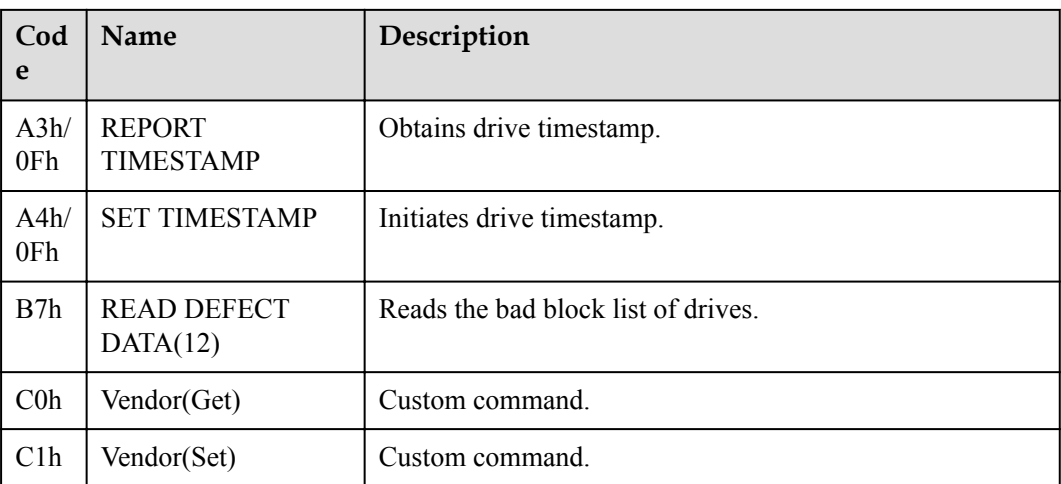

# **A.2 Task Management Commands**

**Table1 Task management commands** lists task management commands supported by the ES3000 V5.

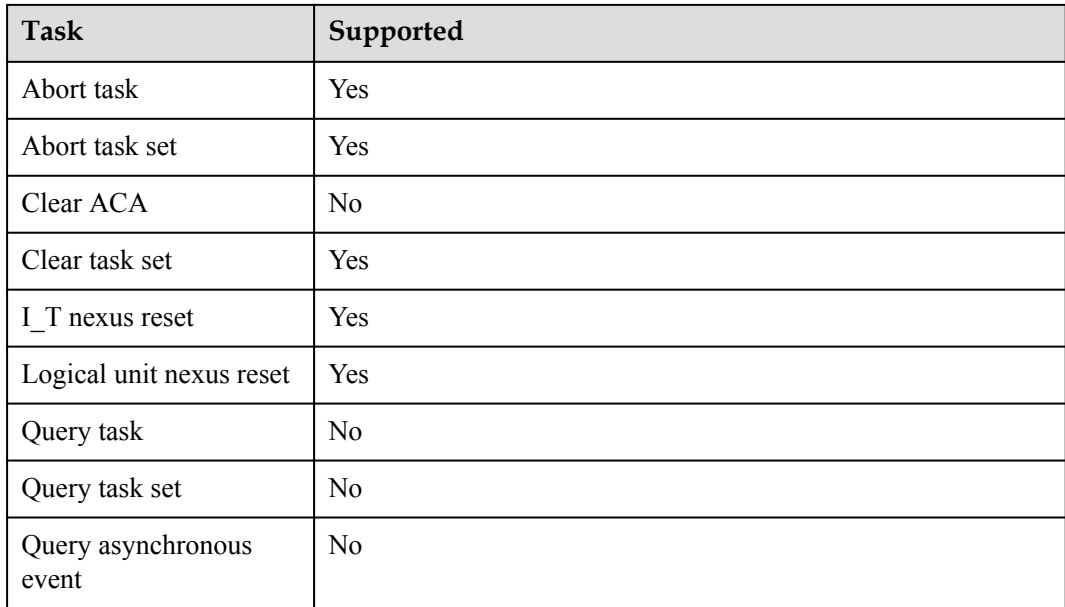

**Table A-2** Task management commands

# **A.3 ModePage Support**

**[Table1 Mode Page support](#page-108-0)** lists the mode page support of the ES3500S and ES3600S.
| <b>Mode Page</b><br>Code | <b>Sub-Page Code</b> | <b>Mode Page</b>                 |
|--------------------------|----------------------|----------------------------------|
| 01 <sub>h</sub>          |                      | Read-Write error recovery        |
| 02h                      |                      | Disconnect-reconnect             |
| 03h                      |                      | <b>Format Device Parameters</b>  |
| 04h                      |                      | <b>Rigid Disk Geometry</b>       |
| 07h                      |                      | Verify error recovery            |
| 08h                      |                      | Caching                          |
| 0Ah                      |                      | Control                          |
| 19h                      |                      | Protocol specific port           |
| 1Ah                      | 01 <sub>h</sub>      | Power consumption                |
| 1Ch                      |                      | Informational exceptions control |

**Table A-3** Mode Page support

# **A.4 Log Page Support**

**Table1 Log Page support** lists the log page support of the ES3500S and ES3600S.

| <b>Log Page Code</b> | <b>Log Page Name</b>              |  |
|----------------------|-----------------------------------|--|
| 15                   | Background scan results log page  |  |
| 19                   | <b>General Statistics</b>         |  |
| 2F                   | Information exceptions log page   |  |
| 06                   | Non-medium error page             |  |
| 00                   | Page support list                 |  |
| 1A                   | Power conditions transitions page |  |
| 18                   | Protocol-specific port log page   |  |
| 03                   | Read error counter page           |  |
| 10                   | Self-test results page            |  |
| 11                   | Solid state media log page        |  |
| 0E                   | Start-stop cycle counter page     |  |
| 0 <sub>D</sub>       | Temperature page                  |  |

**Table A-4** Log Page support

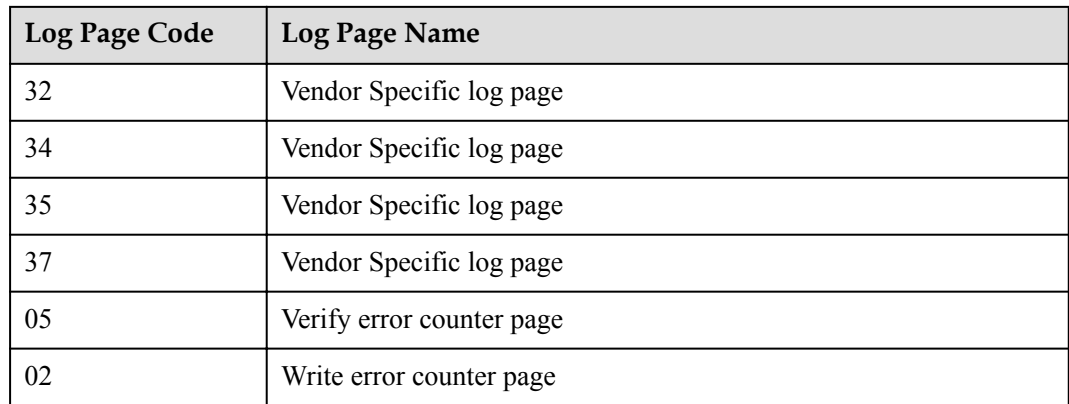

# **A.5 SMART Support**

**Table1 SMART support (Log Page: 35h)** lists the SMART support status of the ES3500S and ES3600S.

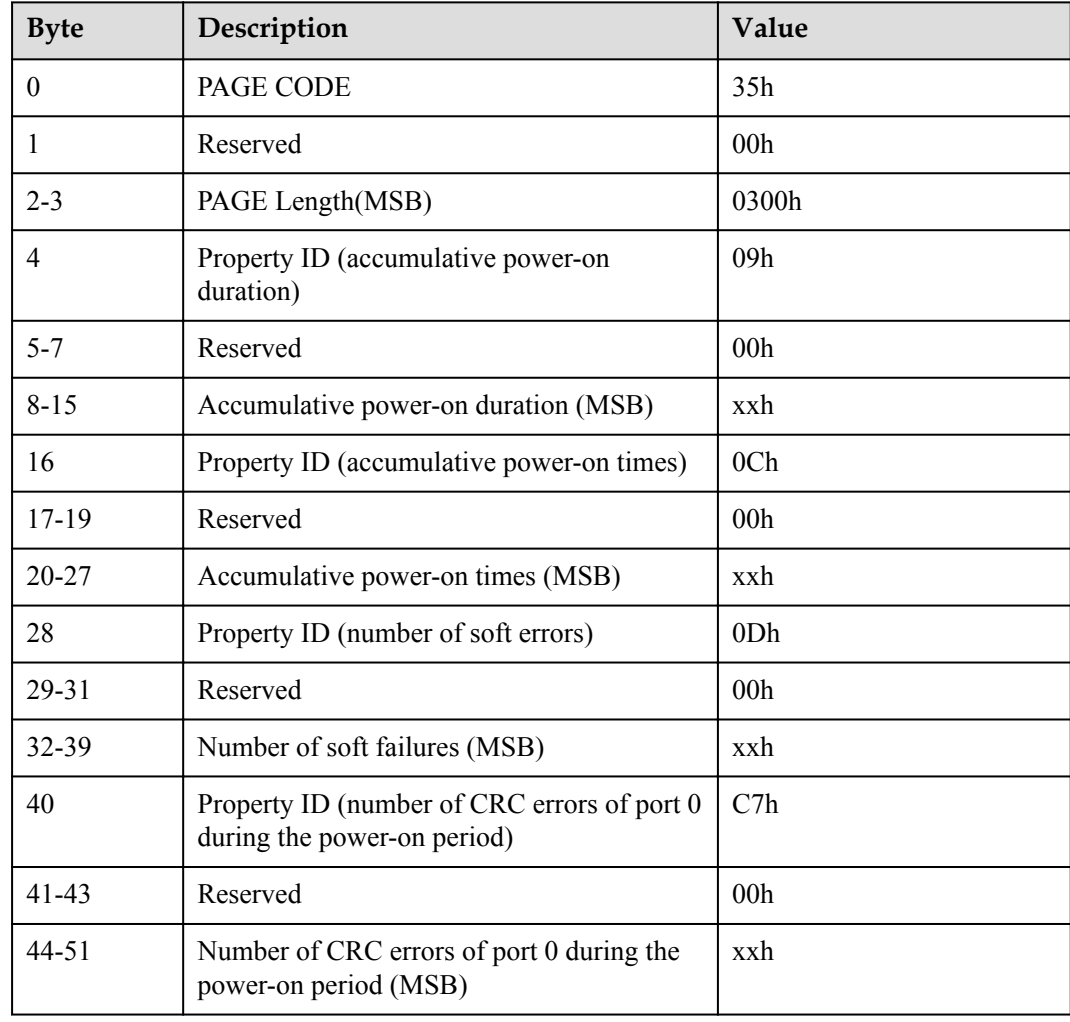

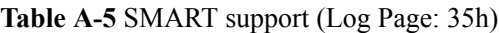

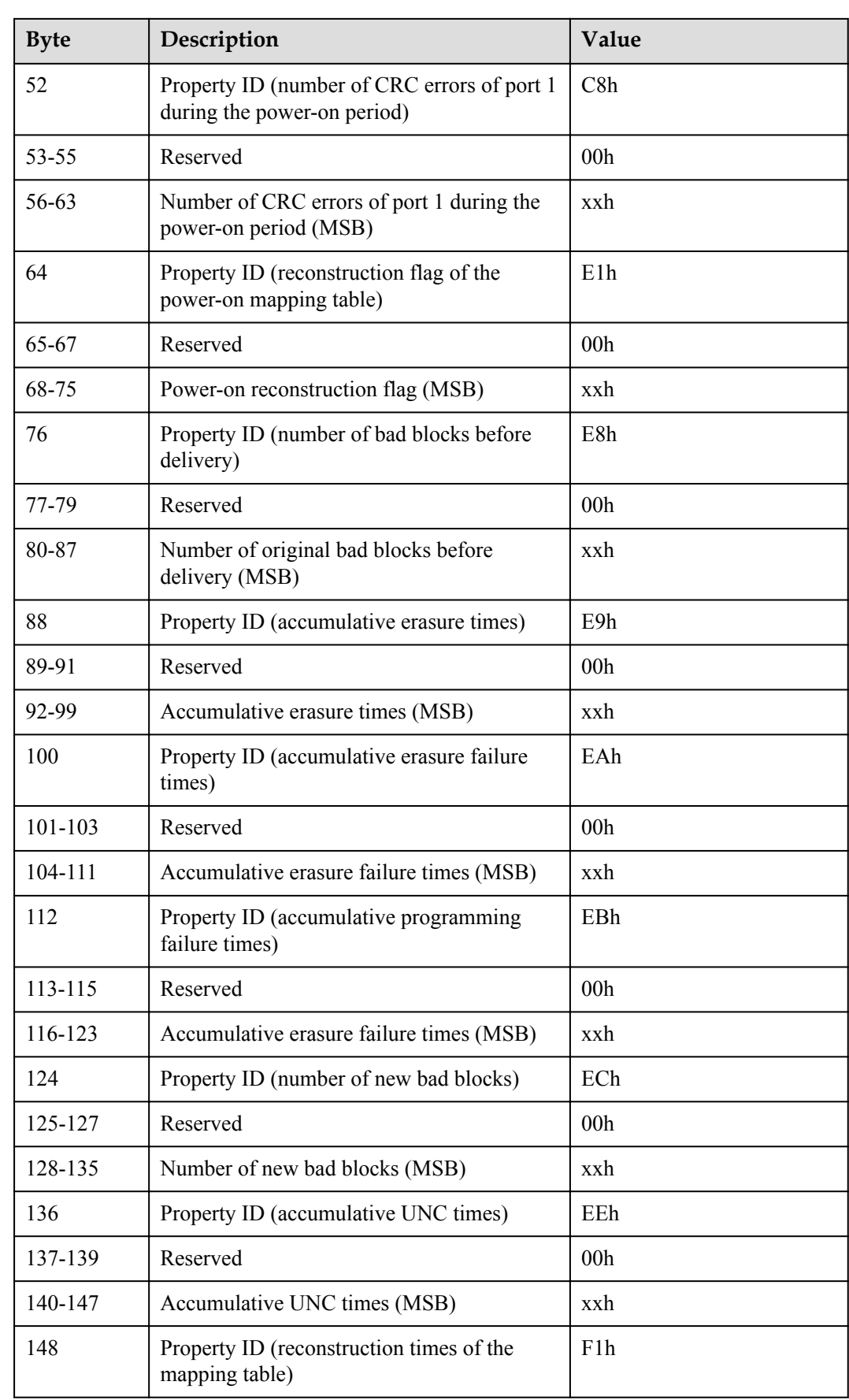

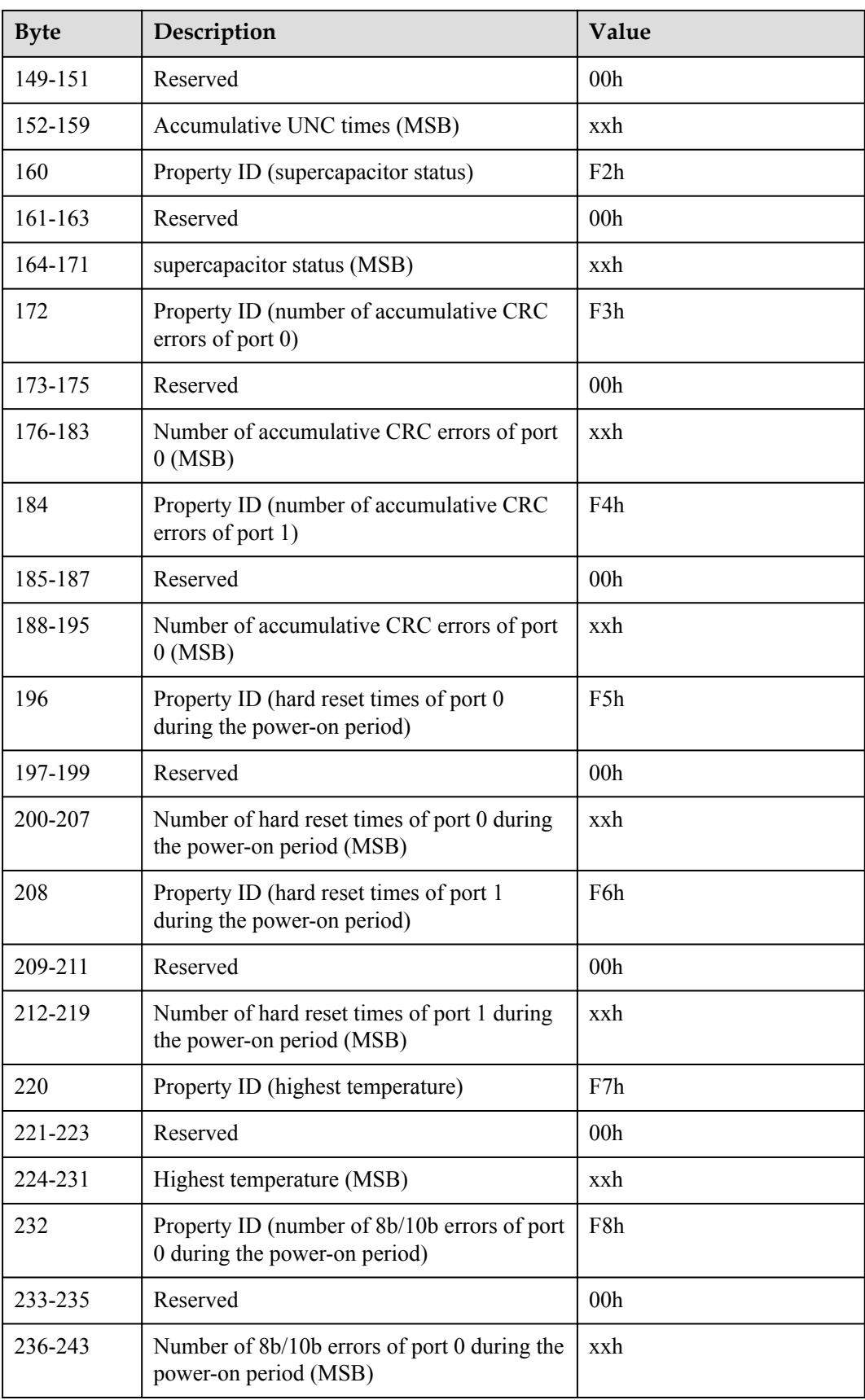

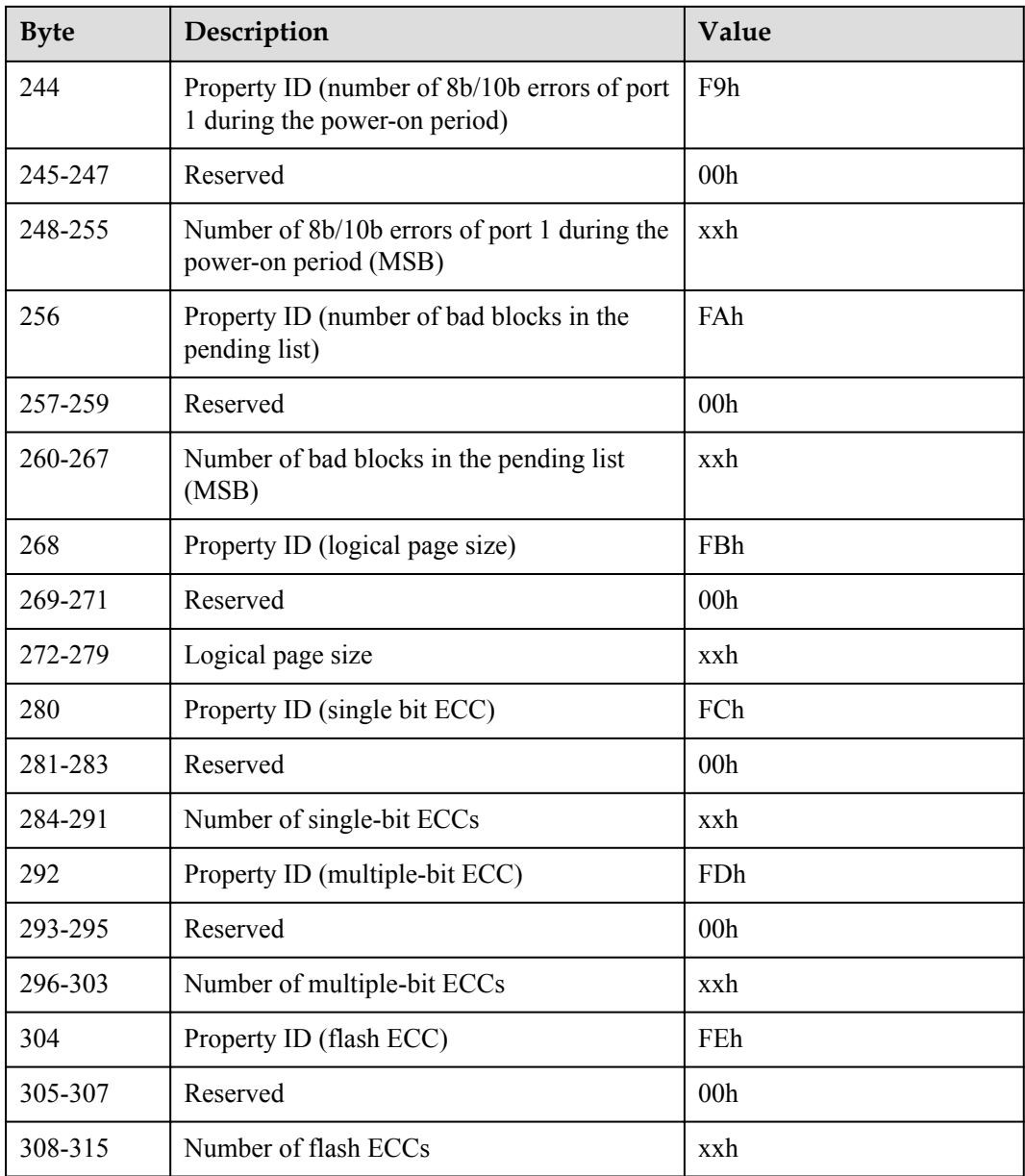

## **A.6 VPD Commands**

**Table1 VPD Page commands** lists the VPD commands supported by the ES3500S and ES3600S.

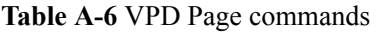

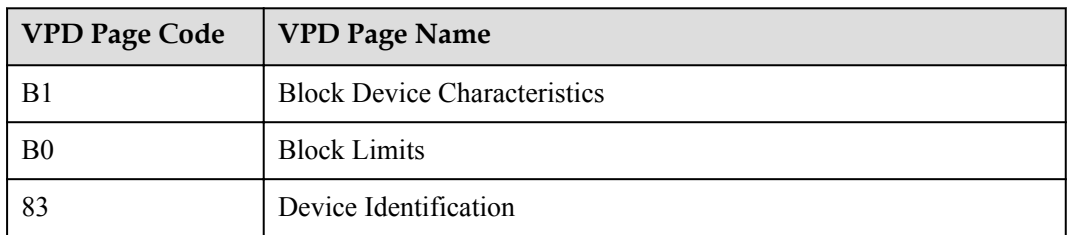

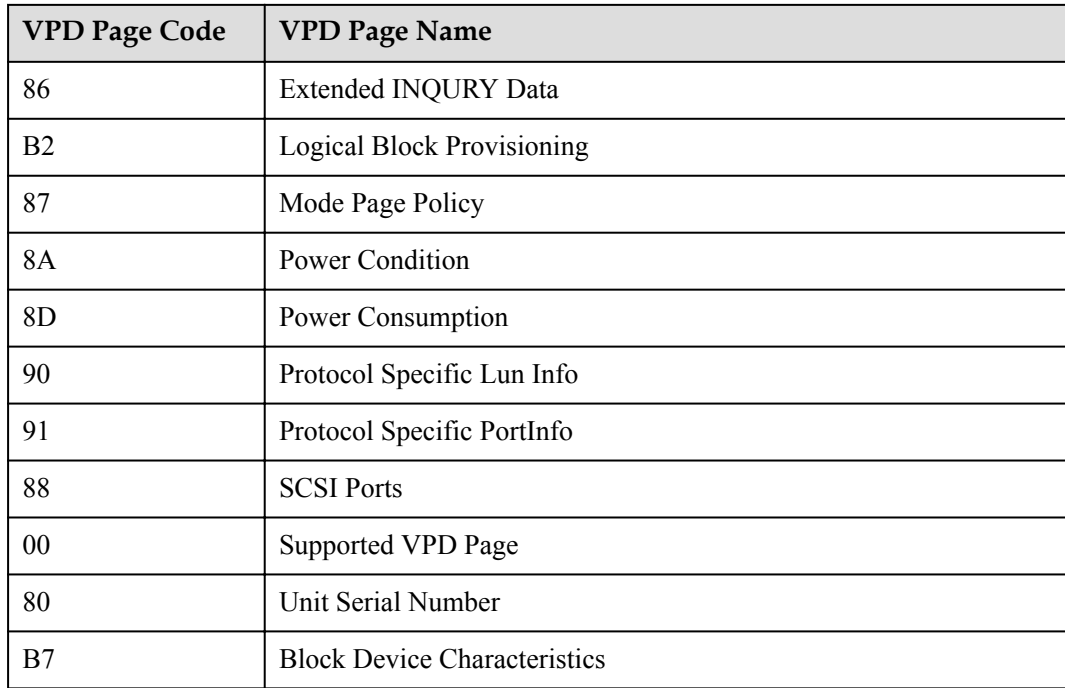

# **B Introduction to Windows GUI**

This section describes the Windows GUI tool in the Windows tool package.

After installing the tool package in Windows, access the Windows GUI tool as follows:

- l If the .NET Framework version is 2.0 or 3.5, double-click the **HioadmGUI\_DotNet\_2.0.exe** file in the tool installation directory.
- l If the .NET Framework version is 4.0 or 4.5, double-click the **HioadmGUI\_DotNet\_4.0.exe** file in the tool installation directory.

#### **BaseInfo Page**

This page shows the basic information about controllers and namespaces. Information starting with **sd** indicates a SAS SSD. See **Figure1 SAS SSD BaseInfo page**.

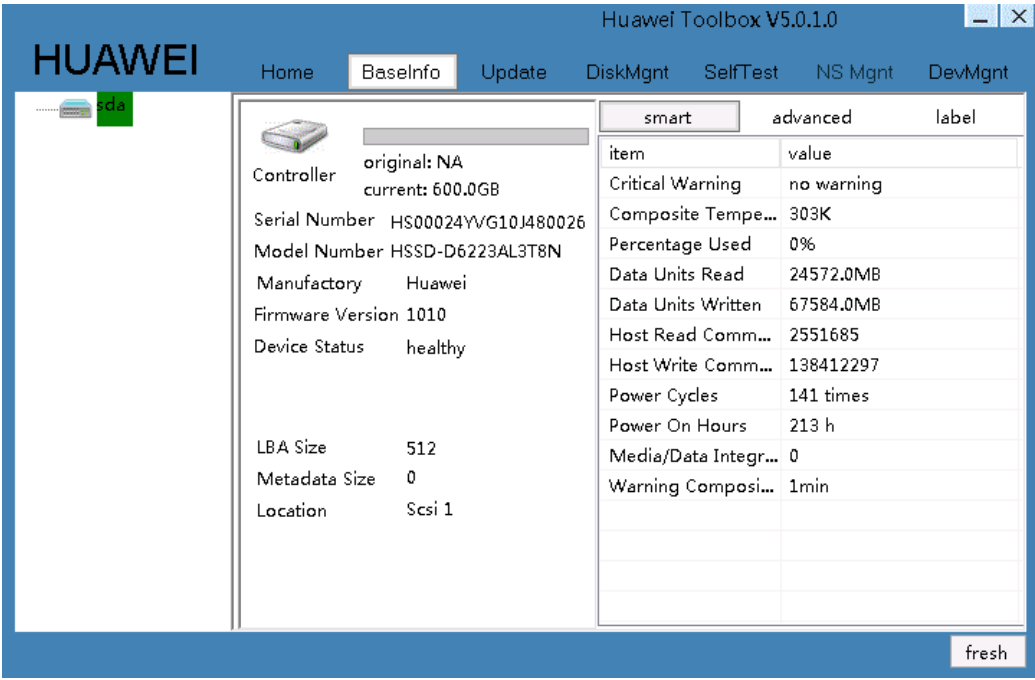

**Figure B-1** SAS SSD BaseInfo page

#### **NOTE**

The **eject** button is unavailable for the orderly hot swap. The SAS SSD supports surprise hot swap.

### **Update Page**

This page is used to upgrade the SAS SSD firmware, as shown in **Figure2 Update page with no firmware upgrade image selected** and **[Figure3 Update page with firmware upgrade](#page-116-0) [image selected](#page-116-0)**.

**Figure B-2** Update page with no firmware upgrade image selected

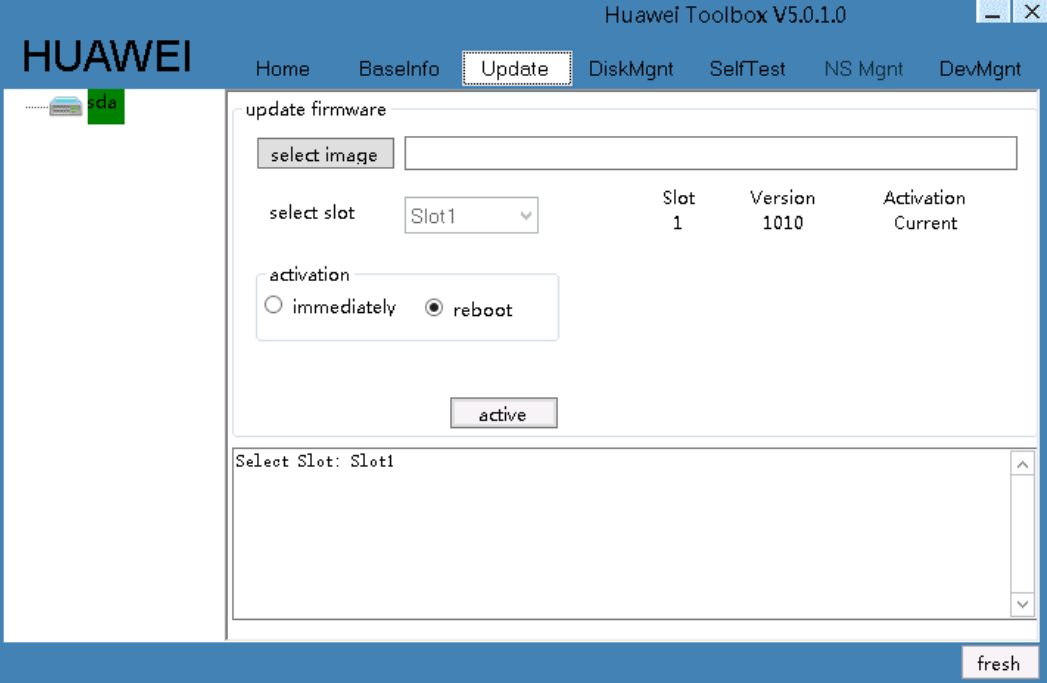

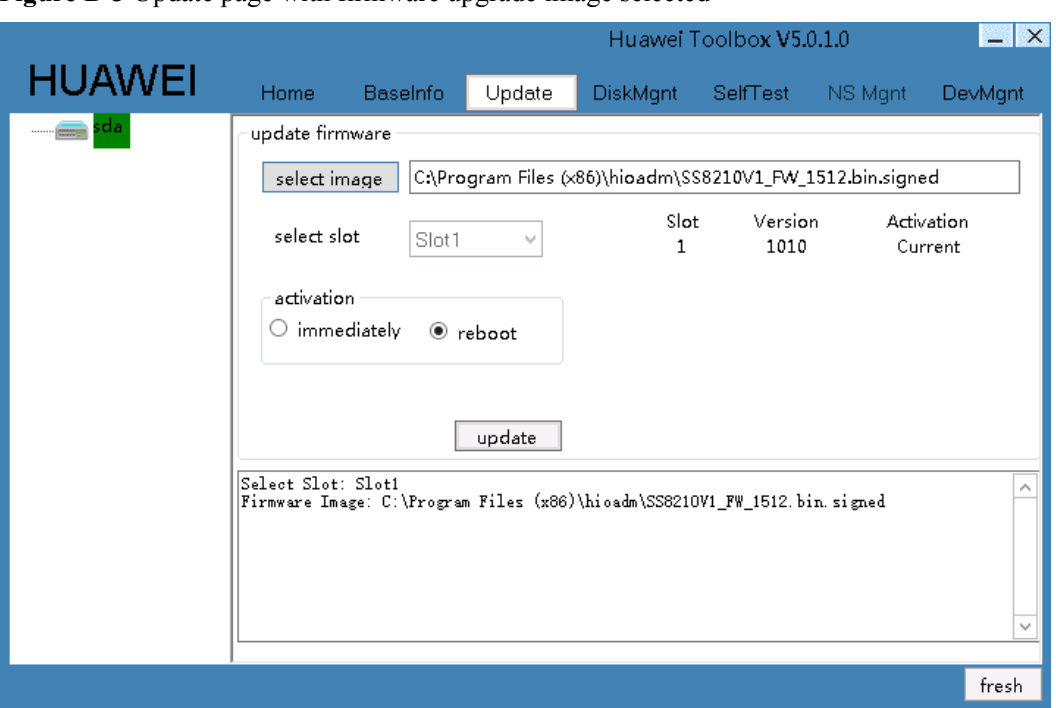

<span id="page-116-0"></span>**Figure B-3** Update page with firmware upgrade image selected

- select image: Select Huawei ES3000 and SAS HSSD firmware upgrade images.
- l After a firmware image is selected, the active button becomes an update button.
- **e** activation: Select an activation mode. For details, see [6.2.3 Activating the Firmware of](#page-82-0) **[an SSD6.2.3 Activating the Firmware of an SSD](#page-82-0)**.

## **DiskMgnt Page**

This page is used to format the SAS SSD, as shown in **[Figure4 SAS SSD DiskMgnt page](#page-117-0)**.

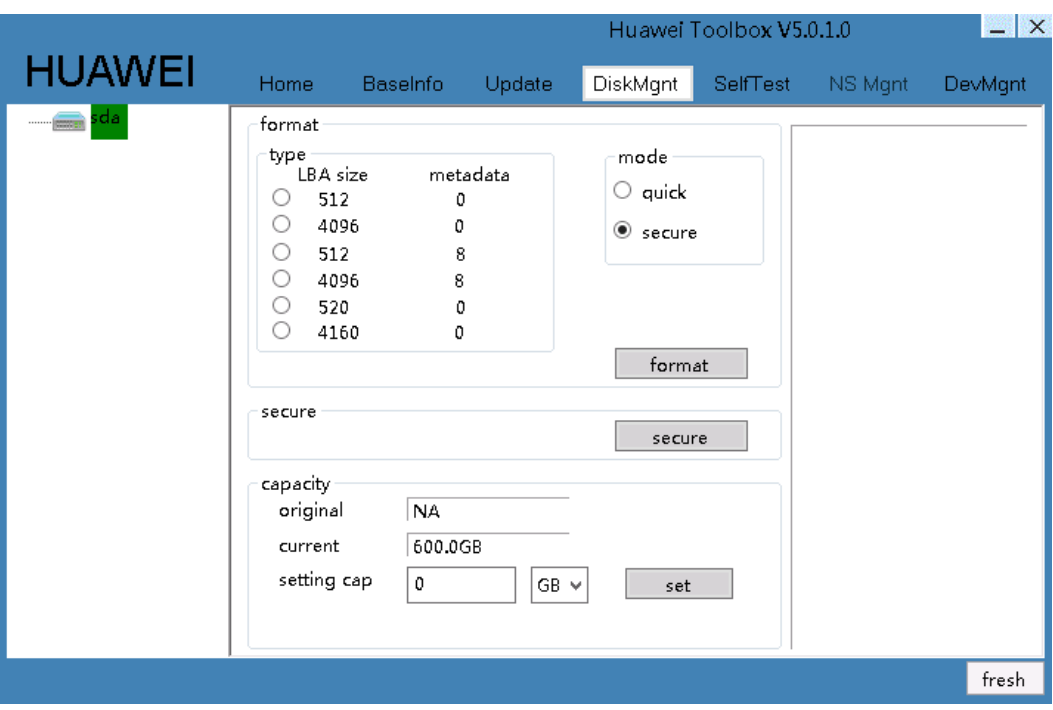

<span id="page-117-0"></span>**Figure B-4** SAS SSD DiskMgnt page

Functions on this page are the same as the operations described in **[6.3 Querying and Setting](#page-83-0) [the Capacity6.3 Querying and Setting the Capacity](#page-83-0)**, **[6.4 Formatting6.4 Formatting](#page-85-0)**, and **[6.5 Safely Erasing User Data of an SSD6.5 Safely Erasing User Data of an SSD](#page-90-0)**.

If **setting cap** is set to **0**, the current capacity is set to the original capacity.

## **SelfTest Page**

This page is used to diagnose the SAS SSD, including exporting device log information, as shown in **[Figure5 SelfTest page](#page-118-0)**.

#### <span id="page-118-0"></span>**Figure B-5** SelfTest page

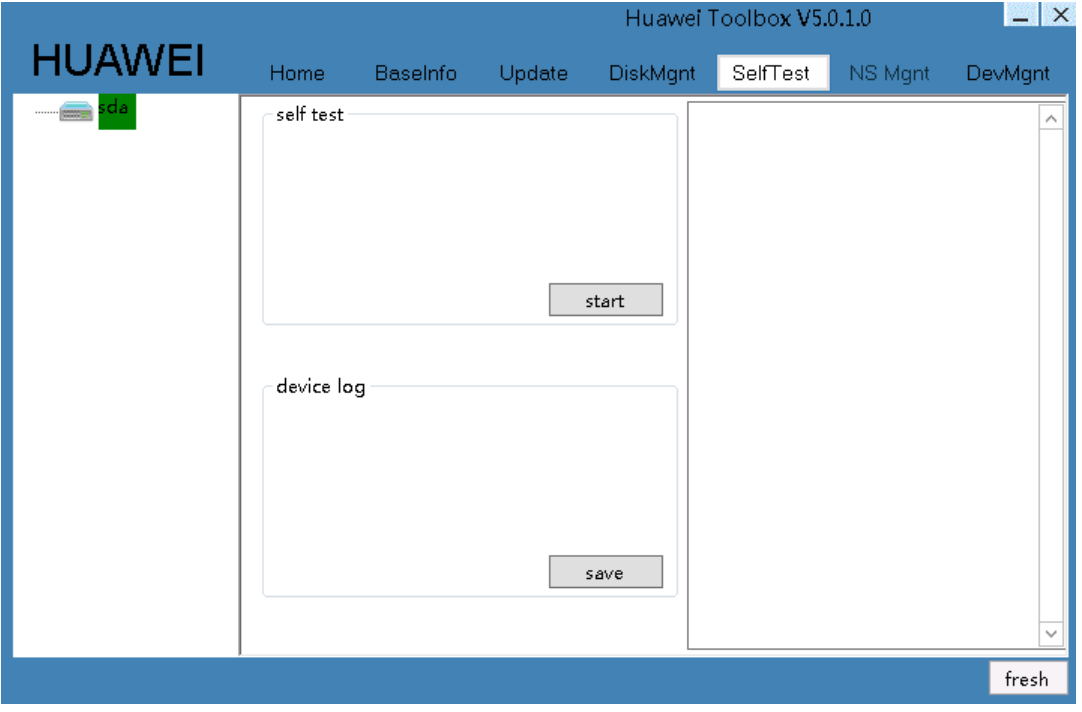

Functions on this page are the same as the operations described in **[6.9 Querying the](#page-97-0) [Diagnosis Result of a Specified SSD6.9 Querying the Diagnosis Result of a Specified](#page-97-0) [SSD](#page-97-0)**.

## **DevMgnt Page**

This page is used to manage the SAS SSD, as shown in **[Figure6 SAS SSD DevMgnt page](#page-119-0)**.

#### <span id="page-119-0"></span>**Figure B-6** SAS SSD DevMgnt page

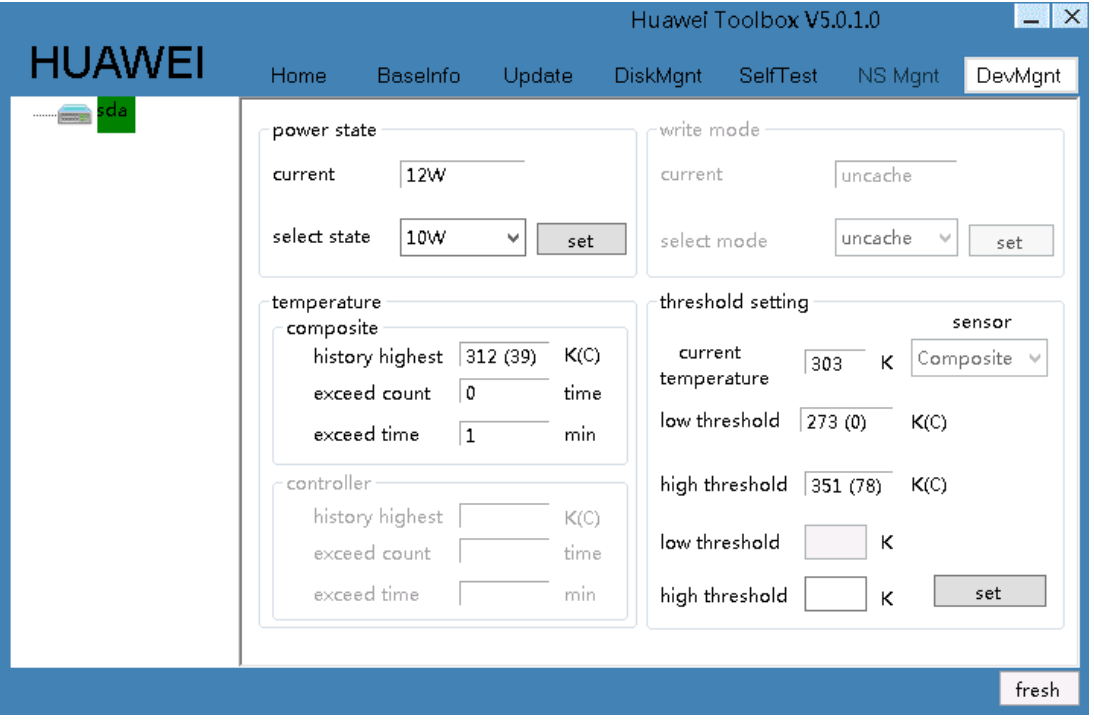

This page provides the following functions:

- **• power state**: Set the power consumption level.
- **temperature**: View drive temperature information, including the highest historical temperature, number of overtemperature occurrences, and overtemperature duration.
- **•** threshold setting: Set temperature thresholds.
- **•** controller: View controller temperature information, including the highest historical temperature, number of overtemperature occurrences, and overtemperature duration.

# **C Getting Help**

If you encounter any problems during routine maintenance or troubleshooting, contact Huawei technical support engineers.

## **C.1 Collecting Fault Information**

Before troubleshooting, obtain the following information:

- Customer company and address
- Contact person and telephone number
- Time when the fault occurred
- Detailed fault symptom
- Device type and software version
- l Any measures taken and effects
- Fault severity and expected rectification deadline

## **C.2 Preparing for Debugging**

When you seek Huawei technical support, Huawei technical support engineers may assist you in performing some operations to further collect fault information or rectify the fault.

Before contacting technical support engineers, prepare the spare parts for boards and port modules, screwdrivers, screws, serial cables, and network cables.

## **C.3 Using Product Documentation**

Huawei provides the documents delivered with the equipment. This document provides guidance for you to solve common problems that occur during routine maintenance or troubleshooting.

To better rectify the fault, you are advised to use the guide before contacting Huawei technical support engineers.

## **C.4 Obtaining Technical Support**

Huawei's timely and efficient response is available from:

- $\bullet$  Local branch offices
- **•** Secondary technical support system
- Telephone support
- Remote support
- Onsite support

### **Technical Support Website**

Obtain technical documents at **[http://e.huawei.com](http://e.huawei.com/us/)**.

### **Self-Service Platform and Community**

Learn more about servers and communicate with experts at:

- **[HUAWEI Server Information Self-Service Platform](http://enterprise.huawei.com/topic/Self_service_server_en/knowledge.html)** for specific server product documentation.
- [Huawei server intelligent Q&A system](http://support.huawei.com/enrobot/) for quick learning about products.
- **[Huawei Enterprise Support Community \(Server\)](http://forum.huawei.com/enterprise/en/forum-895.html)** for learning and discussion.

#### **News**

For notices about product life cycles, warnings, and updates, visit **[Product Bulletins](http://support.huawei.com/enterprise/en/bulletins-product/)**.

#### **Cases**

Learn about server applications at **[Knowledge Base](http://support.huawei.com/enterprise/en/knowledge/oldindex.html)**.

## **Huawei Technical Support**

If a fault persists after taking the above measures, obtain technical support in the following ways:

- **•** Contact Huawei customer service center.
	- Enterprise customers
		- Send emails to **support**  $e@$ **huawei.com** or visit **[Global Service Hotline](http://e.huawei.com/en/service-hotline)**.
	- Carriers
		- Send emails to **[support@huawei.com](mailto:support@huawei.com)** or visit **[Global TAC Information](http://support.huawei.com/carrier/docview!docview?nid=IN0000034614)**.
- Contact technical support at your local Huawei office.

# **D Acronym or Abbreviation**

#### Acronym or Abbreviation

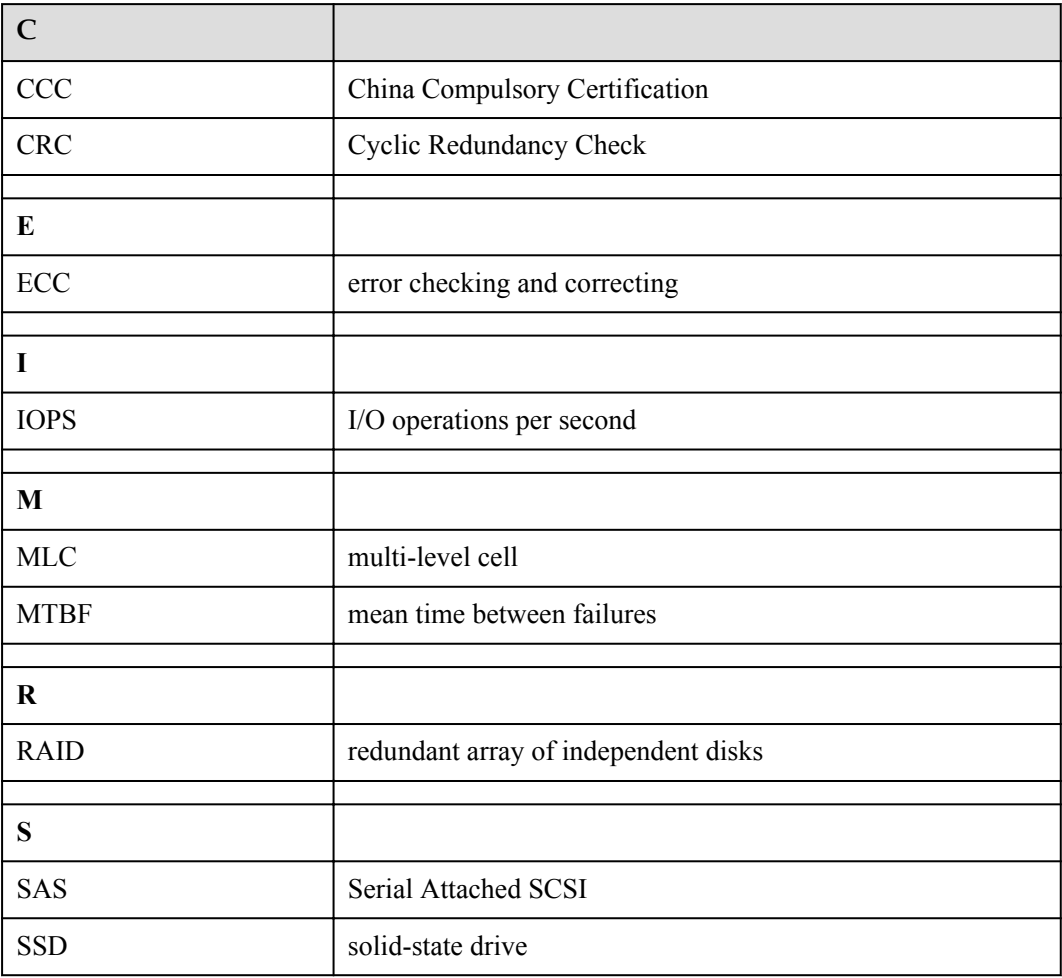